# **QV-2000UX/Ir** LCD-Digital-Kamera

### **Bedienungsanleitung**

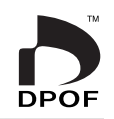

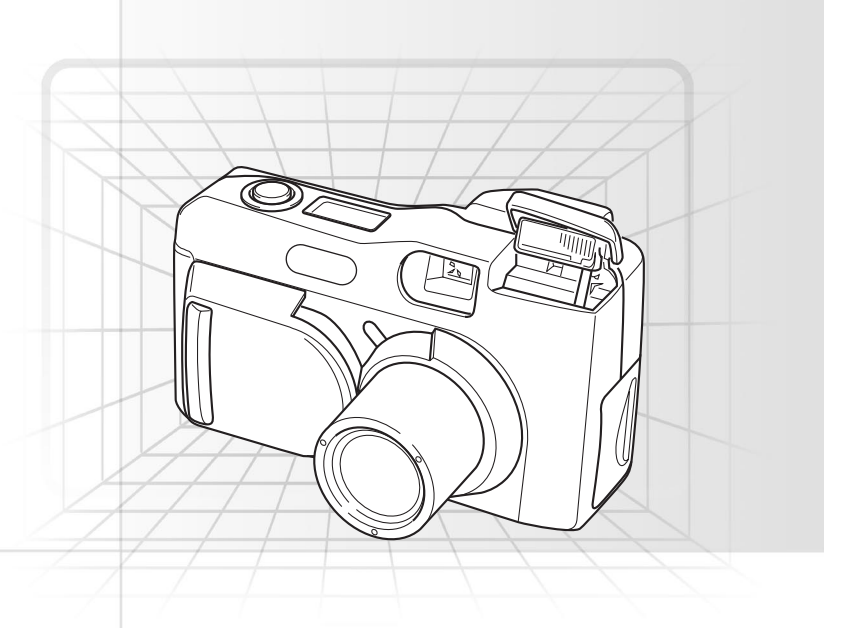

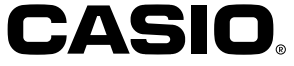

### **Deutsch**

Dieser Abschnitt enthält eine allgemeine Übersicht über die Bedienungsvorgänge.

**1 2**

### **Einsetzen der Batterien (Seite G-35) Einstellen des aktuellen Datums und der Zeit (Seite G-41)**

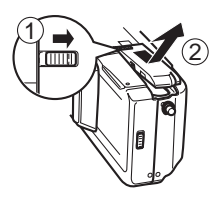

**An der Unterseite der Kamera die Verriegelung des Batteriefachdeckels gegen die Frontseite der Kamera schieben (**1**), um den Deckel freizugeben.**

**Den Batteriefachdeckel nach rechts schieben und öffnen (**2**).**

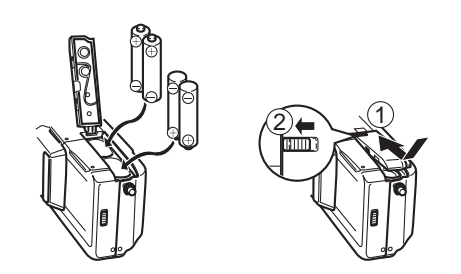

**Die Batterien so einsetzen, dass ihre positiven (+) und negativen (–) Enden in die in der Abbildung gezeigten Richtungen weisen.**

**Den Batteriefachdeckel (**1**) schließen und danach die Verriegelung des Batteriefachdeckels gegen die Rückseite der Kamera schieben, um den Deckel zu verriegeln (**2**).**

**• Führen Sie unbedingt die auf Seite G-41 angegebenen Schritte aus, um Uhrzeit und Datum einzustellen, bevor die Kamera zum ersten Mal in Betrieb genommen wird. • Zuordnung der Da-**

**3**

**teinamen und Aufdruck des Zeitstempels können nicht durchgeführt werden, wenn Datum und Uhrzeit inkorrekt eingegeben wurden.**

### **Aufnahme von Bildern (Seite G-43)**

**3**

**G-3**

**Nachdem Sie das Bild am Monitorbildschirm zusammengestellt haben, den Verschlussauslöseknopf halb eindrücken und in dieser Position festhalten.**

• Die Scharfeinstellautomatik (Auto Focus) der Kamera sorgt für eine automatische Scharfeinstellung des Bildes.

**Nachdem Sie bestätigt haben, dass der Betrieb der Scharfeinstellautomatik beendet ist (die Betriebsleuchte leuchtet grün), den Verschlussauslöseknopf drücken.**

### **Schieben Sie den Objektivdeckel auf.**

**1**

**2**

• Dadurch wird auch die Stromversorgung eingeschaltet.

### **Wiedergabe von Bildern (Seite G-75)**

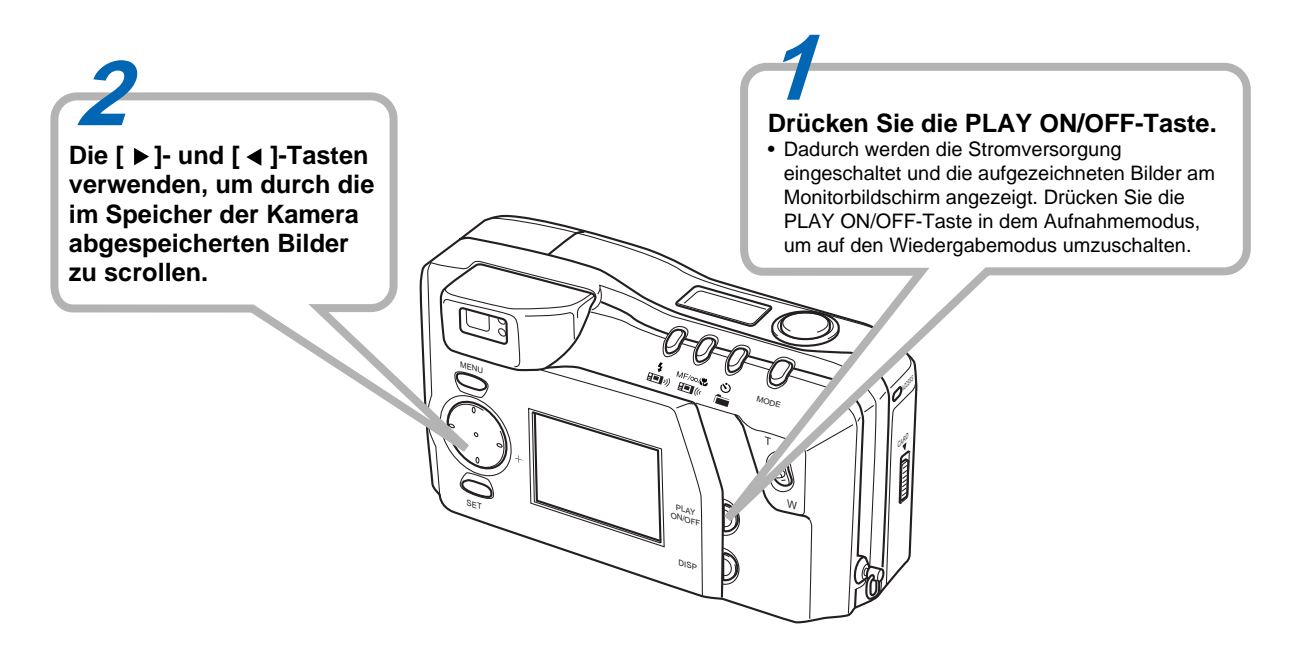

### **Löschen von Bildern (Seite G-88)**

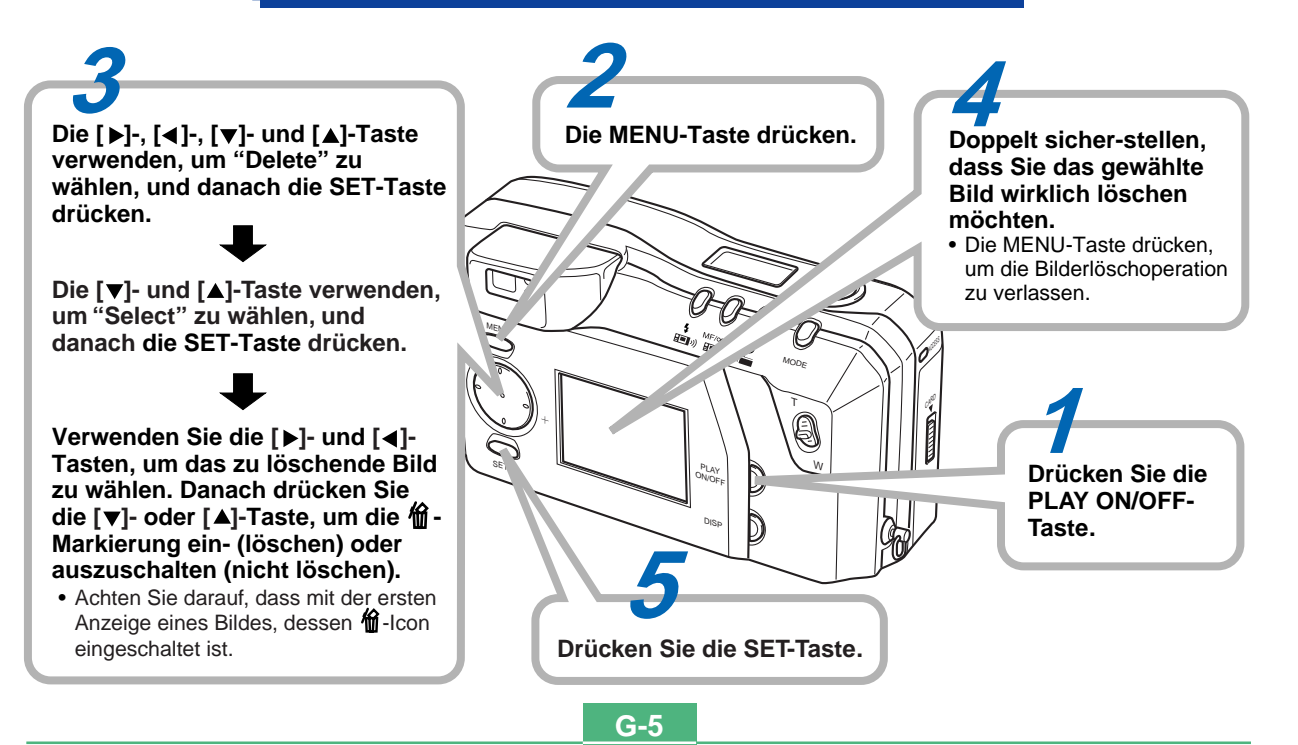

**INHALT** 2000UX/Ir sicherzustellen, unbedingt diese Bedienungsanleitung durchlesen und die aufgeführten Instruktionen einhalten. **INHALT EINLEITUNG** Herzlichen Glückwunsch zur Wahl der LCD-Digital-Kamera QV-2000UX/Ir. Um optimales Leistungsvermögen der QV-

ш

### **G-2 SCHNELLANLEITUNG**

### **G-9 MERKMALE**

### **G-14 VORSICHTSMASSNAHMEN**

### **G-18 AUSPACKEN**

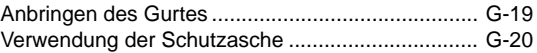

### **G-21 ALLGEMEINE ANLEITUNG**

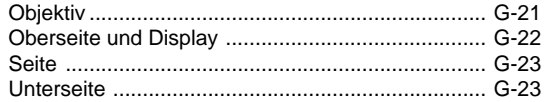

### **G-26 MONITORBILDSCHIRM**

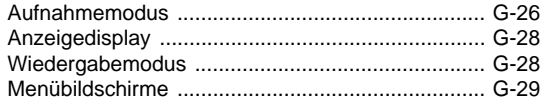

### **G-31 SPEICHERKARTEN**

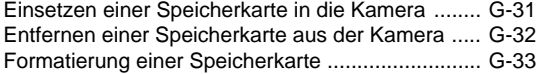

### **G-35 STROMVERSORGUNG**

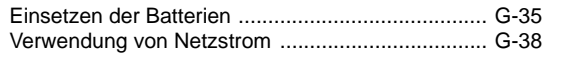

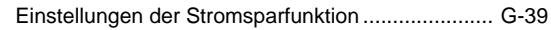

### **G-41 EINSTELLEN DES AKTUELLEN DATUMS UND DER ZEIT**

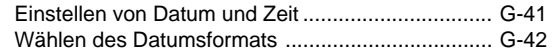

### **G-43 AUFNAHME**

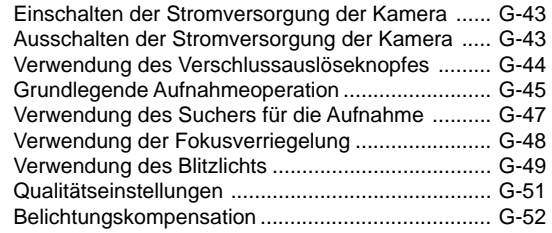

### **G-54 ANDERE AUFNAHMEFUNKTIONEN**

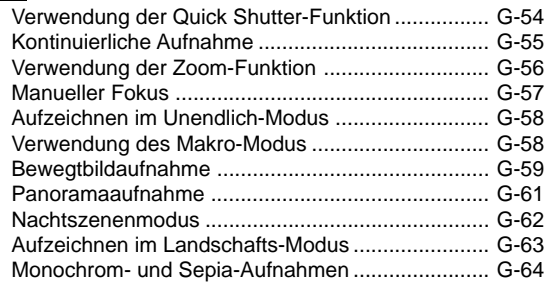

### **INHALT**

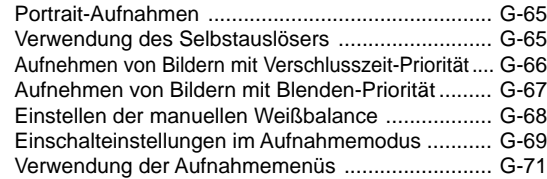

### **G-75 WIEDERGABE**

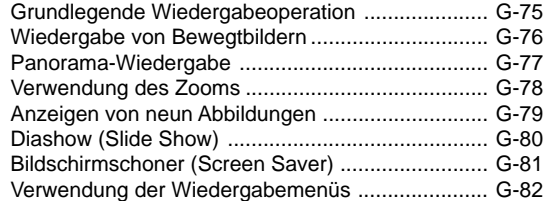

### **G-84 ORDNER-TYPEN**

Vorsichtshinweise zu den Speicherkarten-Ordnern G-84 Wahl eines Ordners für Wiedergabe ...................... G-85

### **G-86 BILDSCHUTZ**

Schutz und Schutzfreigabe für ein einzelnes Bild .. G-86 Schützen von Ordnern und Aufheben des Schutzes ... G-87 Schützen aller Bilder auf einer

Speicherkarte und Freigeben des Schutzes ....... G-87

### **G-88 LÖSCHEN VON BILDERN**

Löschen eines einzelnen Bildes ............................. G-88

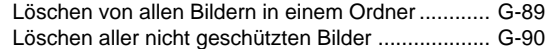

### **G-91 DPOF**

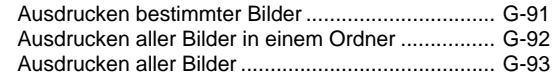

### **G-94 ANSCHLÜSSE**

### **G-95 ANSCHLUSS AN ANDERE AUSRÜSTUNG**

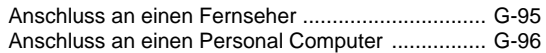

### **G-99 INFRAROT-DATENÜBERTRAGUNG**

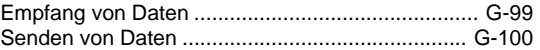

### **G-102 VERWENDUNG DER COMPACTFLASH-KARTE MIT IHREM COMPUTER**

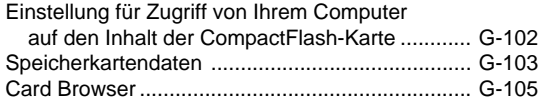

- **G-111 STÖRUNGSBESEITIGUNG**
- **G-115 MELDUNGEN**

**G-7**

**G-117 TECHNISCHE DATEN**

### **INHALT**

- Die CASIO COMPUTER CO., LTD. übernimmt keine Verantwortung für Schäden oder Verluste, die auf die Verwendung dieser Anleitung zurückzuführen sind.
- Die CASIO COMPUTER CO., LTD. übernimmt keine Verantwortung für Verluste oder Ansprüche von dritten Parteien, die auf die Verwendung des Modells QV-2000UX/Ir zurückzuführen sind.
- Die CASIO COMPUTER CO., LTD. übernimmt keine Verantwortung für Schäden oder Verluste, die auf das Löschen von Daten aufgrund von Fehlbetrieb, Reparaturen oder Austausch der Batterien zurückzuführen sind. Alle wichtigen Daten sollten auf andere Medien kopiert werden, um den Verlust von Daten vorzubeugen.
- Windows und Internet Explorer sind eingetragene Warenzeichen der Microsoft Corporation.
- Macintosh ist ein eingetragenes Warenzeichen der Apple Computer, Inc.
- COMPACTFLASH™-Karte und ❤ -Logo sind eingetragene Warenzeichen der SanDisk Corporation.
- In dieser Anleitung erwähnte anderen Firmen-, Produktund Dienstnamen können ebenfalls Warenzeichen oder Dienstzeichen anderer Inhaber sein.
- Der USB-Treiber verwendet Software der Phoenix Technologies Ltd. Compatibility Software Copyright C 1997
- Phoenix Technologies Ltd., Alle Rechte vorbehalten.
- Die Ir DA-Kummunikationen verwenden die Protokoll-Software von Phoenix Technologies Ltd. Compatibility Software Copyright C 1997 Phoenix Technologies Ltd., Alle Rechte vorbehalten.

### **MERKMALE MERKMALE**

### **Kontinuierliche Aufnahme (Seite G-55)**

Die kontinuierliche Aufnahme von hochwertigen Bildern in Abständen von 0,5 Sekunden ist ähnlich wie mit einer Kamera mit Motoraufzug.

### **Digitale Ausdruckformat-Reihenfolge (DPOF) (Seite G-91)**

Abbildungen lassen sich problemlos in der gewünschten Reihenfolge ausdrucken, wenn ein mit DPOF kompatibler Drucker verwendet wird. DPOF wird ebenfalls von professionellen Print-Shops verwendet, wenn die für Prints vorgesehene Aufnahmen spezifiziert werden.

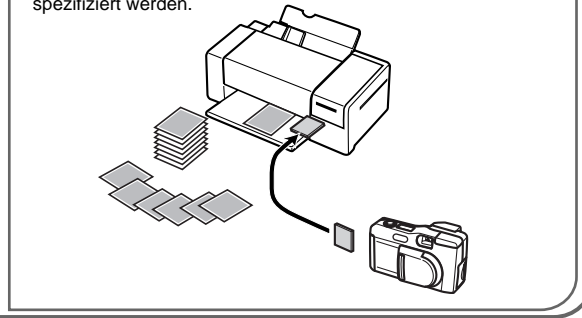

### **DCF-Datenspeicherung (Seite G-103)**

Das DCF-Datenspeicherungsprotokoll ("Design rule for Camera File system") sorgt für Kompatibilität zwischen der Digitalkamera und den Druckern.

### **Einfache Bildverwaltung (Seite G-105)**

Die Bilder werden auf einer CompactFlash-Speicherkarte mit großer Kapazität gespeichert. Ein neuen Card Browser erzeugt schnell und einfach Thumbnails (daumennagelgroße Bilder) von allen auf einer Karte abgespeicherten Bildern.

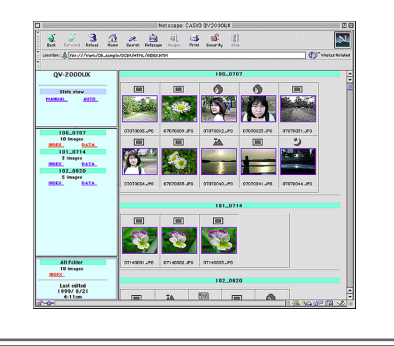

**G-10**

### **Bewegtbilder und Panoramabilder (Seiten G-76, 77)**

Ein Puffer lässt Sie Bilder von Ereignissen aufnehmen, die bereits vor dem Drücken des Verschlussauslöseknopfes stattgefunden haben. Eine eingebaute Funktion lässt Sie bis zu neun Bilder zu atemberaubenden Panoramen kombinieren.

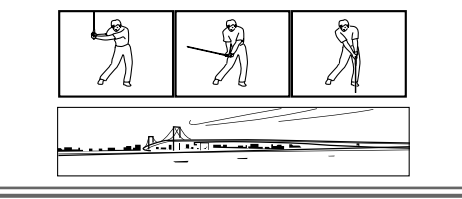

### **Einfach verständliche Grafikschnittstelle (Seite G-26)**

Alle Kameraoperationen können anhand von interaktiven Menüanzeigen mit Grafikanzeigen ausgeführt werden. Das HAST-LCD von CASIO weist hohe Auflösung auf und macht die Bildschirmanzeigen klarer und bunter als jemals zuvor.

### **CASIO-Original-Belichtungsmessungssystem**

Die Belichtungsmessung schließt eine innovative Mehrfachmuster-Belichtungsmessung ein.

### **Megapixel CCD**

Die Bilder werden von einem CCD-Bildsensor mit 2,11 Megapixel aufgezeichnet, wodurch verblüffende Auflösung und Schärfe sichergestellt werden.

Bei Verwendung von langen Verschlusszeiten kann es zu einem leichten Bildrauschen kommen.

### **Problemloser Anschluss an andere Komponenten (Seite G-94)**

Anschlüsse für USB, DIGITAL und VIDEO OUT ermöglichen einen problemlosen Anschluss an andere Komponenten.

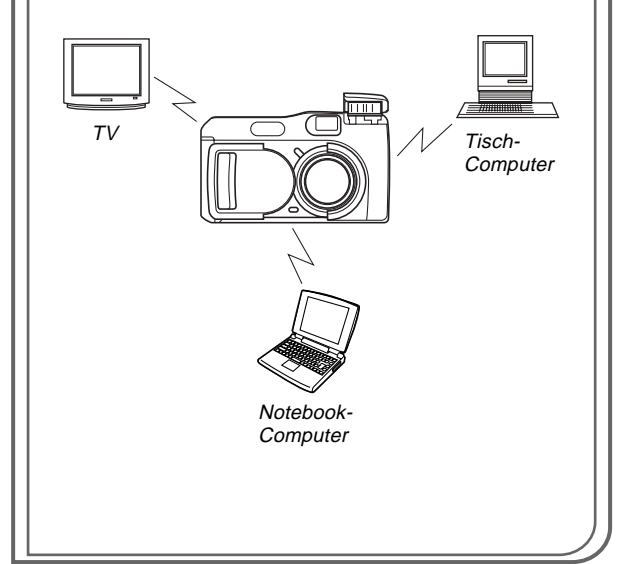

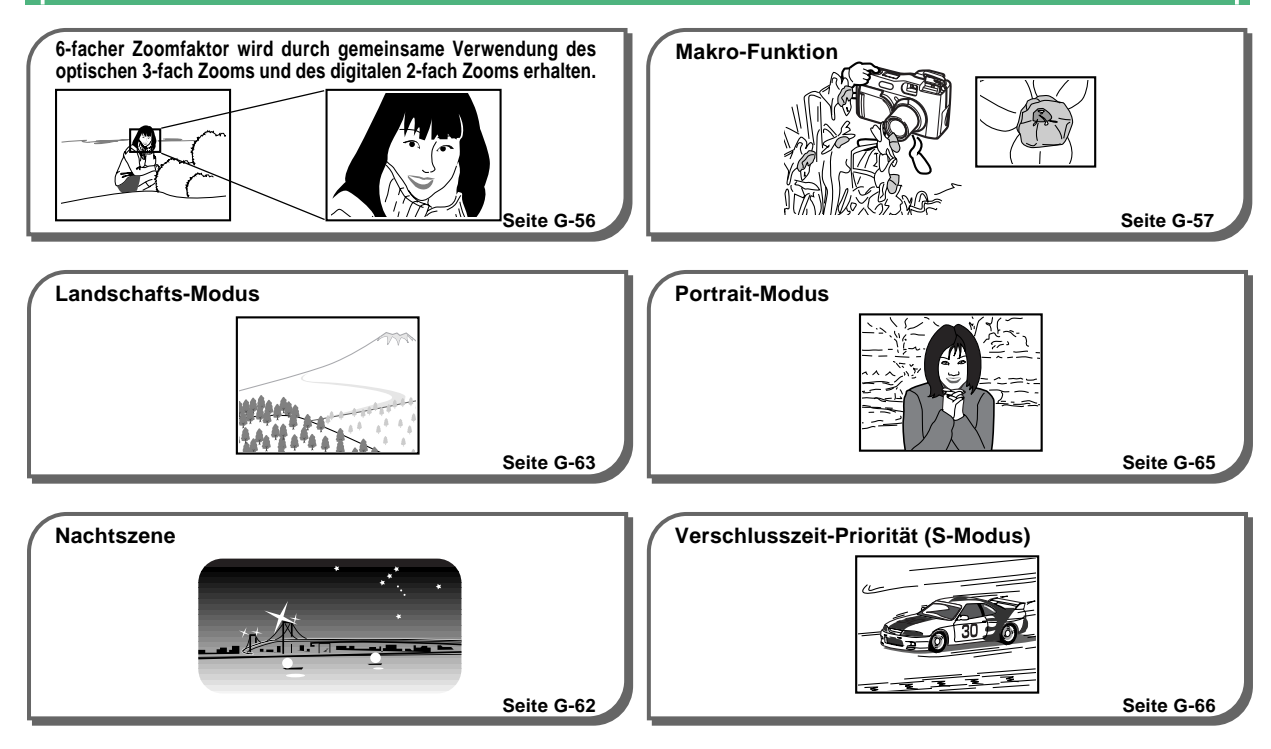

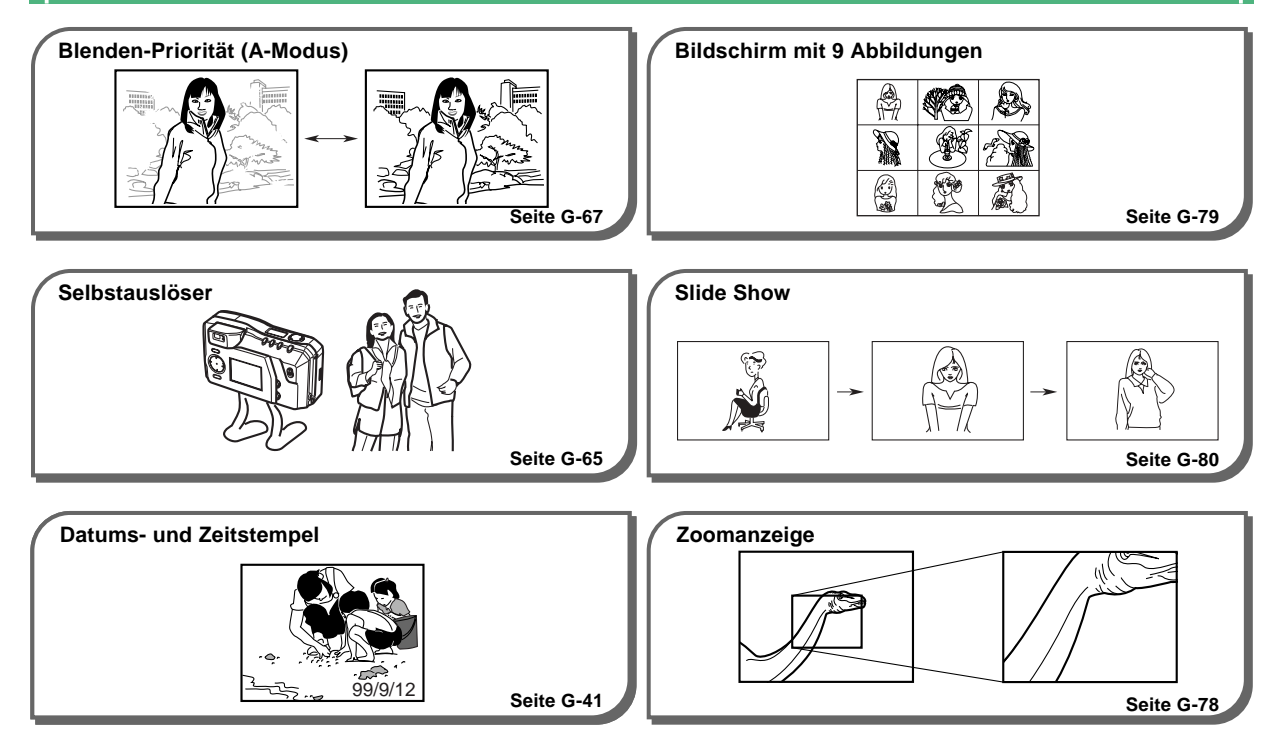

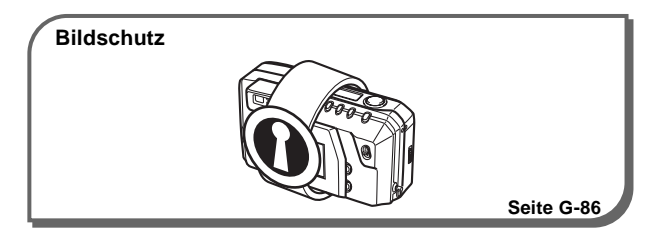

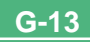

### **VORSICHTSMASSNAHMEN VORSICHTSMASSNAHMEN**

### **Allgemeine Vorsichtsmaßnahmen**

Unbedingt die folgenden wichtigen Vorsichtsmaßnahmen einhalten, wenn das Modell QV-2000UX/Ir verwendet wird.

Alle Hinweise in dieser Anleitung auf "diese Kamera" und "die Kamera" beziehen sich auf die CASIO Digital-Kamera QV-2000UX/Ir.

- Niemals die Aufnahme von Bildern oder die Verwendung des eingebauten Displays versuchen, während Sie ein Fahrzeug steuern oder während Sie gehen. Anderenfalls kann es zu ernsthaften Unfällen kommen.
- Niemals ein Öffnen des Gehäuses der Kamera oder Ihre eigenen Reparaturen versuchen. An internen Komponenten liegt Hochspannung an, so dass Stromschlaggefahr besteht. Wartungs- und Reparaturarbeiten dürfen nur von einem autorisierten CASIO Kundendienst ausgeführt werden.
- Niemals das Blitzlicht in Richtung eine Person betätigen, die ein Motorfahrzeug lenkt. Anderenfalls kann der Fahrer geblendet werden, wodurch es zu einem Unfall kommen kann.
- Niemals das Blitzlicht zu nahe an den Augen einer Person betätigen. Die hohe Lichtstärke von dem Blitzlicht kann zu Sehschäden führen, wenn das Blitzlicht zu nahe an den Augen ausgelöst wird, besonders bei Kleinkindern. Wenn das Blitzlicht verwendet wird, sollte sich die Kamera mindestens einen Meter entfernt von den Augen des Objektes befinden.
- Die Kamera entfernt von Wasser und anderen Flüssigkeiten halten und darauf achten, dass die Kamera nicht nass wird. Feuchtigkeit führt zu Feuer- und Stromschlaggefahr. Niemals die Kamera bei Regen oder Schneefall im Freien, in Meeresnähe oder am Strand, im Badezimmer usw. verwenden.
- Sollte Fremdmaterial oder Wasser in die Kamera eindringen, sofort die Stromversorgung ausschalten, das Netzgerät von der Netzdose abtrennen und Ihren Fachhändler oder einen CASIO Kundendienst aufsuchen. Es besteht Feuer- und Stromschlaggefahr, wenn die Kamera unter den genannten Bedingungen weiter verwendet wird.
- Sollte jemals Rauch oder Geruch aus der Kamera austreten, sofort die Stromversorgung ausschalten und das Netzgerät von der Netzdose abtrennen. Es besteht Feuer- und Stromschlaggefahr, wenn die Kamera unter den genannten Bedingungen weiter verwendet wird. Nachdem kein Rauch mehr aus der Kamera austritt, diese zum nächsten CASIO Kundendienst bringen und reparieren lassen. Niemals Ihre eigene Wartung versuchen.
- Mindestens einmal jährlich sollten Sie das Netzgerät von der Netzdose abziehen und die Steckerklemmen und deren Umgebung reinigen. Staub sammelt sich rund um die Steckerklemmen an, der zu Feuergefahr führen kann.
- Falls das Gehäuse der Kamera jemals beschädigt wird (durch Fallenlassen oder andere grobe Behandlung), sofort die Stromversorgung ausschalten, das Netzgerät von der Netzdose abtrennen und einen CASIO Kundendienst aufsuchen.

m.

### **VORSICHTSMASSNAHMEN**

 $\blacksquare$ 

- Niemals die Kamera in einem Flugzeug oder in anderen Bereichen verwenden, in welchen die Verwendung verboten ist. Anderenfalls kann es zu einem Unfall kommen.
- Physische Beschädigung und Fehlbetrieb dieser Kamera können dazu führen, dass die im Speicher abgespeicherten Bilder gelöscht werden. Daher immer alle wichtigen Daten kopieren, indem diese in den Speicher eines Personal Computers übertragen werden.
- Niemals den Batteriefachdeckel öffnen, das Netzgerät von der Kamera abtrennen oder von der Netzdose abziehen, während Bilder aufgenommen werden. Anderenfalls kann nicht nur das derzeitige Bild nicht abgespeichert werden, sondern bereits im Speicher der Kamera abgespeicherte Bilddaten können korrumpiert werden.

### **Betriebsbedingungen**

- Diese Kamera ist für den Betrieb bei Temperaturen von 0°C bis 40°C ausgelegt.
- Die Kamera nicht in den folgenden Bereichen verwenden.
	- In Bereichen mit direkter Sonneneinstrahlung
	- In Bereichen mit hoher Luftfeuchtigkeit oder Staub
	- In der Nähe von Klimaanlagen, Heizgeräten oder anderen Bereichen, die extremen Temperaturen ausgesetzt sind
	- In einem geschlossenen Fahrzeug, besonders wenn dieses im prallen Sonnenlicht geparkt ist
	- In Bereichen mit starken Vibrationen

### **Kondensation**

- Falls Sie die Kamera an einem kalten Tag in einen warmen Raum bringen oder sonstwie plötzlichen Temperaturänderungen aussetzen, besteht die Möglichkeit, dass sich ein Feuchtigkeitsbeschlag (Kondensation) an der Außenseite oder an inneren Komponenten der Kamera bildet. Kondensation kann zu Fehlbetrieb der Kamera führen. Daher die Kamera niemals Bedingungen aussetzen, die zu Kondensation führen können.
- Um die Bildung von Kondensation zu vermeiden, die Kamera in einen Plastikbeutel einlegen, bevor diese an einen viel wärmeren oder kälteren Ort gebracht wird. Danach die Kamera in dem Plastikbeutel belassen, bis sich die Temperatur der Luft in dem Plastikbeutel an die Umgebungstemperatur angepasst hat. Falls sich Kondensation bildet, die Batterien aus der Kamera entfernen und den Batteriefachdeckel für einige Stunden geöffnet belassen.

### **VORSICHTSMASSNAHMEN**

a.

### **Über die Hintergrundleuchte der Kamera ....**

- Die Kamera ist mit einer Fluoreszenz-Lichtquelle ausgerüstet, die als Hintergrundleuchte für die Flüssigkristallanzeige (LCD) dient.
- Die normale Lebensdauer der Hintergrundleuchte beträgt etwa sechs Jahre, wenn die Kamera etwa zwei Stunden pro Tag verwendet wird.
- Sollte das LCD-Bild ungewöhnlich dunkel erscheinen, bringen Sie bitte die Kamera zu Ihrem Fachhändler oder zu einem autorisierten CASIO Kundendienst, um die Lichtquelle auswechseln zu lassen. Für diesen Austausch wird jedoch eine Gebühr erhoben.
- Unter sehr kalten Bedingungen kann mehr Zeit als normal erforderlich sein, bis die Hintergrundleuchte normal leuchtet, oder rötliche Bänder können im angezeigten Bild erscheinen. Diese Bedingungen stellen keinen Fehlbetrieb dar, und normaler Betrieb sollte bei höheren Temperaturen wieder zurückkehren.

### **Monitorbildschirm**

### **Aufnahme**

- Das während der Aufnahme am Monitorbildschirm angezeigte Bild dient nur für Kompositionszwecke, sodass seine Qualität nicht der Qualität des aufzunehmenden Bildes entspricht. Das Bild wird in Übereinstimmung mit der Qualität aufgenommen, die mit Hilfe des unter "Qualitätseinstellungen" auf Seite G-51 beschriebenen Vorgangs eingestellt wurde.
- Ein nur schwach beleuchtetes Objekt kann zu einer verlangsamten Auffrischung des Monitorbildes oder zum Auftreten von "Rauschstörungen" in dem angezeigten Bild führen.

### **Wiedergabe**

- Diese Kamera ist für Scrollen der Bilder mit hoher Geschwindigkeit während der Wiedergabe ausgelegt.
- Daher weist das anfänglich am Monitorbildschirm erscheinende Wiedergabebild nicht die volle Auflösung des aufgezeichneten Bildes auf. Wenn Sie die Wiedergabe an dem gewünschten Bild anhalten, wird der Monitorbildschirm aufgefrischt und zeigt das Bild mit der vollen Auflösung an.

#### **VORSICHTSMASSNAHMEN**

**G-17**

### **Objektiv**

- Das Leistungsvermögen der Kamera kann durch Fingerabdrücke oder Schmutz auf der Oberfläche des Objektivs beeinträchtigt werden. Niemals die Oberfläche des Objektivs mit Ihren Fingern berühren.
- Sollte das Objektiv verschmutzt werden, Staub und Schmutz mit einem Gummipuster entfernen oder ein weiches, trockenes Tuch verwenden, um das Objektiv abzuwischen.
- Diese Kamera verwendet ein Teleskopobjektiv, das sich bewegt, wenn die Kamera ein- und ausgeschaltet wird. Achten Sie darauf, daß die Bewegung des Objektivs nicht blockiert wird, und niemals die Stromversorgung einschalten, wenn die Kamera mit dem Objektiv nach unten abgelegt ist.
- Niemals die Batterien entfernen oder das Netzgerät abtrennen, wenn das Objektiv ausgefahren ist. Anderenfalls kann das Objektiv in der ausgefahren Position verklemmt werden, so daß es zu Fehlbetrieb der Kamera kommt.

### **Eingabe des Datums**

Vor Versand der Kamera vom Werk wurde keine Datumseinstellung vorgenommen. Führen Sie unbedingt die auf Seite G-41 angegebenen Schritte aus, um Uhrzeit und Datum einzustellen, bevor die Kamera zum ersten Mal in Betrieb genommen wird. Zuordnung der Dateinamen und Aufdruck des Zeitstempels können nicht durchgeführt werden, wenn Datum und Uhrzeit inkorrekt eingegeben wurden.

### **AUSPACKEN AUSPACKEN**

Achten Sie darauf, dass alle nachfolgend abgebildeten Artikel mit Ihrer Kamera mitgeliefert werden. Falls etwas fehlt, wenden Sie sich möglichst bald an Ihren Fachhändler.

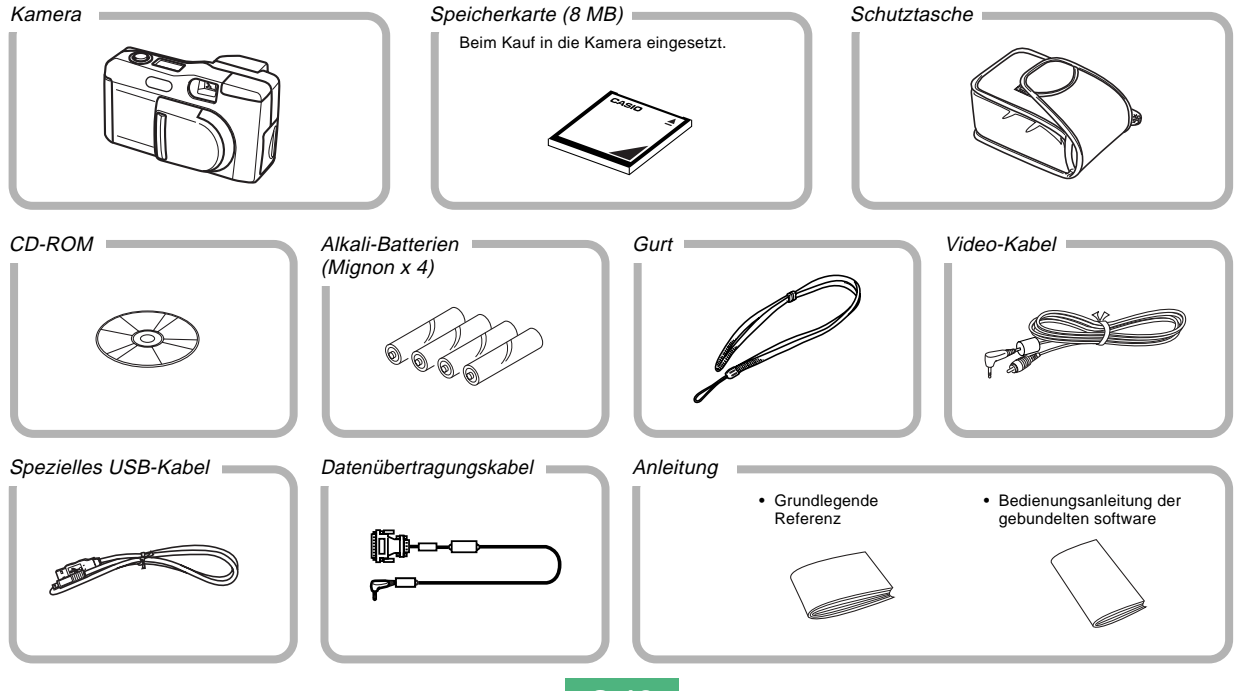

### **AUSPACKEN**

### **Anbringen des Gurtes**

Den Handgurt durch die Öse an der Seite der Kamera führen, wie es in der Abbildung dargestellt ist.

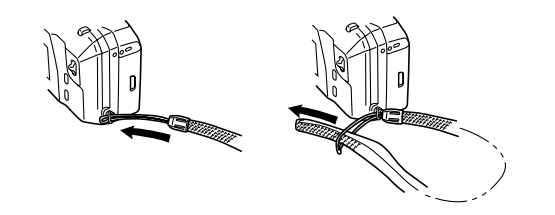

### **Einstellen der Gurtlänge**

Verschieben Sie den Anschlag, um die Gurtlänge einzustellen. Dadurch erhalten Sie einen kurzen Handgurt oder einen langen Schulter- bzw. Halsgurt.

### **WICHTIG!**

- Immer den Gurt um Ihr Handgelenk tragen, wenn Sie die Kamera verwenden, um ein unvorhergesehenes Fallenlassen zu vermeiden.
- Der mitgelieferte Gurt dient nur für die Verwendung mit dieser Kamera. Verwenden Sie ihn daher niemals mit anderen Geräten.
- Niemals die Kamera an dem Gurt schwingen.
- Falls die Kamera bei um den Hals getragenem Gurt frei schwingt, kann die Kamera irgendwo anstoßen und beschädigt werden. Die Kamera kann auch an einer Tür oder an anderen Objekten eingeklemmt werden und Verletzungsgefahr verursachen.

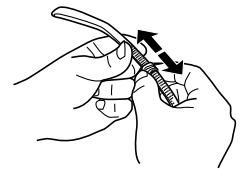

### **AUSPACKEN**

### **Verwendung der Schutzasche**

Die Kamera in die Schutzasche einsetzen, wenn sie nicht verwendet wird.

Monitorbildschirm nach unten.

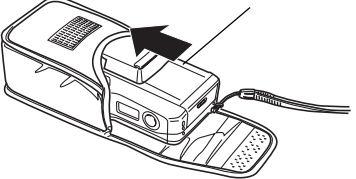

Falls Sie den Gurt durch die Öffnung an der Seite der Tragetasche führen, können Sie die Kamera verwenden, ohne diese aus der Tragetasche zu entfernen.

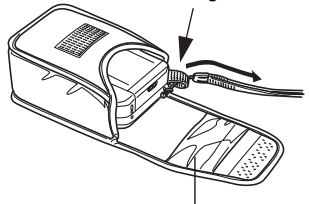

Die Tasche in der Tragetasche kann für die Aufbewahrung von Speicherkarten verwendet werden.

## **ALLGEMEINE ANLEITUNG ALLGEMEINE ANLEITUNG**

In den folgenden Abbildungen sind die Bezeichnungen der einzelnen Komponenten, Tasten und Schalter der Kamera aufgeführt.

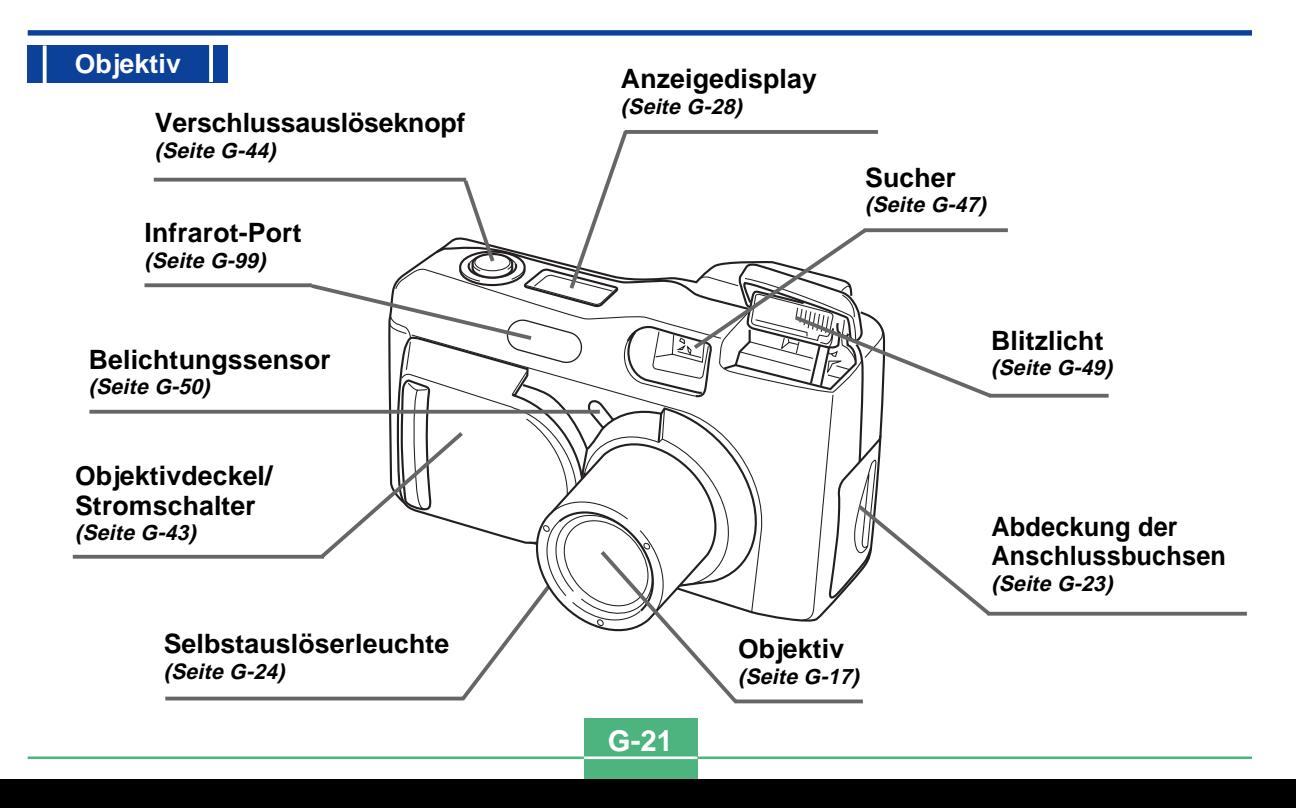

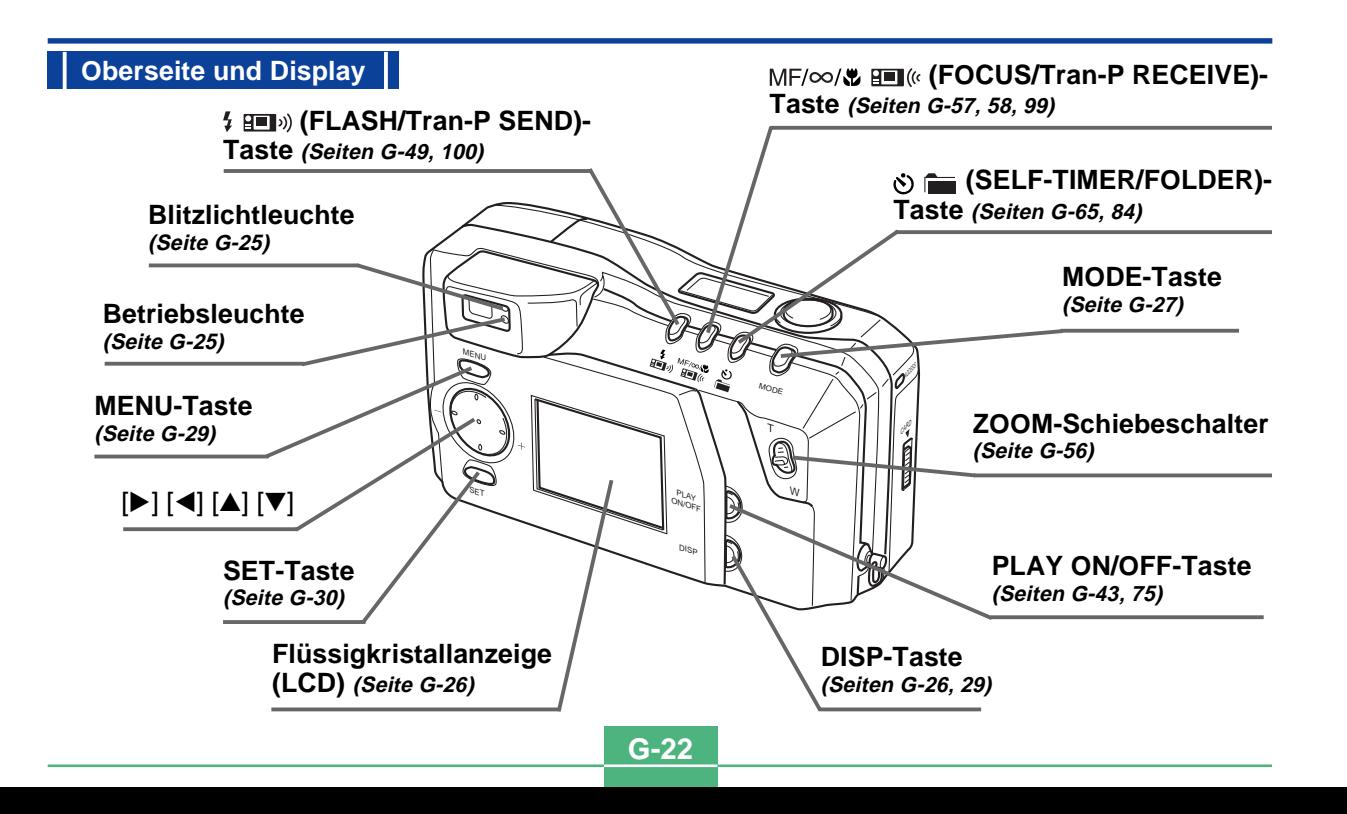

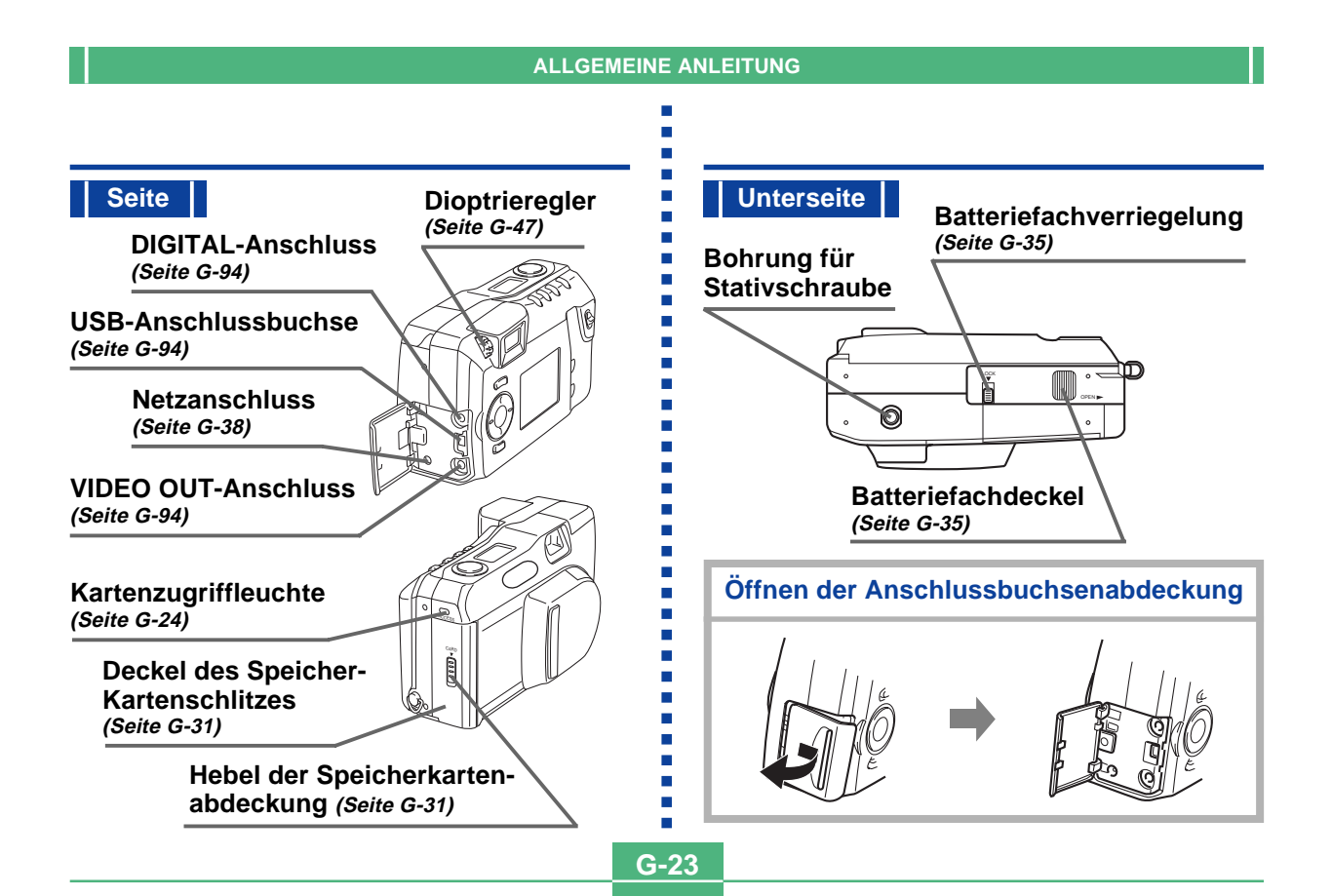

### **ALLGEMEINE ANLEITUNG**

m.  $\mathcal{L}_{\mathcal{A}}$  $\blacksquare$ 

**G-24**

### **Kartenzugriffleuchte**

Die Kartenzugriffleuchte blinkt grün, wenn auf die Speicherkarte zugegriffen wird. Entfernen Sie niemals die Speicherkarte während die Kartenzugriffleuchte blinkt.

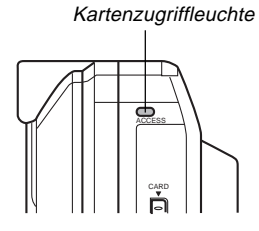

### **WICHTIG!**

Öffnen Sie niemals die Speicherkartenabdeckung, während die Kartenzugriffleuchte blinkt.

### **Selbstauslöserleuchte**

Die Selbstauslöserleuchte blinkt, wenn der Selbstauslöser vor dem Auslösen des Verschlusses eine Timeroperation ausführt.

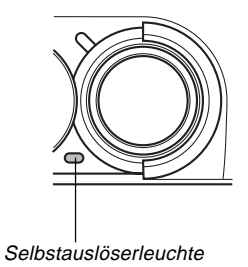

### **ALLGEMEINE ANLEITUNG**

**G-25**

### **Betriebsleuchte**

Die Betriebsleuchte zeigt den Betriebsstatus der Kamera an, wie es nachfolgend beschrieben

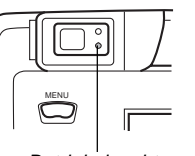

**Betriebsleuchte** 

### **Aufnahmemodus**

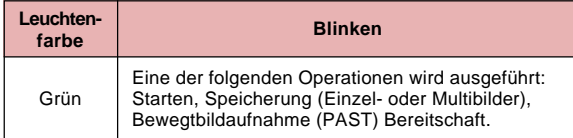

• Die Kamera ist bereit für die Aufnahme, wenn die Leuchte ausgeschaltet ist.

### **Halb eingedrückter Verschlussauslöseknopf**

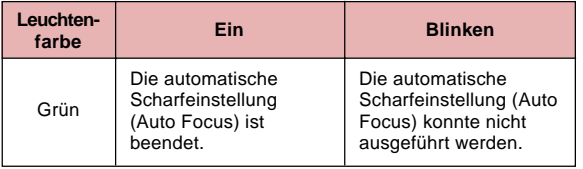

### **Blitzlichtleuchte**

ist. Menu and the control of the control of the control of the control of the control of the control of the con Die Blitzlichtleuchte leuchtet und blinkt auch während des Aufnahmebetriebs, wie es

# **Blitzlichtleuchte**

### **Aufnahmemodus**

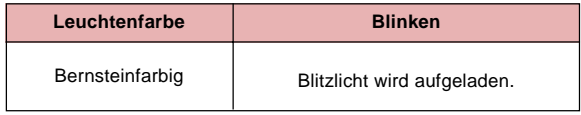

### **Halb eingedrückter Verschlussauslöseknopf**

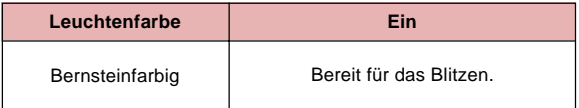

• Wenn sowohl die Betriebsleuchte als auch die Blitzlichtleuchte blinkt, erscheint eine Fehlermeldung am Monitorbildschirm, unabhängig davon, ob der Monitorbildschirm ein- oder ausgeschaltet wurde.

### **MONITORBILDSCHI MONITORBILDSCHIRM**

Durch Drücken der DISP-Taste erscheinen verschiedene Anzeigen auf dem Monitorbildschirm.

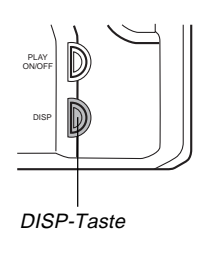

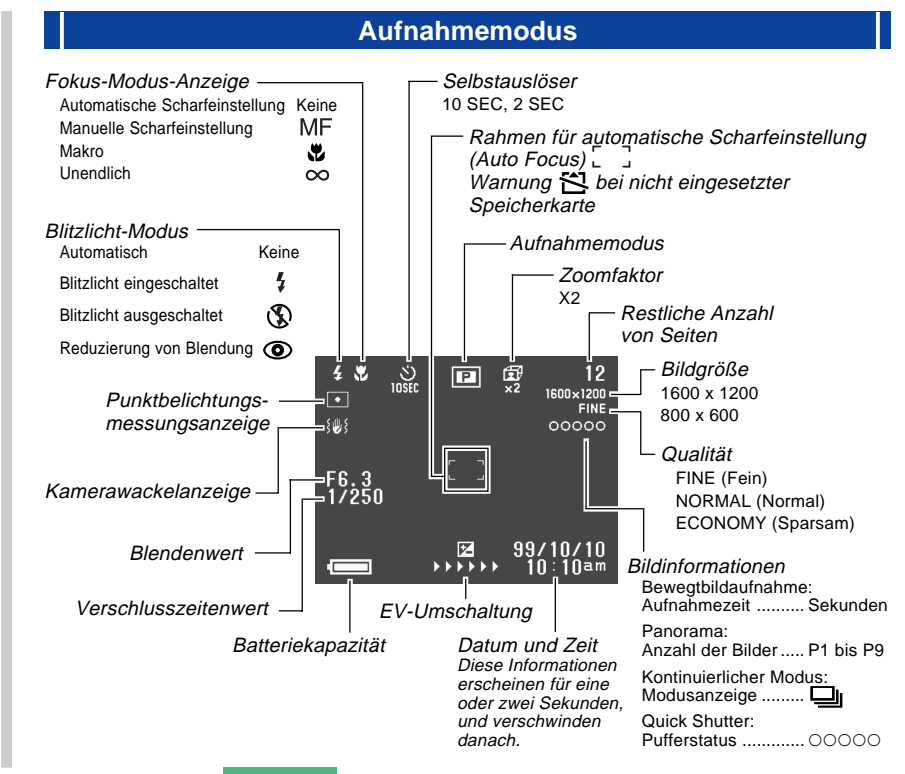

### **MONITORBILDSCHIRM**

÷ m.

m, п

#### **Anzeige bei halb gedrücktem Verschlussauslöseknopf**

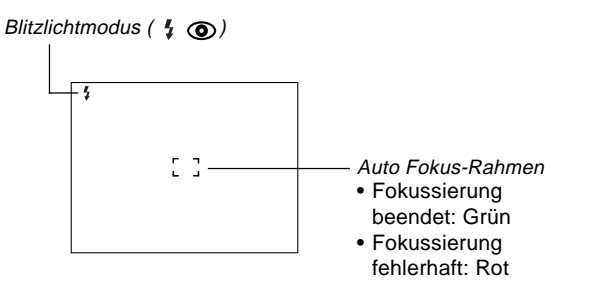

Die Blitzlichtanzeige erscheint, um damit anzuzeigen, dass das Blitzlicht gezündet wird (wenn die Blitzlichtautomatik gewählt ist).

#### **Aufnahmemodusanzeige**

Drücken Sie die MODE-Taste in dem Aufnahmemodus um das Aufnahmemenü anzuzeigen. Verwenden Sie die [ $\blacktriangleright$ ]und [<]-Taste, um das Icon der gewünschten Funktion an die Unterseite des Reglers zu bringen, und drücken Sie danach die SET-Taste.

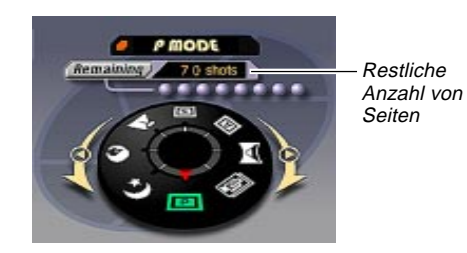

### **Aufnahmemodus-Anzeigen**

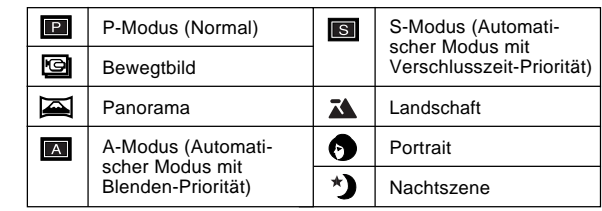

### **MONITORBILDSCHIRM**

**G-28**

### **Anzeigedisplay**

Das an der Oberseite der Kamera angeordnete Anzeigedisplay zeigt während der Aufnahme von Bildern die verschiedenen Statusanzeigen der Kamera an. Das Anzeigedisplay ist besonders dann nützlich, wenn der Monitorbildschirm ausgeschaltet ist.

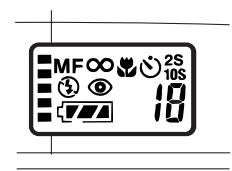

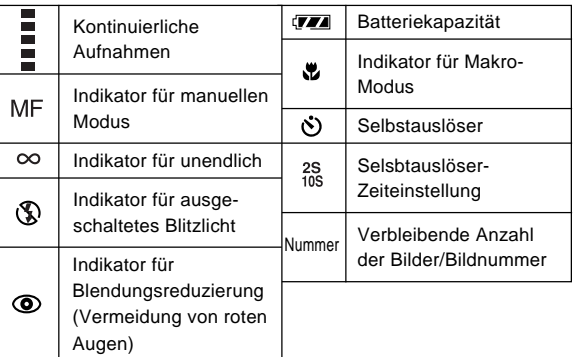

#### **Wiedergabemodus** Schutzanzeige Ordnername<sup>Seiten</sup> **Bildaröße** 1600 x 1200 ᇜ  $-100$ 800 x 600 1600×1200=  $FINE$ Qualität FINE (Fein) NORMAL (Normal) ECONOMY (Sparsam)  $100 - 0001 =$  $\frac{99/10/10}{10:10}$  = Datum und Zeit (Datum und Zeit der Aufnahme) Batteriekapazität Ordnername – Dateinummer

### **Änderung der Anzeigesprache**

Verwenden Sie den folgenden Vorgang, um die Anzeigesprache zwischen Englisch und Japanisch umzuschalten.

- **1. Die MENU-Taste drücken.**
- **2.** Wählen Sie "Set Up" → "Language".
- **3. Wählen Sie die gewünschte Sprache.**

### **MONITORBILDSCHIRM**

**G-29**

### **Menübildschirme**

Durch Drücken von MENU wird der Menübildschirm angezeigt. Der Inhalt des Menübildschirms hängt davon ab, ob der PLAY- oder der REC-Modus aktiviert ist. Während der Anzeige des Menübildschirms kann durch Drücken von DISP zwischen dem grundlegenden und weiterführenden Menü umgeschaltet werden.

Das grundlegende Menü enthält Einstellungen, die für die Grundfunktionen gelten, während im weiterführenden Menü die Einstellungen für alle Funktionen aufgelistet werden. In dieser Anleitung wird für Posten, die sowohl im grundlegenden als auch im weiterführenden Menü erscheinen, stets das grundlegende Menü verwendet.

• Für weitere Informationen zum Inhalt der Menüs sich auf die Abschnitte "Verwendung der Aufnahmemenüs" auf Seite G-71 und "Verwendung der Wiedergabemenüs" auf Seite G-82 beziehen.

#### **Anzeigebeispiel: REC-Modus**

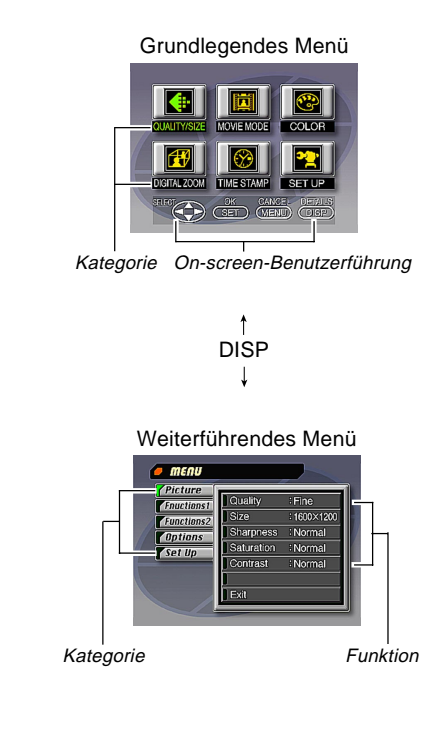

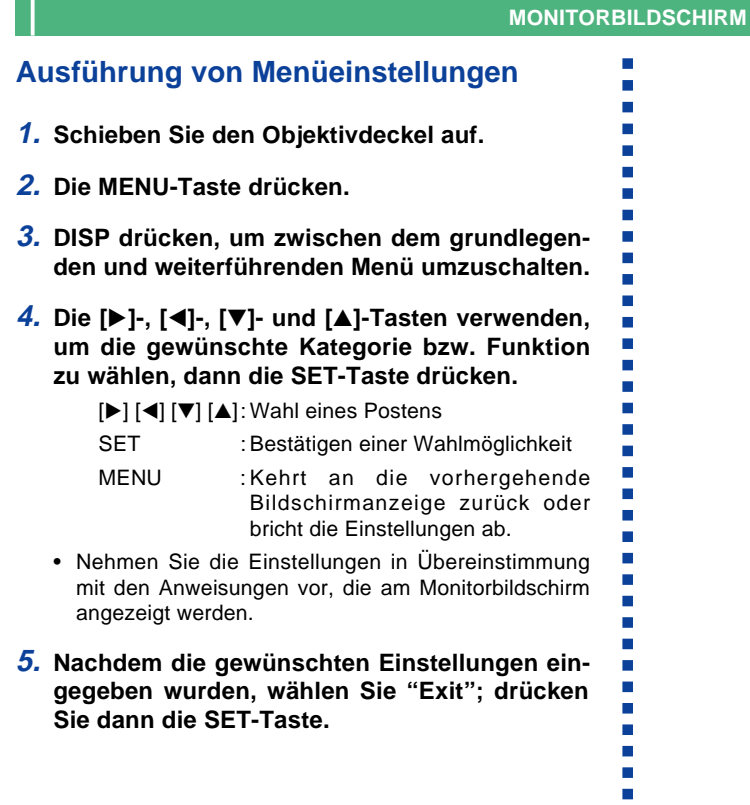

### **SPEICHERKARTEN SPEICHERKARTEN**

**G-31**

Diese Kamera verwendet eine Speicherkarte (Compact-Flash-Karte) als Bildspeicher.

Eine Speicherkarte ist beim Kauf in die Kamera eingesetzt.

### **WICHTIG!**

- Unbedingt darauf achten, dass die Stromversorgung der Kamera ausgeschaltet ist, bevor Sie eine Speicherkarte einsetzen oder entfernen.
- Wenn eine Speicherkarte in die Kamera eingesetzt wird, auf richtige Ausrichtung der Karte achten. Achten Sie darauf, dass die richtige Seite der Karte nach oben weist und Sie das richtige Ende der Karte in die Kamera einsetzen.

**Einsetzen einer Speicherkarte in die Kamera**

**1. Schieben Sie den Hebel der Speicherkartenabdeckung in Richtung des Pfeiles, um die Abdeckung zu öffnen.**

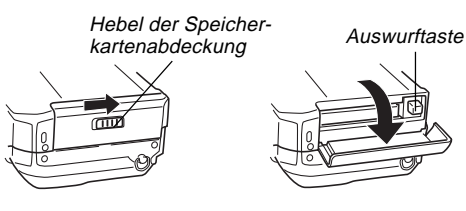

**2. Die Speicherkarte gemäß Abbildung in den Schlitz schieben und bis zum Anschlag hineindrücken.**

- Wenn die Auswurftaste herausgeschoben ist, drücken Sie die Taste hinein, bevor die Speicherkarte in den Schlitz eingeschoben wird.
- **3. Den Deckel des Speicherkartenschlitzes schließen.**

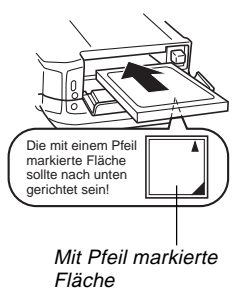

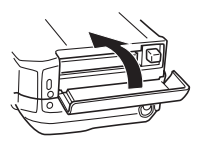

### **SPEICHERKARTEN**

### **Entfernen einer Speicherkarte aus der Kamera**

**1. Schieben Sie den Hebel der Speicherkartenabdeckung in Richtung des Pfeiles, um die Abdeckung zu öffnen.**

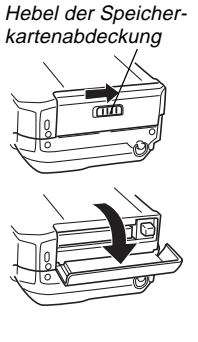

**2. Die Auswurftaste drücken, so dass diese an der Kamera hervorsteht.**

**3. Die Auswurftaste nochmals drücken, um die Karte auszuwerfen.**

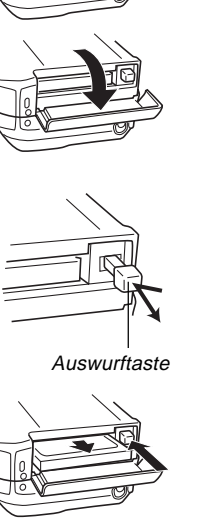

- **4. Die Speicherkarte entfernen.**
- **5. Den Deckel des Speicherkartenschlitzes schließen.**

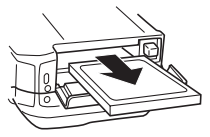

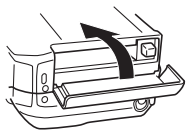

#### **WICHTIG!**

- Nur Speicherkarten in den Speicherkartenschlitz einsetzen. Das Einsetzen eines anderen Typs von Karte kann zu Fehlbetrieb führen.
- Sollte Wasser oder Fremdmaterial in den Speicherkartenschlitz gelangen, sofort die Stromversorgung ausschalten, das Netzgerät abtrennen und Ihren Fachhändler oder den nächsten CASIO Kundendienst aufsuchen.
- Niemals die CompactFlash-Karte auswerfen, wenn der Kartenschlitz nach unten gerichtet ist. Anderenfalls kann die CompactFlash-Karte herausfallen, wodurch die auf der Karte abgespeicherten Bilddaten korrumpiert werden können.
- Entfernen Sie niemals die Speicherkarte aus der Kamera, während die Betriebsleuchte oder Kartenzugriffleuchte blinkt. Anderenfalls können die aufgezeichneten Bilder verloren oder die Speicherkartendaten korrumpiert werden.

### **SPEICHERKARTEN**

### **Formatierung einer Speicherkarte**

Sie können eine Speicherkarte formatieren, um alle darauf abgespeicherten Daten zu löschen.

### **WICHTIG!**

- Durch das Formatieren einer Speicherkarte werden alle auf der Karte abgespeicherten Bilder gelöscht, auch wenn manche oder alle Bilder geschützt sind (Seite G-86).
- Die durch den Formatierungsvorgang einer Speicherkarte gelöschten Daten können nicht wiedergewonnen werden! Überprüfen Sie daher genau die auf einer Speicherkarte abgespeicherten Daten, bevor Sie die Speicherkarte formatieren.

### **1. Die MENU-Taste drücken.**

- **2.** Wählen Sie "Set Up" → "Format".
- **3. Als Antwort auf die erscheinende Bestätigungsmeldung wählen Sie "Yes", um mit dem Formatieren der Karte zu beginnen.**

### **Vorsichtsmaßnahmen hinsichtlich der Speicherkarte**

- Mit der Kamera können nur dann Bilder aufgenommen werden, wenn eine Speicherkarte in die Kamera eingesetzt ist.
- Nur CASIO CompactFlash-Karten verwenden. Richtiger Betrieb mit anderen Speicherkarten kann nicht gewährleistet werden.
- Statische Elektrizität, elektrisches Rauschen und andere elektrische Probleme können Korrumpierung und sogar Verlust der auf der Speicherkarte abgespeicherten Daten verursachen. Daher sollten Sie immer Schutzkopien von wichtigen Bildern auf einem anderem Speichermedium (magnetisch-optische Disk, Diskette, Computer-Festplatte usw.) anfertigen.
- Probleme mit der Speicherkarte können behoben werden, indem die Speicherkarte neu formatiert wird (Seite G-115). Durch das Neuformatieren einer Speicherkarte werden alle auf dieser Karte abgespeicherten Bilder gelöscht; Sie können aber die gewünschten Bilder von der Speicherkarte auf die Festplatte Ihres Computers kopieren, bevor Sie die Speicherkarte neu formatieren. Falls Sie die Aufnahme von Bildern an einem Ort planen, an dem Sie keinen Zugang zu einem Computer haben, dann sollten Sie eine oder zwei zusätzliche Speicherkarten für den Fall mitbringen, dass Sie unvorhergesehene Probleme mit der Speicherkarte haben.

#### **SPEICHERKARTEN**

- Das Formatieren wird für jede Speicherkarte empfohlen, von der vermutet wird, dass sie korrumpierte Bilddaten enthält (aufgrund eines DECODE ERROR, ungewöhnlicher Bildfarben, verformter Bilder), sowie für neu gekaufte Speicherkarten.
- Bevor Sie mit einem Formatierungsvorgang beginnen, einen vollständigen Satz neuer Batterien (Alkali oder Lithium) in die Kamera einsetzen oder das Netzgerät für die Stromversorgung an die Kamera anschließen. Eine Unterbrechung der Stromversorgung während des Formatierungsvorgangs führt zu falscher Formatierung, so dass die Speicherkarte nicht verwendet werden kann.

### **Vorsichtsmaßnahmen hinsichtlich der Speicherkarten-Ordner**

- Diese Kamera legt automatisch Ordner (Verzeichnisse) auf der Speicherkarte an, und versieht sie mit Namen, die auf dem Datum basieren (Monat und Tag). Jedes Bild, das Sie aufzeichnen, wird automatisch in einem Ordner abgelegt, der dem Aufzeichnungsdatum entspricht.
- Es können bis zu 900 Ordner auf einer einzelnen Speicherkarte angelegt werden. Nachstehend wird ein typischer Ordnername erläutert.

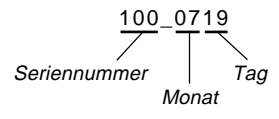

• Es lassen sich bis zu 250 Dateien (Abbildungen und andere Dateien) in jeden Ordner eingeben. Nachstehend wird ein typischer Dateiname erläutert.

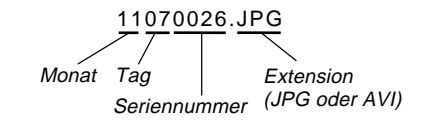

- Wenn Sie das Speichern des 251sten Bildes in einem Ordner versuchen, kreiert die Kamera automatisch einen neuen Ordner und speichert das Bild dort ab.
- Die oben angegebenen Höchstzahlen für Dateien und Ordner sind Maximalwerte. Die tatsächliche Zahl von Dateien und Ordnern kann geringer sein, bedingt durch die Kapazität der Speicherkarte und der Größe der einzelnen Bilder.
- Panorama-Bilder werden in Mehrfach-Abbildungen zerlegt und dann auf der Speicherkarte abgespeichert.
- Für weitere Hinweise zur Verwaltung von Dateien und Ordnern beziehen Sie sich auf den Abschnitt "Verwendung der CompactFlash-Karte mit Ihrem Computer" auf Seite G-102.

### **STROMVERSORGUNG**

Diese Kamera weist eine Zwei-Weg-Stromversorgung auf, die Sie entweder Batterien (Mignon-Alkali-, Lithium- oder Ni-MH-Batterien) oder Netzstrom verwenden lässt.

### **Einsetzen der Batterien**

Unbedingt darauf achten, dass die Stromversorgung der Kamera ausgeschaltet ist, wenn die Batterien eingesetzt oder ausgetauscht werden.

- **1. An der Unterseite der Kamera die Verriegelung des Batteriefachdeckels gegen die Frontseite der Kamera** schieben (1), um den Dek**kel freizugeben.**
- **2. Beide Seiten des Batteriefachdeckels erfassen und diesen aufschwingen (**2**).**
- **3. Die Batterien so einsetzen, dass ihre positiven (+) und negativen (–) Enden in die in der Abbildung gezeigten Richtungen weisen.**

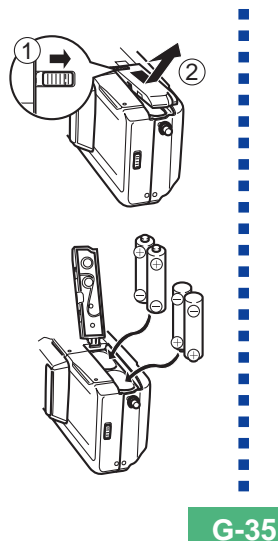

**4. Den Batteriefachdeckel (**1**) schließen und danach die Verriegelung des Batteriefachdeckels gegen die Rückseite der Kamera schieben, um den Deckel zu verriegeln (**2**).**

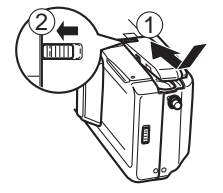

Nur **Alkali**-, **Lithium**- oder **Ni-MH**-Batterien verwenden. Niemals Mangan-Batterien verwenden (siehe Vorsichtsmaßnahmen auf der nächsten Seite).

• Darauf achten, dass der Batteriefachdeckel verriegelt ist. Anderenfalls kann sich der Deckel öffnen, wodurch persönliche Verletzungen und korrumpierte Bilddaten verursacht werden können.

### **STROMVERSORGUNG**

m.  $\blacksquare$ m.

### **Standard-Batterielebensdauer**

Diese Kamera kann von Mignon-Alkali-, Lithium- oder Ni-MH-Batterien mit Strom versorgt werden.

Die unten aufgeführten Batterielebensdauer-Referenzwerte bezeichnen die Zeitspannen bei normaler Temperatur (25°C), bis die Stromversorgung aufgrund eines Versagens der Batterien automatisch ausgeschaltet wird. Sie gewährleisten nicht, dass die Batterien über die angegebenen Zeitspannen arbeiten. Die Batterielebensdauer wird durch niedrige Temperaturen und fortgesetzte Verwendung reduziert.

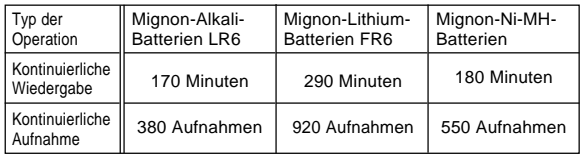

• Die obigen Zahlen sind ungefähre Werte.

• Die obigen Richtlinien beruhen auf den folgenden Batterietypen:<br>Alkali<sup>.</sup>

MX1500 (Mignon) DURACELL ULTRA Lithium: Energizer Ni-MH (Nickel-Metallhydrid): CASIO NP-H3

- Die Batterielebensdauer variiert mit der Marke.
- Die Zahlen beruhen auf kontinuierlicher Aufnahme unter den folgenden Bedingungen.

Blitzlicht ausgeschaltet

Eine Betätigung des ZOOM-Schiebeschalter zwischen T (Tele) und W (Weitwinkel)

Die Batterielebensdauer hängt stark von der Verwendung des Blitzlichts, des Zooms und anderer Funktionen sowie von der Zeitdauer ab, während der Sie die Stromversorgung eingeschaltet belassen.

### ● **Über die aufladbaren Batterien**

• Verwenden Sie nur Nickel-Metallhydrid-Batterien (NP-H3), die bei Ihrem Fachhändler als Optionen für diese Kamera erhältlich sind. Richtiger Kamerabetrieb kann nicht gewährleistet werden, wenn andere aufladbare Batterien verwendet werden.

Satz aus 4 Nickel-Metallhydrid-Batterien/Schnellladegerät BC-1HB4

Nickel-Metallhydrid-Batterien (Satz aus 4 Batterien) NP-H3P4

- Achten Sie darauf, dass alle vier Batterien immer als Satz zusammengehalten werden, sowohl für das Aufladen als auch für die Stromversorgung der Kamera. Das Mischen von Batterien von verschiedenen Sätzen kann die Gesamtlebensdauer der Batterien verkürzen und Fehlbetrieb der Kamera verursachen.
- Die aufladbaren Batterien können nicht aufgeladen werden, während sie in die Kamera eingesetzt sind.

### ● **Tips für längere Batterielebensdauer**

- Die 1-Taste verwenden, um das Blitzlicht auszuschalten, wenn dieses nicht benötigt wird.
- Sie können auch die Stromspareinstellungen (Seite G-39) verwenden, um unerwünschten Verbrauch von Batteriestrom vorzubeugen, wenn Sie ein Ausschalten der Kamera vergessen.

### ● **Wie die Temperatur die Batterielebensdauer beeinflusst**

• Die Lebensdauer der Alkalibatterien wird verkürzt, wenn diese bei sehr niedrigen Temperaturen verwendet werden. Die Lebensdauer von Alkalibatterien bei 0°C beträgt nur etwa ein Fünftel der Lebensdauer bei normaler Temperatur (ca. 25°C). Wenn Sie Aufnahmen bei sehr niedriger Temperatur ausführen, sollten Sie Lithium- oder Nickel-Metallhydrid-Batterien verwenden, welche von der Kälte nicht so stark beeinflusst werden. Falls Sie Alkalibatterien verwenden müssen, bringen Sie immer genügend Reservebatterien mit sich.
# **Vorsichtsmaßnahmen bei der Handhabung der Batterien**

Falsche Verwendung bzw. falsche Handhabung der Batterien kann zu einem Auslaufen oder Bersten führen und Ihre Kamera ernsthaft beschädigen. Daher unbedingt die folgenden wichtigen Vorsichtsmaßnahmen einhalten, um Probleme mit den Batterien zu vermeiden.

- Mit dieser Kamera nur Alkali- LR6 (AM-3) Lithium- FR6 oder Ni-MH (Nickel-Metallhydrid)- Trockenbatterien verwenden. Niemals alte und neue Batterien mischen. Anderenfalls kann es zu einem Bersten der Batterien oder zu einem Auslaufen von Batterieflüssigkeit kommen, wodurch es zu Feuergefahr oder persönlichen Verletzungen kommen kann.
- 
- Die Batterien immer mit richtiger Polung (+) und (–) einsetzen, wie es an der Kamera markiert ist. Falsches Einsetzen der Batterien kann zu einem Bersten der Batterien oder zu einem Auslaufen von Batterieflüssigkeit führen, wodurch es zu persönlichen Verletzungen oder Verschmutzung von benachbarten Objekten kommen kann.
- Die Batterien aus der Kamera entfernen, wenn die Kamera für länger als zwei Wochen nicht verwendet werden soll.
- Niemals die Batterien aufladen, niemals direkte Verbindung der beiden Enden einer Batterie gestatten und niemals die Batterien zerlegen.
- Die Batterien niemals direkter Wärme aussetzen und auch nicht in ein Feuer werfen. Anderenfalls besteht Explosionsgefahr.
- Niemals Batterien unterschiedlicher Typen mischen.
- Entladene Batterien können auslaufen und Ihre Kamera ernsthaft beschädigen. Daher entladene Batterien möglichst sofort aus der Kamera entfernen.
- Die für die Stromversorgung der Kamera verwendeten Batterien erwärmen sich normalerweise während der Entladung.

# **VORSICHT Anzeige für niedrige Batteriespannung**

Der Indikator für die Batteriekapazität (nur angezeigt, wenn die Bildinformationsanzeige eingeschaltet ist) ändert auf " $\blacksquare$ "  $\rightarrow$  " $\blacksquare$ "  $\rightarrow$  " $\blacksquare$ "  $\rightarrow$  " $\blacksquare$ ". wenn die Spannung der Batterien niedrig wird. Falls Sie die Kamera weiterhin verwenden, während "**I'** oder "I'' am Display angezeigt wird, wird die Stromversorgung der Kamera automatisch ausgeschaltet.

# **Ausschaltautomatik (nur bei Batteriebetrieb)**

Die Ausschaltautomatik schaltet die Stromversorgung der Kamera aus, wenn Sie für eine bestimmte Periode keine Operation an der Kamera ausführen. Für Einzelheiten über das Spezifizieren der Betriebsperiode der Ausschaltautomatik siehe Seite G-39.

• Um die Stromversorgung wieder einzuschalten, einfach die PLAY ON/OFF-Taste erneut drücken.

#### **WICHTIG!**

Die Abschaltautomatik arbeitet nicht unter den folgenden Bedingungen.

- Während der Slide Show-Funktion. (Seite G-80)
- Bedienung der Kamera über einen Computer oder Drucker, der mit einem Kabel oder an der USB-Schnittstelle bzw. über eine Infrarot-Verbindung angeschlossen ist (Seiten G-94, 99).
- Wenn das Netzgerät an die Kamera angeschlossen ist.

### **Verwendung von Netzstrom**

Um die Kamera mit Netzstrom zu betreiben, das optionale Netzgerät (AD-C620) verwenden.

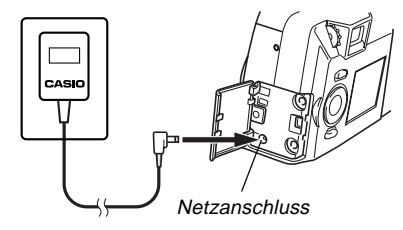

#### **Vorsichtsmaßnahmen bei Verwendung des Netzgerätes**

- Niemals eine Netzdose verwenden, deren Spannung von dem auf dem Netzgerät angegebenen Nennwert abweicht. Anderenfalls kann es zu Feuer- und Stromschlaggefahr kommen. Nur das für diese Kamera spezifizierte optionale Netzgerät verwenden.
- **VORSICHT**

**G-38**

- Sollte das Kabel des Netzgerätes beschädigt werden (freiliegende innere Drähte), ein neues Netzgerät von einem CASIO Kundendienst besorgen. Ein beschädigtes Netzgerätekabel führt zu Feuer- und Stromschlaggefahr.
- Nur das Netzgerät AD-C620 verwenden. Bei Verwendung eines anderen Netzgerätes kann es zu Beschädigung der Kamera kommen, die von der Garantie nicht gedeckt ist.

• Wenn das Netzgerät von der Netzdose abgezogen wird, unbedingt das Netzgerät und nicht das Kabel halten.

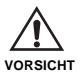

- Das Kabel des Netzgerätes nicht zu stark abbiegen, nicht verdrehen und auch nicht daran ziehen. Niemals das Kabel des Netzgerätes verlängern, indem ein Draht angespleißt wird.
- Unbedingt die Stromversorgung ausschalten, bevor das Netzgerät angeschlossen oder abgetrennt wird.
- Immer die Stromversorgung der Kamera ausschalten, bevor das Netzgerät abgetrennt wird, auch wenn Batterien in die Kamera eingesetzt sind. Anderenfalls schaltet sich die Kamera automatisch aus, wenn Sie das Netzgerät abtrennen. Dabei besteht das Risiko einer Beschädigung der Kamera, wenn Sie das Netzgerät abtrennen, ohne vorher die Stromversorgung auszuschalten.
- Das Netzgerät erwärmt sich etwas nach längere Verwendung. Dies ist jedoch normal und stellt keine Störung dar.
- Nach der Verwendung der Kamera, diese ausschalten und das Netzgerät von der Netzdose abziehen.
- Die Kamera schaltet automatisch auf den Betrieb mit dem Netzgerät um, wenn das Netzgerät an die Kamera angeschlossen wird.
- Immer das Netzgerät für die Stromversorgung der Kamera verwenden, wenn diese an einen Computer angeschlossen ist.

# **Einstellungen der Stromsparfunktion**

Die nachfolgenden beschriebenen Einstellungen lassen Sie die Auslösezeiten der Schlaffunktion und Ausschaltautomatik spezifizieren, die beim Einsparen von wertvollem Batteriestrom mithelfen.

- **SLEEP ..................** Der Monitorbildschirm schaltet auf den Schlafstatus, wenn für eine spezifizierte Periode im Aufnahmemodus keine Operation ausgeführt wird. Die volle Stromversorgung wird wieder hergestellt, wenn Sie eine beliebige Taste drücken. Sie können 30 Sekunden, eine Minute oder 2 Minuten bis zum Ansprechen der Schlaffunktion spezifizieren oder diese Einstellung vollständig ausschalten.
- **AUTO**
- **POWER OFF ........** Die Ausschaltautomatik schaltet die Stromversorgung der Kamera aus, wenn für eine spezifizierte Zeitspanne keine Operation ausgeführt wird. Sie können 2 Minuten oder 5 Minuten für das Ansprechen der AUTO POWER OFF spezifizieren.
- AUTO POWER OFF weist Vorrang auf, wenn sowohl SLEEP als auch AUTO POWER OFF auf eine Triggerzeit von 2 Minuten eingestellt sind. Dies bedeutet, dass die Stromversorgung der Kamera ausgeschaltet wird, wenn keine Operation nach zwei Minuten ausgeführt wird.

**G-40**

# **Einstellen der SLEEP- und AUTO POWER OFF-Triggerzeiten**

- **1. Schieben Sie den Objektivdeckel auf.**
- **2. Die MENU-Taste drücken.**
- **3.** Wählen Sie "Options" → "Power Save" → "Po**wer Save".**
	- "Options" erscheint nur am weiterführenden Menü.

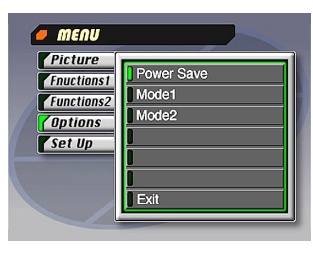

- **4. Die [**H**]- und [**G**]-Tasten verwenden, um "Sleep" oder "Auto Power Off" zu wählen.**
- **5. Wählen Sie die Triggerzeit, die Sie einstellen möchten.**
- **6. Wenn die gewünschten Einstellungen ausgeführt wurden, drücken Sie die SET-Taste.**
- **7. Wählen Sie "Exit".**

# **Initialisierung der Stromspar-Triggerzeiten**

Verwenden Sie den folgenden Vorgang, um die SLEEP- und AUTO POWER OFF-Triggerzeiten auf ihre werksseitigen Vorgaben (SLEEP: 1 Minute, AUTO POWER OFF: 2 Minuten) zurückzustellen.

### **WICHTIG!**

Achten Sie darauf, dass durch den folgenden Vorgang für die Initialisierung der Stromspar-Triggerzeiteinstellungen auch der Modusspeicher (Seite G-71) initialisiert wird.

- **1. Schieben Sie den Objektivdeckel auf.**
- **2. Die MENU-Taste drücken.**
- **3.** Wählen Sie "Options" → "Power Save" → "Po**wer Save".**
	- "Options" erscheint nur am weiterführenden Menü.
- **4. Die [**H**]- oder [**G**]-Taste verwenden, um "Sleep" oder "Auto Power Off" zu wählen.**
- **5. Wählen Sie "Restore".**
- **6. Wählen Sie "Exit".**

# **EINSTELLEN DES AKTUELLEN DATUMS UND DER ZEIT EINSTELLEN DES AKTUELLEN DATUMS UND DER ZEIT**

Verwenden Sie die folgenden Vorgänge, um das aktuelle Datum und die Zeit einzustellen und das Datumsformat zu wählen.

Wenn Sie ein Bild aufnehmen, werden die Zeit und das Datum der Aufnahme gemäß der Daten von der eingebauten Uhr der Kamera registriert. Sie können auch die TIME STAMP-Funktion verwenden, um das Datum und die Zeit auf das Bild "aufzustempeln".

### **WICHTIG!**

- Die Uhrzeit- und Datumseinstellungen werden gelöscht, wenn die Kamera ungefähr 24 Stunden ohne Stromversorgung über die Batterie oder das Stromnetz belassen wird. In diesem Fall muss die Stromversorgung eingeschaltet und die Datumseinstellungen erneut eingegeben werden, bevor die Kamera benutzt wird.
- Eine blinkende Zeitanzeige zeigt an, dass die Zeitund Datumseinstellungen gelöscht wurden. Verwenden Sie den auf dieser Seite beschriebenen Vorgang für die richtigen Zeit- und Datumseinstellungen.
- Falls Sie die in die Kamera eingebaute Uhr nicht auf das aktuelle Datum und die aktuelle Zeit einstellen, werden alle Bilder mit dem Vorgabedatum und der Vorgabezeit aufgenommen, welche wahrscheinlich nicht Ihrem richtigen aktuellen Datum und Ihrer richtigen aktuellen Zeit entsprechen. Stellen Sie daher die Uhr richtig ein, bevor Sie die Kamera verwenden.

# **Einstellen von Datum und Zeit**

- **1. Die MENU-Taste drücken.**
- **2.** Wählen Sie "Set Up" → "Date" → "Adjust".

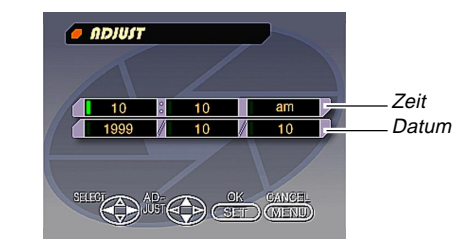

- **3. Das aktuelle Datum und die Zeit einstellen.**
	- Drücken Sie die [V]- und [A]-Tasten, um den Wert oder die Einstellung an der grün hervorgehobenen Position zu ändern.
	- Verwenden Sie die [D]- und [<]-Tasten, um die Einstellung grün hervorzuheben, die Sie ändern möchten.
- **4. Nachdem Sie alle Einstellungen am Monitorbildschirm ausgeführt haben, die SET-Taste drücken, um diese zu registrieren.**

### **EINSTELLEN DES AKTUELLEN DATUMS UND DER ZEIT**

## **Wählen des Datumsformats**

Beispiel: 12. Sep 1999

Sie können jedes der folgenden Formate für das obige Datum wählen: 99/9/12, 12/9/99, 9/12/99.

- **1. Die MENU-Taste drücken.**
- **2.** Wählen Sie "Set Up"  $\rightarrow$  "Date"  $\rightarrow$  "Style".

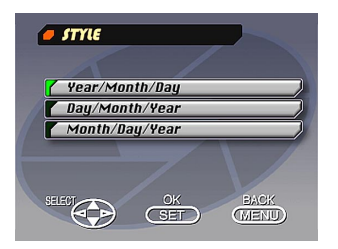

**3.** Die [▼]- und [▲]-Tasten verwenden, um das ge**wünschte Datumsformat zu wählen, und danach die SET-Taste drücken.**

# **AUFNAHME AUFNAHME**

**Einschalten der Stromversorgung der Kamera**

- **1. Schieben Sie den Objektivdeckel auf, um die Stromversorgung einzuschalten und den Aufnahmemodus aufzurufen.**
	- Um auf den Wiedergabemodus umzuschalten, drücken Sie die PLAY ON/OFF-Taste.

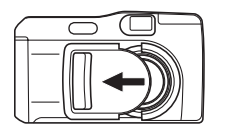

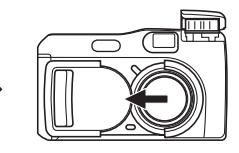

# **Ausschalten der Stromversorgung der Kamera**

- **1. Den Objektivdeckel vorsichtig zuschieben und dabei darauf achten, dass Sie diesen nicht gegen das Objektiv drücken.**
	- Dadurch wird Abschaltoperation eingeleitet, während der die folgenden Vorgänge ausgeführt werden.
		- a. Der Monitorbildschirm wird ausgeschaltet und die Betriebsleuchte beginnt zu blinken.
		- b. Das Objektiv wird in das Kameragehäuse eingefahren.
		- c. Nachdem das Objektiv vollständig eingefahren wurde, wird der Objektivdeckel ganz geschlossen.
		- d. Nachdem der Objektivdeckel geschlossen wurde, wird das Blitzlicht in das Kameragehäuse eingefahren.
		- e. Die Betriebsleuchte stellt das Blinken ein, wenn die Abschaltoperation beendet wurde.

### **WICHTIG!**

Öffnen Sie niemals den Batteriefachdeckel, trennen Sie niemals das Netzgerät von der Netzdose ab oder öffnen Sie niemals die Speicherkartenabdeckung während die Betriebsleuchte blinkt.

**G-43**

# **Ausschalten der Stromversorgung der Kamera bei bereits geschlossenem Objektivdeckel**

# **1. Drücken Sie die PLAY ON/OFF-Taste.**

• Dadurch wird der Monitorbildschirm ausgeschaltet und die Betriebsleuchte beginnt zu blinken. Die Betriebsleuchte stellt das Blinken ein, sobald die Abschaltoperation beendet ist.

# **Verwendung des Verschlussauslöseknopfes**

Die folgenden Schritte beschreiben, wie der Verschlussauslöseknopf zu betätigen ist, damit die Scharfeinstellautomatik (Auto Focus) das Bild scharf einstellen kann.

### **1. Den Verschlussauslöseknopf etwa halb eindrücken.**

• Die Scharfeinstellautomatik stellt automatisch das Bild scharf ein.

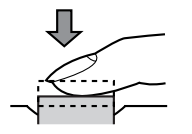

**2. Den Verschlussauslöseknopf vollständig nieder drücken, um das Bild aufzunehmen.**

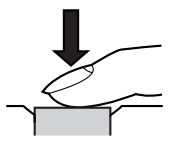

# **Grundlegende Aufnahmeoperation**

Nachfolgend ist die grundlegende Operation für die Aufnahme von Bildern beschrieben.

**1. Schieben Sie den Objektivdeckel auf.**

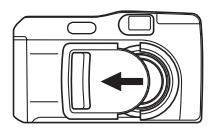

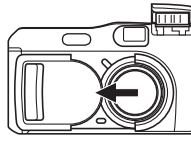

**2. Nachdem Sie das Bild am Monitorbildschirm zusammengestellt haben, den Verschlussauslöseknopf halb eindrücken und in dieser Position festhalten.**

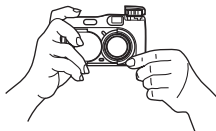

- Die Scharfeinstellautomatik (Auto Focus) der Kamera stellt nun das Bild automatisch scharf ein.
- Die Betriebsleuchte leuchtet grün und der Auto-Fokus-Rahmen am Monitorbildschirm wird grün, wenn die automatische Fokusoperation beendet ist.
- Falls Sie den Sucher zur Zusammenstellung des Bildes verwenden möchten, drücken Sie die DISP-Taste wiederholt, um den Monitorbildschirm auszuschalten.
- Darauf achten, dass das Objektiv, der Entfernungssensor und der Lichtsensor nicht von Ihren Fingern abgedeckt werden.
- Den Verschlussauslöseknopf vorsichtig drücken, wobei die Kamera nicht bewegt werden darf.
- **3. Nachdem Sie sichergestellt haben, dass der Betrieb der Scharfeinstellautomatik (Auto Focus) beendet ist (Betriebsleuchte leuchtet grün), den Verschlussauslöseknopf vollständig niederdrücken, um das Bild aufzunehmen.**
	- Durch das Drücken des Verschlussauslöseknopfes wird der Verschluss ausgelöst, auch wenn der Auto Fokus nicht richtig gearbeitet hat und das Bild unscharf ist.
	- Nachdem Sie ein Bild aufgezeichnet haben, benötigt die Kamera einige Sekunden, um dieses im Speicher abzuspeichern. Falls Sie eine Änderung des Wiedergabemodus während einer Speicherungsoperation versuchen, erscheint die Meldung "Press DISP to cancel save" am Monitorbildschirm. Drücken Sie nun die DISP-Taste, um die Speicherungsoperation abzubrechen.
	- Bei niedrigen Verschlussgeschwindigkeit und Telefoto-Aufnahmen wird die Verwendung eines Stativs für die Kamera empfohlen, um ein Verwackeln der Aufnahmen zu vermeiden.

**G-46**

### **WICHTIG!**

Die Scharfeinstellautomatik (Auto Focus) arbeitet mit den folgenden Arten von Objekten nicht richtig.

- Einfarbige Wände oder Objekte mit geringem Kontrast
- Objekte mit starkem Gegenlicht
- Poliertes Metall oder andere stark reflektierende Objekte
- Jalousien oder andere horizontale Muster
- Mehrere Objekte mit unterschiedlichen Entfernungen von der Kamera
- Objekte in schlecht beleuchteten Bereichen
- Die Scharfeinstellautomatik (Auto Focus) kann auch nicht richtig arbeiten, wenn die Kamera instabil ist oder wackelt.

In diesen Fällen kann die Auto-Fokusfunktion nicht richtig arbeiten, was dadurch angezeigt wird, dass die Betriebsanzeige und der Auto-Fokus-Rahmen am Monitorbildschirm rot verbleiben. Wenn dies eintritt, auf den manuellen Modus für die Scharfeinstellung umschalten (Seite G-57). Nachfolgend sind die Festfokus-Entfernungen aufgeführt, wenn die Scharfeinstellautomatik nicht arbeitet.

Gut beleuchteter Ort: Mindestens 1,5 Meter Mit Blitzlicht: Ca. 2 Meter

### **VORSICHT**

- Niemals den Batteriefachdeckel öffnen, das Netzgerät von der Kamera abtrennen oder von der Netzdose abziehen, während die Betriebsleuchte und die Kartenzugriffleuchte grün blinken. Anderenfalls kann nicht nur das derzeitige Bild nicht abgespeichert werden, sondern es können auch die bereits im Speicher der Kamera abgespeicherten Bilddaten korrumpiert werden.
- Fluoreszenzbeleuchtung flimmert mit einer Frequenz, die vom menschlichen Auge nicht wahrgenommen werden kann. Wenn die Kamera unter solchen Beleuchtungsverhältnissen in Räumen verwendet wird, kann es zu Helligkeits- oder Farbproblemen mit aufgenommenen Bildern kommen.

# **Verwendung des Suchers für die Aufnahme**

Die nachfolgenden Abbildungen zeigen, was Sie sehen, wenn Sie durch den Sucher blicken, um ein Bild für die Aufnahme zusammenzustellen.

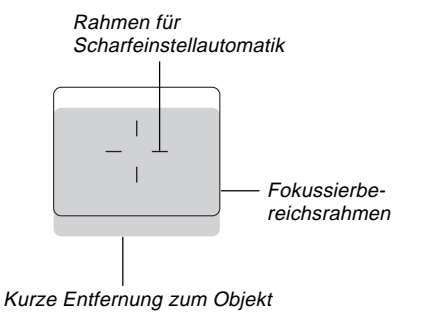

Der Rahmen für den Scharfeinstellungsbereich zeigt den Scharfeinstellungsbereich für unendlich (00) an. Wenn die Entfernung zwischen der Kamera und dem Objekt abnimmt, wird jedoch der Scharfeinstellungsbereich nach unten verstellt. Dies tritt besonders dann ein, wenn der ZOOM-Schiebeschalter auf die Position T (Tele) gestellt ist. Daher sollten Sie die MF/ $\infty$ / $\cdot\cdot$ Taste verwenden, um auf den manuellen Modus (MF) oder den Makro-Modus (.) umzuschalten, wenn die Entfernung zwischen der Kamera und dem Objekt 50 cm oder weniger beträgt.

- Der Monitorbildschirm wird automatisch eingeschaltet, wenn sich die Kamera in dem Makro-Modus befindet. Verwenden Sie den Monitorbildschirm für die Zusammenstellung des Bildes im Makro-Modus.
- Sie können den Dioptrieregler verwenden, um das Bild am Sucherbildschirm auf Ihre Sehschärfe einzustellen.
- Die Scharfeinstellung des Sucherbildes ist außer Betrieb gesetzt, wenn die Kamera aus- oder auf den PLAY-Modus geschaltet ist.

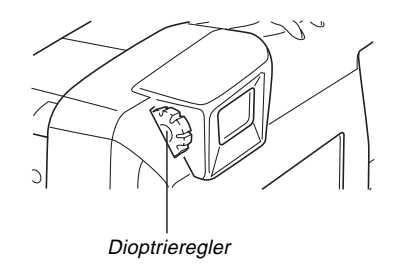

 $\overline{\phantom{a}}$ 

# **Verwendung der Fokusverriegelung**

Normalerweise stellt die Scharfeinstellautomatik das im Rahmen für die Scharfeinstellautomatik befindliche Objekt automatisch scharf ein. Die Fokusverriegelung ist eine Technik, die Sie den Fokus an einem Objekt verriegeln und danach die Kamera bewegen lässt, sodass der Rahmen für die Scharfeinstellautomatik auf ein anderes Objekt gerichtet ist, wenn Sie die Aufnahme ausführen. Dadurch verbleibt das ursprüngliche Objekt scharf eingestellt, auch wenn an unterschiedliches Objekt um Rahmen für die Scharfeinstellautomatik gesehen werden kann.

- Der Auto-Fokus-Rahmen wird nur dann am Monitorbildschirm angezeigt, wenn der Verschlussauslöseknopf halb eingedrückt gehalten wird.
- Durch die Verriegelung des Fokus wird auch die Belichtungseinstellung verriegelt.
- **1. Den Rahmen für die Scharfeinstellautomatik mit dem Objekt ausrichten, das Sie verriegeln möchten, und den Verschlussauslöseknopf halb eindrücken.**
	- Der Rahmen für die Scharfeinstellautomatik wird grün, wenn das Bild scharf eingestellt ist.

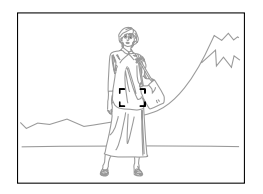

**2. Den Verschlussauslöseknopf halb eingedrückt behalten und die Kamera bewegen, um das gewünschten Bild zusammenzustellen.**

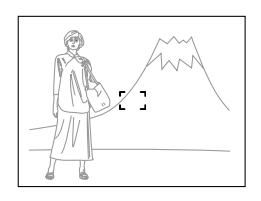

**3. Den Verschlussauslöseknopf vollständig nieder drücken, um das Bild aufzunehmen.**

**G-49**

# **Verwendung des Blitzlichts**

Sie können das eingebaute Blitzlicht für Aufnahmen bei schlechter Beleuchtung verwenden.

# **1. Schieben Sie den Objektivdeckel auf.**

# **2.** Die <sup> $\frac{1}{2}$ -Taste drücken.</sup>

• Mit jedem Drücken der  $\frac{1}{4}$ -Taste wird in der folgenden Reihenfolge durch die Betriebsarten des Blitzlichts qeschaltet: Automatisch  $\rightarrow$  Ein  $\rightarrow$  Aus  $\rightarrow$  Reduzierung von Blendung.

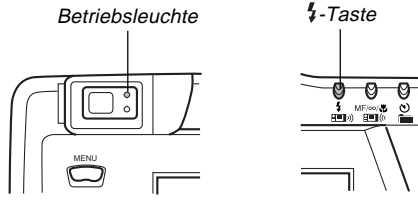

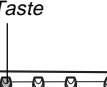

MODE

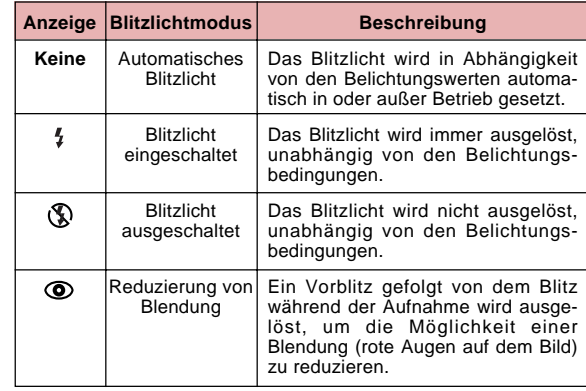

• Der Monitorbildschirm wird leer und die Betriebsleuchte blinkt bernsteinfarbig, während das Blitzlicht aufgeladen wird.

# **Kamerawackelanzeige**

Das Symbol { | { Verwackelungsanzeige der Kamera) erscheint am Monitorbildschirm, wenn der ZOOM-Schiebeschalter auf T (Telefoto) gestellt oder eine längere Verschlusszeit verwendet wird.

• Das Symbol  $\{\psi\}$  (Kamerawackelanzeige) erscheint nicht in dem Nachtszenenmodus (Seite G-62).

### **Blitzlichtanzeige**

Wenn Sie den Verschlussauslöseknopf halb eindrücken, erscheint das Blitzlicht-Icon am Monitorbildschimr und die Blitzlichtleuchte leuchtet (bernsteinfarbig), um damit anzuzeigen, dass das Blitzlicht ausgelöst wird, wenn Sie den Verschlussauslöseknopf ganz nieder drücken.

### **WICHTIG!**

- Das Blitzlicht niemals in Bereichen mit brennbaren oder explosiven Gasen verwenden. Anderenfalls besteht Feuer- und Explosionsgefahr.
- Das Blitzlicht niemals in Richtung auf eine Person, die ein Motorfahrzeug lenkt, auslösen. Anderenfalls kann der Fahrer geblendet werden, was zu einem Unfall führen kann.
- Niemals das Blitzlicht zu nahe an den Augen des Objektes auslösen. Die starke Lichtstärke von dem Blitzlicht kann zu Sehschäden führen, wenn das Blitzlicht zu nahe an den Augen ausgelöst wird, besonders bei Kleinkindern. Wenn das Blitzlicht verwendet wird, sollte sich die Kamera in einer Entfernung von mindes-tens einem Meter von den Augen des Objektes befinden.
- Darauf achten, dass Sie das Blitzlicht oder den Lichtsensor nicht mit Ihren Fingern berühren oder abdekken. Anderenfalls können diese Komponenten verschmutzt bzw. der Blitzbetrieb beeinträchtigt werden.

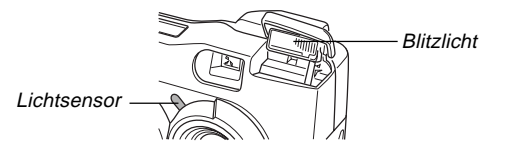

- Das Blitzlicht sollte bei Entfernungen im Bereich von etwa 0,5 Meter bis zu 4 Meter verwendet werden. Außerhalb dieses Bereiches arbeitet das Blitzlicht nicht richtig.
- Abhängig von den Betriebsbedingungen (Typ der verwendeten Batterien, Temperatur usw.), werden für das Aufladen des Blitzlichts bis zu 10 Sekunden benötigt.
- Das Blitzlicht ist während Bewegtbild- und kontinuierlichen Aufnahmen außer Betrieb gesetzt, was dadurch angezeigt wird, dass das Blitzlicht-Icon am Monitorbildschirm erscheint.
- Das Blitzlicht wird bei niedriger Batteriespannung nicht aufgeladen. Die (S-Anzeige blinkt rot, um Sie davor zu warnen, dass das Blitzlicht nicht richtig ausgelöst wird, wodurch die Belichtung des Bildes beeinträchtigt werden kann. Falls dies eintritt, die Batterien möglichst sofort erneuern.
- Die Reduzierung von Blendung (Vermeidung von roten Augen) arbeitet vielleicht nicht richtig, wenn die Kamera direkt auf das Objekt gerichtet wird oder wenn sich das Objekt weit entfernt von der Kamera befindet.
- In dem Reduzierungsmodus von Blendung wird das Blitzlicht automatisch in Abhängigkeit von der Belichtung ausgelöst, d.h. das Blitzlicht wird in einem gut beleuchteten Bereich nicht ausgelöst.
- Die Weißbalance ist auf einen festen Wert festgelegt, wenn das Blitzlicht verwendet wird, sodass die Farbgebung des aufgezeichneten Bildes vom Sonnenlicht, der Leuchtstoffbeleuchtung oder anderen Beleuchtungsquellen in der unmittelbaren Nähe beeinflusst werden kann.

# **Qualitätseinstellungen**

Die Kamera weist drei Qualitätsmodi auf: FINE, NORMAL und ECONOMY.

- Um die Anzahl der Bilder zu bestimmen, die auf einer Speicherkarte mit unterschiedlicher Kapazität abgespeichert werden kann, die Kapazität in der nachfolgenden Tabelle mit dem entsprechenden Wert multiplizieren.
- Die tatsächliche Anzahl der aufzunehmenden Bilder kann etwas von der hier aufgeführten Werten abweichen, da für die Speicherung der verschiedenen Bildtypen unterschiedlicher Speicherplatz erforderlich ist.

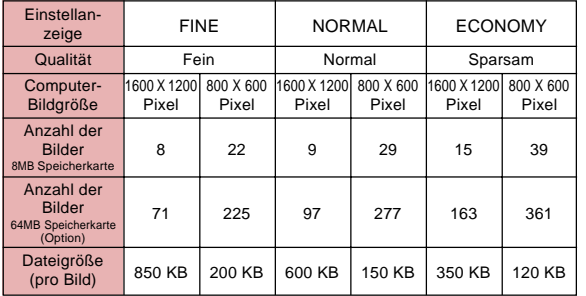

- Die Zahlen in Klammern entsprechen den komprimierten Bilddateigrößen.
- Die linken Zahlen sind nur ungefähre Werte. Die tatsächliche Anzahl der Bilder hängt vom Inhalt der Bilder ab. Für Einzelheiten über die Änderung des Qualitätsmodus siehe den unter "Verwendung der Aufnahmemenüs" auf Seite G-71 beschriebenen Vorgang.
- Achten Sie darauf, dass die maximale Anzahl an Bildern, die in einem einzigen Ordner gespeichert werden können, 250 beträgt. Daher zeigt der Monitorbildschirm der Kamera nur eine Kapazität für 250 Bilder an, auch wenn Sie eine Karte verwenden, die eine Speicherung von mehr als 250 Bildern gestattet. Sie können die zusätzlichen Bilder abspeichern, indem Sie auf einen anderen Ordner wechseln.
- Die Anzahl der Bilder, die aufgenommen werden kann, unterscheidet sich bei Verwendung des Card Browser (Seite G-105).

# **Belichtungskompensation**

Diese Kamera weist eine Programm-AE-Funktion auf, die automatisch die Verschlusszeit und die Blende in Abhängigkeit von den gegebenen Lichtverhältnissen einstellt. Sie können die Belichtung aber auch manuell einstellen, um für Gegenlicht, indirekte Innenbeleuchtung, dunklen Hintergrund und andere spezielle Bedingungen zu kompensieren.

- Drücken Sie die DISP-Taste, um den Monitorbildschirm einzuschalten (Seite G-26).
- **1. Schieben Sie den Objektivdeckel auf.**
- **2. Die [**E**]- und [**F**]-Tasten verwenden, um die Belichtungskompensation auszuführen.**
	- Durch Drücken der [D]- oder [<]-Taste wird eine EV-Anzeige angezeigt, die gegenwärtige Einstellung der Belichtungskompensation anzeigt.
	- Die [ $\blacktriangleright$ ]-Taste drücken, um das Bild am Monitorbildschirm heller zu machen. Diese Taste verwenden, um die Einstellung für geringe Innenbeleuchtung oder Gegenlicht vorzunehmen.
	- Die [<]-Taste drücken, um das Bild am Monitorbildschirm dunkler zu machen. Diese Taste verwenden, um die Einstellung für helles Sonnenlicht vorzunehmen.
	- Die EV-Anzeige wechselt auf rot, wenn der Kompensationswert seinen Grenzwert erreicht hat.

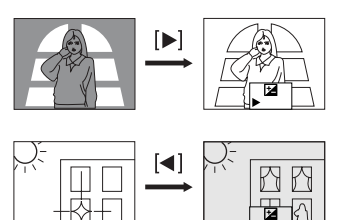

**3. Nach der Einstellung der Belichtung ist der Verschlussauslöseknopf zu drücken, um das Bild aufzunehmen.**

### **HINWEISE**

- Die Belichtungskompensation wird allgemein als Belichtungskompensationswert (EV) ausgedrückt. Der Belichtungskompensationswert ist immer auf Null gestellt, wenn Sie die Kamera einschalten.
- Mit jedem Drücken der [ $\blacktriangleright$ ]- oder [<]-Taste wird der Belichtungskompensationswert um 1/3 EV geändert. Eine Änderung in einer Richtung wird am Monitorbildschirm mit nach links (negative Berichtigung) oder rechts (positive Berichtigung) weisenden Pfeilen angezeigt.

**G-52**

# **AUFNAHME**  $\overline{\phantom{a}}$

**G-53**

- Der normale Maximalbereich für die Belichtungskompensation beträgt –2EV bis +2EV. Unter bestimmten Bedingungen kann jedoch die Kamera niedrigere Maximalwerte verwenden, wenn die Belichtungskompensation zu einem zu dunklen oder zu hellen Bild führen würde.
- Der Belichtungskompensationswert kehrt automatisch auf Null zurück, wenn der Verschlussauslöseknopf gedrückt wird. Sie können den Belichtungskompensationswert manuell zurückstellen, indem Sie die [▶]- und [◀]-Tasten verwenden, um den Wert zurück auf Null zu ändern, was dadurch angezeigt wird, dass die EV-Anzeige von dem Monitor verschwindet. Der EV-Wert ist fest während der Panoramaaufnahme.

# **ANDERE AUFNAHMEFUNKTIONEN ANDERE AUFNAHMEFUNKTIONEN**

Dieser Abschnitt beschreibt fortschrittlichere Aufnahmeoperationen, die ebenfalls an dieser Kamera vorhanden sind.

• Verwenden Sie den Monitorbildschirm für Zoom, manuelle Scharfeinstellung, Makro, Bewegtbilder, Panorama und Mehrfachbelichtungen.

# **Verwendung der Quick Shutter-Funktion**

Quick Shutter erlaubt das Aufnehmen von bis zu fünf Bildern in Abständen von ca. 1,5 Sekunde. Die Quick Shutter-Funktion kann im P-Modus, A-Modus, S-Modus, Nachtszenen-, Landschafts- oder Portrait-Modus verwendet werden.

### **WICHTIG!**

- Die Kartenzugriffleuchte blinkt, während Daten auf die Speicherkarte geschrieben werden. Entfernen Sie niemals die Speicherkarte aus der Kamera, während diese Leuchte blinkt.
- Die Quick Shutter-Funktion ist unter den nachfolgenden Bedingungen deaktiviert: Während das Blitzlicht aufgeladen wird, wenn im Nachtszenen-Modus eine lange Verschlusszeit eingestellt ist, und wenn wegen der vorherrschenden Bedingungen die AF-Einstellung längere Zeit erfordert.
- Auch wenn die Quick Shutter-Funktion aktiviert ist, verwendet die Kamera automatisch den Single-Verschlussmodus, wenn der Batteriepegel "[  $\equiv$  " ist.
- **1. Schieben Sie den Objektivdeckel auf.**
- **2.** Wählen Sie "Functions 1" → "Shutter Mode" → **"Quick".**
	- "Functions 1" erscheint nur am weiterführenden Menü.
	- Durch das Einschalten von "Quick" erscheint "OOOOO" unter der Qualitätsanzeige.

### **3. Drücken Sie den Verschlussauslöseknopf.**

- Die O-Markierungen wechseln sequentiell auf  $\bullet$ -Markierungen, wenn die Bilder aufgezeichnet werden.
- Die mit Quick Shutter aufgezeichneten Abbildungen werden zuerst in einem Pufferspeicher registriert, und dann der Reihe nach zur Speicherkarte transferiert. Bilder werden aufgezeichnet, solange der Verschlussauslöseknopf gedrückt gehalten wird, oder bis der Pufferspeicher voll ist (fünf Bilder).

# **Kontinuierliche Aufnahme**

Bei der kontinuierlichen Aufnahme können Sie den Verschlussauslöseknopf gedrückt halten und bis zu sechs Bilder in Intervallen von etwa 0,5 Sekunden aufnehmen. Die kontinuierliche Aufnahme kann in dem normalen Aufnahmemodus sowie in dem P-, A-, S-, Nachtszenen-, Landschaftsund Portrait-Modus verwendet werden.

- **1. Schieben Sie den Objektivdeckel auf.**
- **2. Die MENU-Taste drücken.**
- **3.** Wählen Sie "Functions 1"  $\rightarrow$  "Shutter Mode"  $\rightarrow$ **"Continuous".**
	- "Functions 1" erscheint nur in dem weiterführenden Menü.
	- Der "Ull"-Indikator erscheint am Monitorbildschirm, wenn der kontinuierliche Modus gewählt ist.

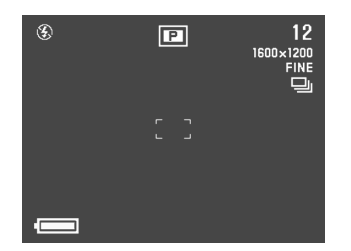

### **4. Stellen Sie das Bild zusammen und nehmen Sie dieses danach auf.**

- Mit der Aufnahme des ersten Bildes wird der Fokus verriegelt, worauf diese Einstellung für alle darauf folgenden Bilder beibehalten wird.
- Das Blitzlicht arbeitet nicht in dem kontinuierlichen Modus.
- In dem kontinuierlichen Modus können vielleicht nur fünf Bilder aufgenommen werden, wenn Sie den Nachtszenen-Modus, eine feste Verschlusszeit oder eine längere Verschlusszeit verwenden.
- Beginnen Sie niemals mit einer kontinuierlichen Aufnahmeoperation, wenn die Anzeige für niedrige Batteriespannung am Monitorbildschirm angezeigt wird.
- Die Speicherung der im kontinuierlichen Modus aufgenommenen Bilder auf einer Speicherkarte kann etwa 21 Sekunden dauern (für sechs Bilder).
- Niemals die Batterien aus der Kamera entfernen, das Netzgerät von der Kamera abtrennen oder die Speicherkarte entfernen, während die Bilder abgespeichert werden.

**G-56**

# **Verwendung der Zoom-Funktion**

Die Zoomfunktion lässt Sie weit von der Kamera entfernte Objekte näher heranholen. Sie können dabei zwischen optischem Zoom und digitalem Zoom wählen, oder sogar diese beiden Zooms in Kombination verwenden, um die Größe des Originals um das Sechsfache zu vergrößern.

# **Verwendung des optischen Zooms**

Das optische Zoom vergrößert das Bild, indem die Brennweite des Objektives geändert wird.

Das Bildformat kann durch Verwendung des optischen Zooms dreifach vergrößert werden.

- **1. Schieben Sie den Objektivdeckel auf.**
- **2. Den ZOOM-Schiebeschalter gegen T (Tele) oder W (Weitwinkel) verschieben, um ein Objekt ein- bzw. auszuzoomen.**

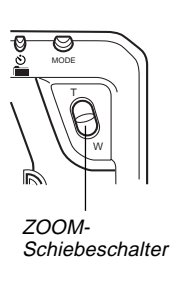

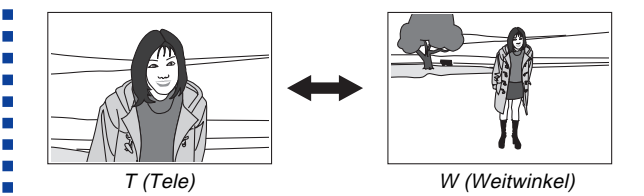

### **3. Stellen Sie das Bild zusammen und nehmen Sie dieses danach auf.**

- Die Helligkeit (Blende) wird ebenfalls durch die Verwendung des optischen Zooms beeinflusst.
- Bei längerer Verschlusszeit und Telefoto-Aufnahmen wird die Verwendung eines Stativs für die Kamera empfohlen, um ein Verwackeln der Aufnahmen zu vermeiden.

# **Verwendung des digitalen Zooms**

Das digitale Zoom erzeugt ein SVGA-Bild (800 x 600 Pixel) mit der doppelten Größe des Originals.

Durch die kombinierte Verwendung des digitalen Zooms und des optischen Zooms kann ein Bild um bis zu 6X vergrößert werden.

Für Einzelheiten über die Ausführung der Einstellungen am digitalen Zoom siehe "Verwendung der Aufnahmemenüs" auf Seite G-71.

**G-57**

# **Manueller Fokus**

Mit Manual Focus können Sie den Fokus eines Bildes manuell einstellen.

- **1. Schieben Sie den Objektivdeckel auf.**
- **2.** Drücken Sie mehrmals die MF/ $\infty$ /W-Taste, bis **der MF-Indikator am Monitorbildschirm erscheint.**
	- Mit jedem Drücken von MF/ $\infty$ / $\cdot$  wird der Fokussiermodus in der folgenden Reihenfolge weiter geschaltet: Autofokus  $\rightarrow$  Manueller Fokus (MF)  $\rightarrow$  Unendlich  $(\infty)$   $\rightarrow$  Makro  $(\mathcal{R})$ .
- **3. Während " " am Monitorbildschirm blinkt, verwenden Sie die [**F**]- und [**E**]-Tasten, um das Bild scharf einzustellen.**
	- Falls Sie für etwa zwei Sekunden keine Scharfeinstellung vornehmen, stellt der **" "**-Indikator das Blinken ein.
	- Nachdem der "MF"-Indikator das Blinken einstellt, können Sie die [▶]- und [◀]-Tasten verwenden, um die Belichtungskompensation (EV) einzustellen.
	- Falls **" "** das Blinken einstellt, bevor Sie die Scharfeinstellung vornehmen können, drücken Sie **MF/∞/₺, um "MF" erneut blinken zu lassen.**
- Falls Sie MF/ $\infty$ / $\bullet$  bei blinkendem "MF"-Indikator drücken, wird der Scharfeinstellungsmodus auf Unendlich geändert.
- **4. Stellen Sie das Bild zusammen und nehmen Sie dises danach auf.**
	- Die Betriebsleuchte und der Auto Fokus-Rahmen erscheinen nicht, während der manuelle Fokus verwendet wird.

**G-58**

# **Aufzeichnen im Unendlich-Modus**

Verwenden Sie den Unendlich-Modus, wenn Sie weit entfernte Landschaften oder Objekte aufnehmen. In diesem Modus wird die automatische Scharfeinstellung in der Nähe von Unendlich  $( \infty )$  ausgeführt.

# **1. Schieben Sie den Objektivdeckel auf.**

- 2. Drücken Sie MF/∞/v wiederholt, bis die ∞-An**zeige am Display erscheint.**
	- Mit jedem Drücken von MF/ $\infty$ / $\cdot$  wird der Fokussiermodus in der folgenden Reihenfolge weiter geschaltet: Autofokus  $\rightarrow$  Manueller Fokus (MF)  $\rightarrow$  Unendlich  $(\infty)$   $\rightarrow$  Makro ( $\bullet$ ).

### **3. Stellen Sie das Bild zusammen und nehmen Sie dieses danach auf.**

## **Verwendung des Makro-Modus**

Im Makro-Modus können Objekte aufgenommen werden, die sich zwischen 20 und 50 cm vom Objektiv befinden.

• Wenn der Makro-Modus verwendet wird, den Monitorbildschirm für die Zusammenstellung des Bildes benutzen, Nicht den Sucher verwenden.

### **1. Schieben Sie den Objektivdeckel auf.**

- **2. mehmals drücken, bis der Indikator für am Monitorbildschirm erscheint.**
	- Mit jedem Drücken von MF/ $\infty$ / $\mu$  wird der Fokussiermodus in der folgenden Reihenfolge weiter qeschaltet: Autofokus  $\rightarrow$  Manueller Fokus (MF)  $\rightarrow$ Unendlich ( $\infty$ )  $\rightarrow$  Makro ( $\bullet$ ).

### **3. Stellen Sie das Bild zusammen und nehmen Sie dieses danach auf.**

# **Bewegtbildaufnahme**

Es lassen sich Bewegtbilder mit einer Länge von ca. 30 Sekunden aufnehmen. Bewegtbilder werden im AVI-Format mit einer Auflösung von 320 x 240 Pixel aufgenommen. Für Einzelheiten siehe "Verwendung der Aufnahmemenüs" auf Seite G-71.

Es gibt zwei Arten der Bewegtbildaufnahme: PAST und NORMAL. PAST lässt Sie Bilder von Veranstaltungen aufnehmen, die vor dem Drücken des Verschlussauslöseknopfes auftraten, wogegen Sie mit NORMAL Bilder aufnehmen können, die nach dem Drücken des Verschlussauslöseknopfes auftreten.

Für Einzelheiten über die Wahl der Länge der Bewegtbilder siehe "Verwendung der Aufnahmemenüs" auf Seite G-71.

• AVI-Dateien können auf einem Computer angezeigt und abgespeichert werden, der die Verwendung von CompactFlash-Karten unterstützt. Für einen solchen Computer ist QuickTime 3 zu installieren, das mit der Kamera mitgeliefert wird.

# **NORMAL**

- **1. Schieben Sie den Objektivdeckel auf.**
- **2. Drücken Sie die MODE-Taste und wählen Sie danach .**

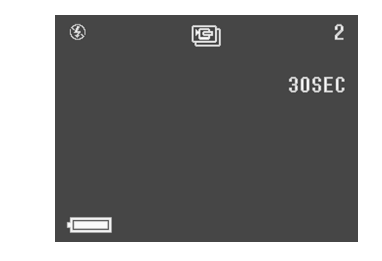

- **3. Stellen Sie das Bild zusammen und nehmen Sie dieses danach auf.**
	- Auto Fokus führt die Einstellung automatisch in Abhängigkeit von der Bewegung des Objektes aus.
	- Für Einzelheiten über die Wiedergabe von Bewegtbildern siehe "Wiedergabe von Bewegtbildern" auf Seite G-76.
	- Die Aufnahme der Bewegtbilder stoppt automatisch 30 Sekunden nach dem Aktivieren des Aufnahmevorgangs.
	- Um den Aufnahmevorgang vor Ende der 30 Sekunden abzubrechen, drücken Sie den Verschlussauslöseknopf.

**G-60**

# **PAST**

- **1. Schieben Sie den Objektivdeckel auf.**
- **2.** Wählen Sie "Movie Mode" → "Past".
	- Wählen Sie "Functions 2"  $\rightarrow$  "Movie Mode"  $\rightarrow$  "Past" am weiterführenden Menü.
- **3. Drücken Sie die MODE-Taste und wählen Sie danach .**

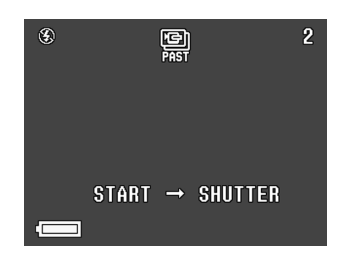

- **4. Das gewünschte Bild auf dem Monitorbildschirm zusammenstellen und danach den Verschlussauslöseknopf halb eindrücken.**
	- Auto Fokus führt die Einstellung automatisch in Abhängigkeit von der Bewegung des Objektes aus.
- Die Mitteilung "STAND BY" erscheint am Monitorbildschirm; dies weist darauf hin, dass Bilddaten im Pufferspeicher der Kamera registriert werden. Diese Mitteilung verbleibt etwa 10 Sekunden am Display.
- Nachdem "STAND BY" am Monitorbildschirm erlischt, wird der Inhalt des Pufferspeichers fortlaufend aktualisiert, solange der Verschlussauslöseknopf zur Hälfte niedergedrückt wird.
- **5. Die Kamera auf die aufzunehmende Aktion gerichtet halten und den Verschlussauslöseknopf vollständig niederdrücken, wenn Sie die Aufnahme beenden möchten.**
	- Durch Drücken des Verschlussauslöseknopfs nach dem Erlöschen von "STAND BY" wird alles aufgezeichnet, das sich vor dem Objektiv während den 10 Sekunden abgespielt hat, bevor der Verschlussauslöseknopf gedrückt wurde.
	- Wenn der Verschlussauslöseknopf gedrückt wird, während "STAND BY" noch am Monitorbildschirm angezeigt ist, wird alles aufgezeichnet, was sich vor dem Objektiv in der Zeitspanne abgespielt hat, als der Verschlussauslöseknopf zunächst zur Hälfte und dann ganz niedergedrückt wurde. In diesem Fall wird die Aufnahmezeit weniger als 10 Sekunden betragen.

п п

**G-61**

#### **WICHTIG!**

Das Blitzlich ist während der Bewegtbildaufnahme außer Betrieb gesetzt.

### **HINWEIS**

Speicherkapazität für Bewegtbildfolge

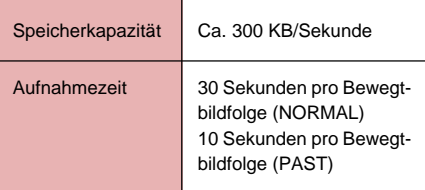

# **Panoramaaufnahme**

Mit der Panoramaaufnahme können Sie eine Serie von Bildern aufnehmen und diese danach verbinden, um einen einzigen Panoramaeffekt zu erhalten.

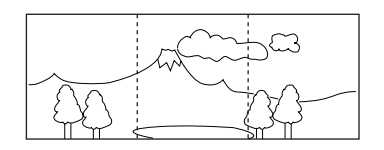

- **1. Schieben Sie den Objektivdeckel auf.**
- **2. Drücken Sie die MODE-Taste und wählen Sie** danach **.**

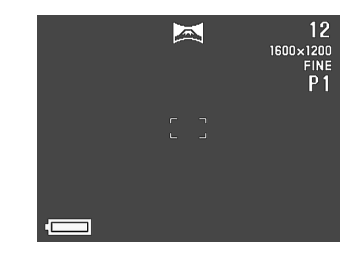

**G-62**

### **3. Stellen Sie das Bild zusammen und nehmen Sie dieses danach auf.**

- Die rechte Kante des vorher aufgezeichneten Bildes verbleibt am Monitorbildschirm, sodass Sie dieses richtig mit dem nächsten Bild ausrichten können.
- Ab dem zweiten Bild, mit der Kamera weiter nach rechts visieren und das nächste Bild mit dem vorhergehenden Bild am Monitorbildschirm überlappen.
- Bis zu neun Bilder können in ein Panorama zusammengefasst werden. Die MENU-Taste drücken, wenn Sie die Panoramaaufnahme beenden möchten.
- Die Einstellungen für Blende und Weißbalance sind verriegelt, wenn Sie das erste Bild eines Panoramas aufnehmen, und diese Einstellungen werden für alle weiteren Bilder des Panoramas verwendet.
- Falls Sie mehr als 9 Bilder in ein Panorama verknüpfen möchten, die Bilder in einen Computer heraufladen und die Computer-Applikation für die Verknüpfung verwenden.
- Für Einzelheiten über die Wiedergabe von Panoramas siehe "Panorama-Wiedergabe" auf Seite G-77.

# **Nachtszenenmodus**

Der Nachtszenenmodus dient für die Aufnahme von Bildern in dunklen Bereichen.

Wenn Sie Personen in der Dämmerung oder bei Nacht aufnehmen, können Sie das Blitzlicht in Kombination mit dem Nachtszenenmodus für langsam synchronisierte Aufnahme verwenden.

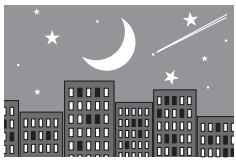

- **1. Schieben Sie den Objektivdeckel auf.**
- **2. Drücken Sie die MODE-Taste und wählen Sie** danach **\***).

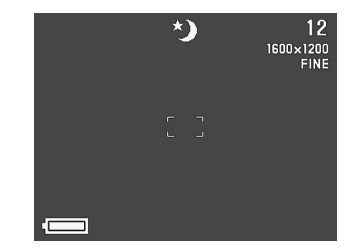

 $\blacksquare$ П

### **3. Stellen Sie das Bild zusammen und nehmen Sie dieses danach auf.**

### **WICHTIG!**

- Die Verschlusszeit im Nachtszenenmodus ist relativ lang, sodass Sie ein Stativ verwendet sollten, um die Kamera ruhig zu halten.
- Eine lange Verschlusszeit führt auch zu einer langsamen Auffrischung der Anzeige am Monitorbildschirm. Daher kann das aufgezeichnete Bild etwas von dem am Monitorbildschirm zum Zeitpunkt des Drückens des Verschlussauslöseknopfes angezeigten Bildes abweichen.
- Auto Fokus arbeitet nur schwierig im Dunkeln. Falls Probleme auftreten, die manuelle Fokussierung verwenden (Seite G-57). Es kann zu einem unscharfen Bild kommen, wenn sich das Objekt schnell bewegt.
- Im Nachtszenenm-Modus können mit der Quick Shutter-Funktion 4 aufeinanderfolgende Aufnahmen durchgeführt werden.
- Der Kontrast im Nachtszenenmodus wird nicht beeinflusst, wenn Änderungen in den Kontrasteinstellungen (Aufnahmeeinstellungen) des Aufnahmemenüs ausgeführt werden.

# **Aufzeichnen im Landschafts-Modus**

Der Landschafts-Modus ermöglich scharfe Bilder vom Nahbis zum Telefoto-Bereich. Der Landschafts-Modus nimmt Bilder auf, bei welchen alles scharf erscheint, vom Vordergrund bis zum Hintergrund. Sie können den Landschafts-Modus bei auf W (Weitwinkel) gestelltem ZOOM-Schiebeschalter verwenden, um Weitwinkelaufnahmen mit perfekter Scharfeinstellung vom Vordergrund bis zum Hintergrund auszuführen.

- In Räumen und an wolkigen Tagen können die im Landschaft-Modus aufgezeichneten Bilder gleich wie die mit normaler Aufnahme aufgezeichneten Bilder erscheinen.
- **1. Schieben Sie den Objektivdeckel auf.**
- **2. Drücken Sie die MODE-Taste und wählen Sie danach .**

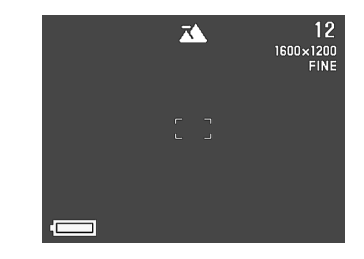

**3. Stellen Sie das Bild zusammen und nehmen Sie dieses danach auf.**

**G-63**

**G-64**

## **Monochrom- und Sepia-Aufnahmen**

Die nachfolgenden Anweisungen ausführen, um ein Bild im Monochrom-Modus (Schwarzweiß) oder in Sepia-Tönung aufzunehmen. Bitte beachten Sie, dass nach dem Aufzeichnen in monochrom oder sepia das Bild nicht in ein Farbbild umgewandelt werden kann.

- **1. Schieben Sie den Objektivdeckel auf.**
- **2. Die MENU-Taste drücken.**
- **3. Verwenden Sie die Tasten [**E**], [**F**], [**H**] und [**G**], um "Color" zu wählen; drücken Sie dann die SET-Taste.**
	- Wählen Sie "Functions  $2" \rightarrow$  "Color" am weiterführenden Menü.

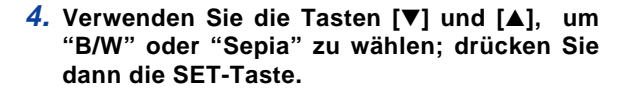

**5. Stellen Sie das Bils zusammen und nehmen Sie dieses danach auf.**

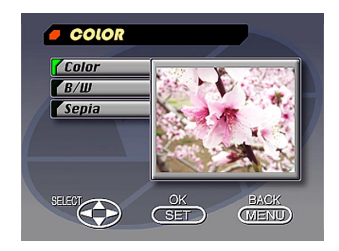

# **Portrait-Aufnahmen**

In dem Portrait-Modus erfolgt die Scharfeinstellung so, dass der Hintergrund etwas unscharf erscheint, wodurch das im Vordergrund befindliche Objekt hervorgehoben wird.

- Sie können den Hintergrund noch unschärfer erscheinen lassen, indem Sie den ZOOM-Schiebeschalter auf Position T (Tele) schieben, während der Portrait-Modus beibehalten wird.
- **1. Schieben Sie den Objektivdeckel auf.**
- **2. Drücken Sie die MODE-Taste und wählen Sie danach .**

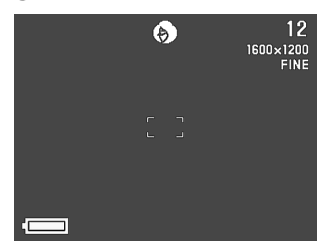

- **3. Bestimmen Sie den Bildausschnitt und drücken Sie dann den Verschlussauslöseknopf zur Hälfte nach unten.**
- **4. Nachdem Sie sich vergewissert haben, dass das Objekt fokussiert ist, drücken Sie den Verschlussauslöseknopf ganz nach unten.**

# **Verwendung des Selbstauslösers**

Sie können den Selbstauslöser für jede der beiden folgenden Aufnahmeoperationen verwenden.

#### **10-Sekunden-**

Aufnahme ............... Die Aufnahme erfolgt etwa 10 Sekunden nach dem Drücken des Verschlussauslöseknopfes. Verwenden Sie diese Methode, wenn Sie selbst in dem aufzunehmenden Bild eingeschlossen sein sollen.

### **2-Sekunden-**

**Aufnahme ...............** Die Aufnahme erfolgt etwa zwei Sekunden nach dem Drücken des Verschlussauslöseknopfes. Verwenden Sie diese Methode, um Bewegungen der Kamera aufgrund des Drückens des Verschlussauslöseknopfes zu vermeiden.

# **1. Schieben Sie den Objektivdeckel auf.**

 $\blacksquare$  $\mathbf{r}$ 

**G-66**

- **2. Drücken Sie**  $\Diamond$  /  $\Box$ .
	- Mit jedem Drücken der  $\mathcal{S}$ ) /  $\mathbb{R}$ -Taste wird der Selbstauslöser in der folgenden Reihenfolge umgeschaltet: 10SEC  $\rightarrow$  2SEC  $\rightarrow$  Aus

#### Selbstauslöser-Einstellung

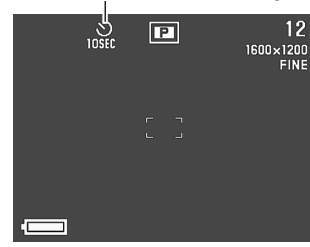

- **3. Stellen Sie das Bild zusammen und nahmen Sie dieses danach auf.**
	- Die Selbstauslöserleuchte blinkt mit dem Ablauf jeder Sekunde.
	- Im Falle einer 10-Sekunden-Aufnahme wird der Monitorbildschirm ausgeschaltet, sobald der Countdown des Selbstauslösers startet. Der Monitorbildschirm wird wieder eingeschaltet, sobald der Selbstauslöser abgelaufen ist.

### **Aufnehmen von Bildern mit Verschlusszeit-Priorität**

Die Verschlusszeit kann im Bereich von 1/2 bis 1/800 Sekunde fixiert werden.

- **1. Schieben Sie den Objektivdeckel auf.**
- **2. Drücken Sie die MODE-Taste und wählen Sie** danach **I**
- **3. Verwenden Sie die Tasten [**H**] und [**G**], um die gewünschte Verschlusszeit zu wählen.**

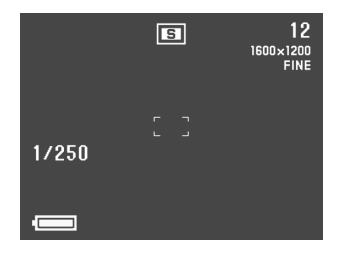

**4. Stellen Sie das Bild zusammen und nahmen Sie dieses danach auf.**

**G-67**

# **Aufnehmen von Bildern mit Blenden-Priorität**

Die Blende kann in dem Bereich von F2,0 bis F11 fixiert werden. Eine größere Blende (durch einen niedrigeren Blendenwert angezeigt) verkleinert den Fokussierbereich, während eine kleinere Blende den Fokussierbereich erweitert.

#### Geöffnete Blende Verkleinerte Blende

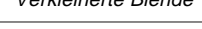

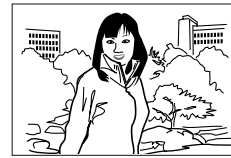

- Stellen Sie die Blende so ein, um für die relative Helligkeit oder Dunkelheit des aufzunehmenden Objektes zu kompensieren.
- **1. Schieben Sie den Objektivdeckel auf.**
- **2. Drücken Sie die MODE-Taste und wählen Sie** danach **.**

**3. Verwenden Sie die Tasten [**H**] und [**G**], um die gewünschte Blende zu wählen.**

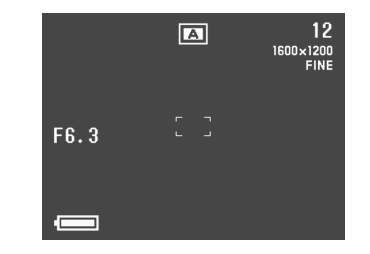

**4. Stellen Sie das Bild zusammen und nahmen Sie dieses danach auf.**

# **Einstellen der manuellen Weißbalance**

Bestimmte Beleuchtungsbedingungen können dazu führen, dass der automatische Weißabgleich sehr lang dauert bzw. eine Begrenzung des Einstellbereichs (Farbtemperatur) verursacht wird. Falls Sie vermuten, dass die aktuellen Beleuchtungsbedingungen zu Problemen führen, versuchen Sie den manuellen Weißabgleich auszuführen. Dadurch wird der Weißabgleich auf einen Pegel eingestellt, der unter allen Beleuchtungsbedingungen verwendet werden kann. Der folgende Vorgang beschreibt, wie Sie die manuelle Weißbalance unter Verwendung eines weißen Papierblattes einstellen können. Für optimale Ergebnisse, sollten Sie in eine spezielle reflektierende Platte verwenden, die in einem örtlichen Kamerageschäft erhältlich ist.

- **1. Schieben Sie den Objektivdeckel auf.**
- **2. Die MENU-Taste drücken.**
- **3.** Wählen Sie "Functions 1" → "White Balance"  $\rightarrow$  "Manual"
	- "Functions 1" erscheint nur am weiterführenden Menü.
- **4. Richten Sie die Kamera auf ein weißes Blatt Papier und drücken Sie die DISP-Taste, um die manuelle Einstellung der Weißbalance auszuführen.**
	- Falls nun die SET-Taste gedrückt wird, wird die Kamera an die Einstellung der Weißbalance zurückgestellt, die Sie bei der letzten Ausführung dieser Einstellung der manuellen Weißbalance erhalten hatten.

### **5. Der manuelle Weißbalancevorgang stoppt automatisch, wenn er ausgeführt wurde.**

- Falls der manuelle Weißbalancevorgang nicht automatisch beendet wird, die SET-Taste drücken, um ihn zu unterbrechen.
- **6. Nachdem die Kamera die Weißbalance eingestellt hat, kehrt sie an die im obigen Schritt 3 gezeigte Anzeige zurück. Wählen Sie "Exit", um den manuellen Weißbalancevorgang zu verlassen.**

### **HINWEIS**

Der Weißabgleich wird automatisch auf "Day Light" eingestellt, wenn Sie in den Nachtszenenmodus schalten. Sie können diese Einstellung belassen oder gemäß obigem Vorgang ändern.

П m.  $\blacksquare$ 

**G-69**

# **Einschalteinstellungen im Aufnahmemodus**

Eine Einstellung beim Einschalten der Stromversorgung ist eine Einstellung, die von der Kamera automatisch verwendet wird, wenn Sie diese einschalten.

Die folgende Tabelle zeigt die Posten, deren Einstellungen Sie in dem Modusspeicher abspeichern können. Achten Sie darauf, dass der hier beschriebene Vorgang nur die Wahl zwischen ON (Abspeichern der gegenwärtigen Einstellung im Modusspeicher) oder OFF (Verwendung der voreingestellten Vorgabe-Einstellungen der Kamera) gestattet.

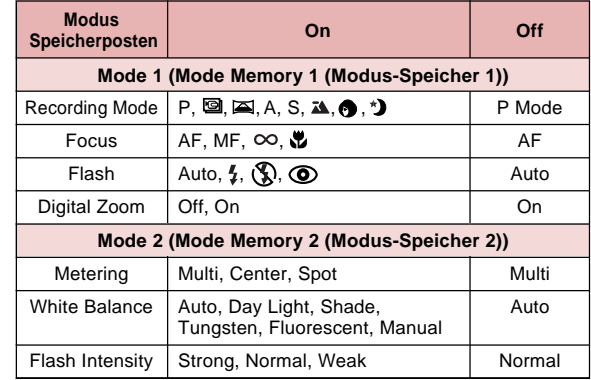

**G-70**

**Ein- und Ausschalten der Vorgabe-Einstellungen beim Einstellen der Stromversorgung**

- **1. Schieben Sie den Objektivdeckel auf.**
- **2. Die MENU-Taste drücken.**
- **3. Wählen Sie "Options".**
- **4. Wählen Sie "Mode 1" oder "Mode 2".**
- **5. Wählen Sie "Mode 1" oder "Mode 2".**

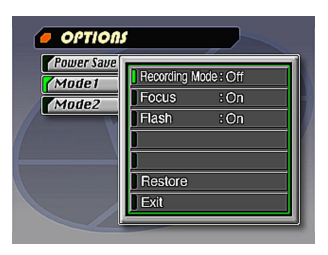

- **6. Wählen Sie den Posten, dessen Einstellung Sie ändern möchten.**
- **7. Wählen Sie "On" oder "Off".**
	- Wiederholen Sie die Schritte 6 und 7 für andere Posten, wenn Sie dies wünschen.
- **8. Wählen Sie "Exit".**

# **Initialisierung des Modusspeichers**

Verwenden Sie den folgenden Vorgang für die Initialisierung des Modusspeichers.

### **WICHTIG!**

- Achten Sie darauf, dass durch den folgenden Vorgang für die Initialisierung des Modusspeichers auch die Stromspar-Triggerzeiteinstellungen (Seite G-40) initialisiert werden.
- **1. Führen Sie die Schritte 1 bis 3 unter "Ein- und Ausschalten der Vorgabe-Einstellungen beim Einschalten der Stromversorgung" aus.**
	- "Options" erscheint nur am weiterführenden Menü.
- **2. Wählen Sie "Power Save", "Mode 1" oder "Mode 2".**
- **3. Wählen Sie "Power Save", "Mode 1" oder "Mode 2".**
- **4. Wählen Sie "Restore".**
	- Die folgende Tabelle zeigt den Status des Modusspeichers für jeden Posten nach dem obigen Vorgang.
- **5. Wählen Sie "Exit".**

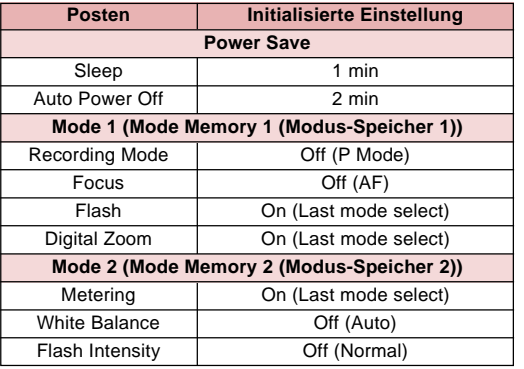

- Ein auf "On" gestellter Posten speichert seine gegenwärtige Einstellung im Modusspeicher ab, wenn die Stromversorgung der Kamera ausgeschaltet wird, und stellt diese Einstellung wieder her, sobald die Stromversorgung wieder eingeschaltet wird.
- Ein auf "Off" gestellter Posten verwendet die Vorgabe-Einstellung der Kamera beim Einschalten der Stromversorgung.

# **Verwendung der Aufnahmemenüs**

Die Aufnahmemenüs erleichtern die Einstellungen für Bildqualität, Weißabgleich und andere Parameter, je nach spezifischen Aufnahmebedingungen und persönlichem Geschmack. Jedes Aufnahmemenü weist zwei Formate auf: Ein grundlegendes und ein weiterführendes Menü. Drücken Sie DISP, um zwischen dem grundlegenden und dem weiterführenden Menü umzuschalten.

#### **HINWEIS**

Die Einstellwerte für Aufnahmemodus, Fokus, Blitzlicht, Digital-Zoom, Belichtungsmessung, Weißabgleich und Blitz-Intensität werden nur dann in der Kamera abgespeichert, wenn diese Werte mit den Mode 1- und Mode 2-Posten des Aufnahmemenüs spezifiziert werden. Alle anderen Einstellungen bleiben auch nach dem Ausschalten der Kamera erhalten.

# **Aufnahmemenüs**

Für weitere Informationen zur Verwendung der Menüs beziehen Sie sich bitte auf den Abschnitt "Menübildschirme" auf Seite G-29.

Die Posten des grundlegenden Menüs werden durch das Symbol **grundlegend** angezeigt.

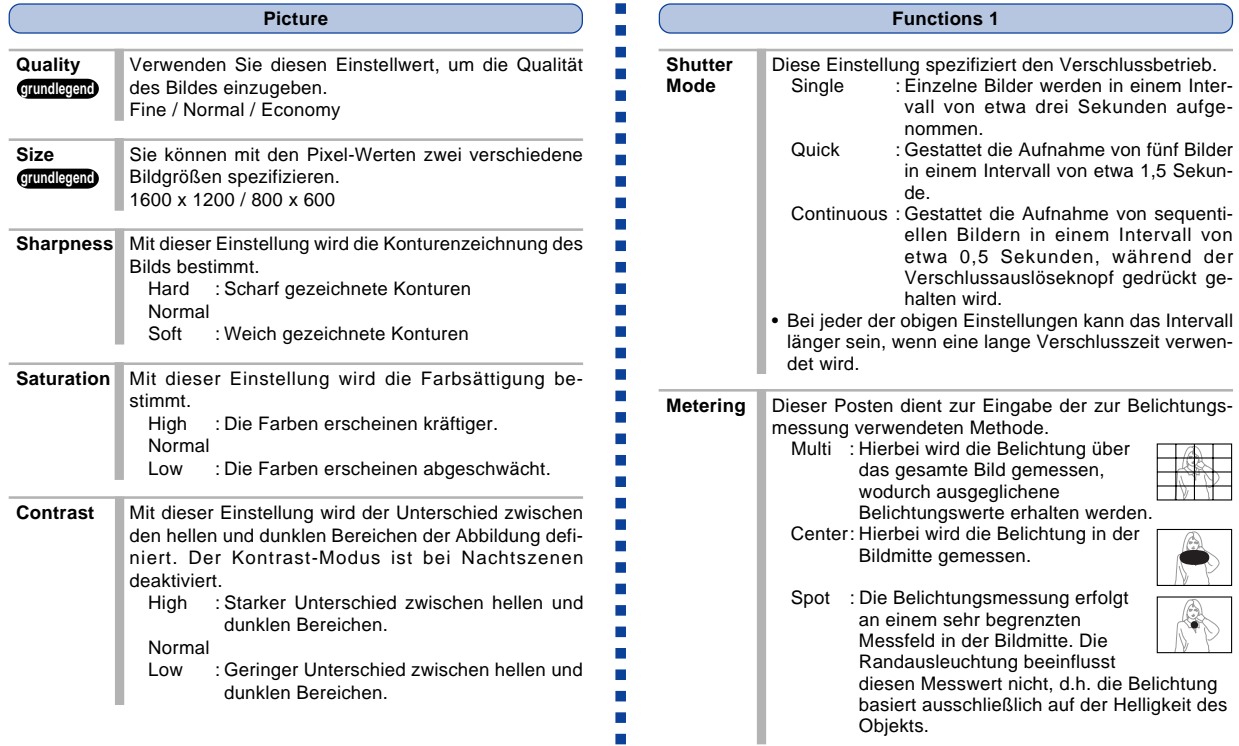

**G-72**
# **ANDERE AUFNAHMEFUNKTIONEN**

**G-73**

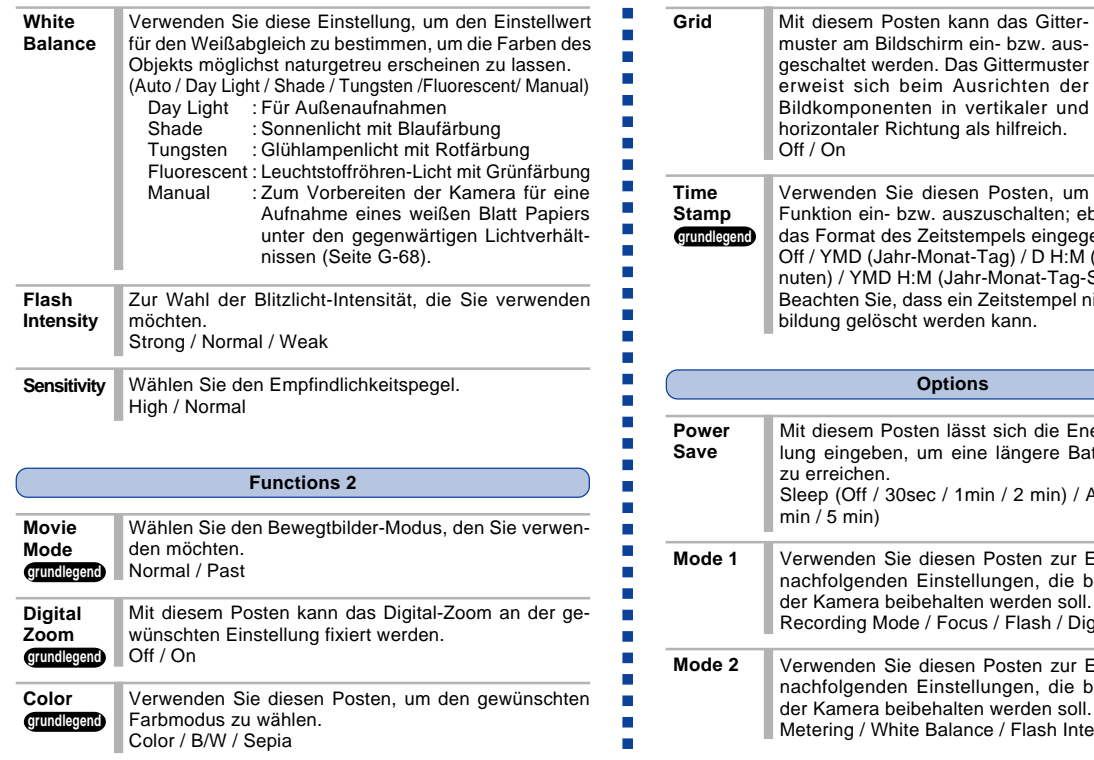

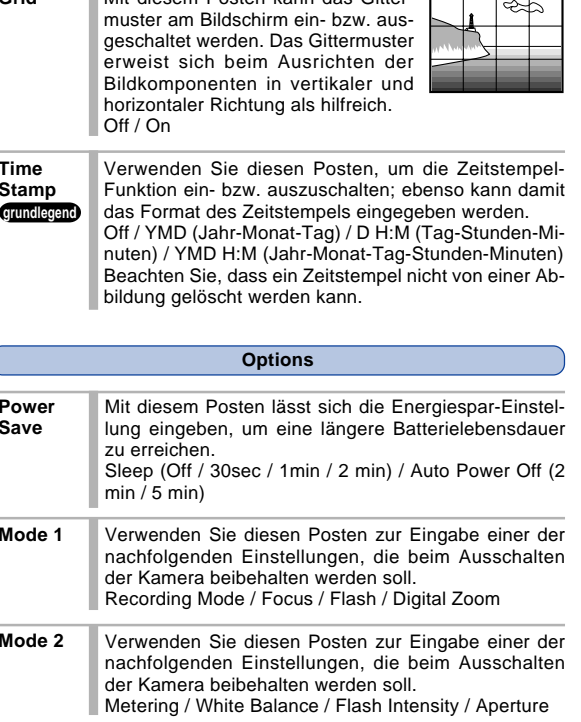

<u>т</u>

#### **ANDERE AUFNAHMEFUNKTIONEN**

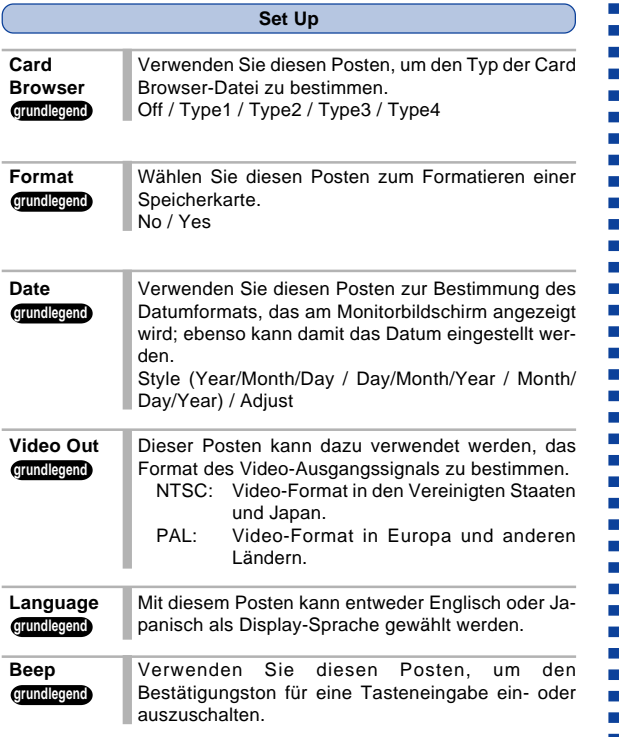

**G-74**

# **WIEDERGABE WIEDERGABE**

Nachfolgend sind die verschiedenen Techniken beschrieben, die Sie für die Wiedergabe der aufgenommenen Bilder verwenden können.

# **Grundlegende Wiedergabeoperation**

Der eingebaute Monitorbildschirm der Kamera lässt Sie die aufgenommenen Bilder wiedergeben, ohne das ein externer Monitor angeschlossen werden muss.

**1. Drücken Sie die PLAY ON/OFF-Taste.**

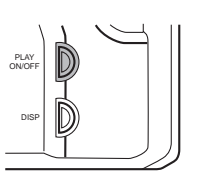

- **2. Die [**E**]- und [**F**]-Tasten verwenden, um durch die im Speicher der Kamera abgespeicherten Bilder zu scrollen.**
	- Die [D]- oder [<]-Taste drücken, um vorwärts bzw. rückwärts durch die gespeicherten Bilder zu scrollen. Eine dieser Tasten gedrückt halten, um schnell durch die gespeicherten Bilder zu scrollen.

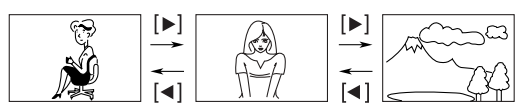

#### **HINWEISE**

- Wird die PLAY ON/OFF-Taste unmittelbar nach der Aufnahme eines Bildes gedrückt, dann wird das zuerst aufgenommene Bild wiedergegeben.
- Durch das Drücken des Verschlussauslöseknopfes bei auf dem Monitorbildschirm angezeigtem Bewegtbild oder Panoramabild, wird mit der Wiedergabe des Bewegtbildes oder des Panoramas begonnen.
- Das anfänglich im PLAY-Modus am Monitorbildschirm erscheinende Bild ist ein Vorschaubild. Das vollständige Bild erscheint nach drei Sekunden. Für das Erscheinen von Bildern, die von einer anderen Digitalkamera oder einem Computer kopiert wurden, kann eine längere Zeitpanne benötigt werden.

# **Wiedergabe von Bewegtbildern**

Verwenden Sie die folgende Operation für die Wiedergabe von Bewegtbildern, die unter Verwendung der unter "Bewegtbildaufnahme" auf Seite G-59 beschriebenen Operation aufgenommen wurden.

- **1. Drücken Sie die PLAY ON/OFF-Taste.**
- **2. Die [**E**]- und [**F**]-Tasten verwenden, um die wiederzugebenden Bewegtbilder (Movie) zu wählen.**

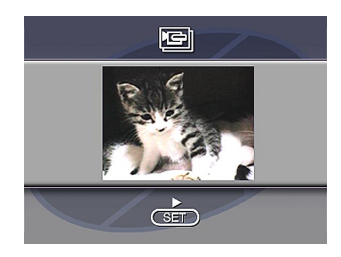

- **3. Die SET-Taste drücken, um mit der Wiedergabe der Bewegtbilder zu beginnen.**
	- Sie können die [ $\blacktriangleright$ ]-Taste (vorwärts) und die [ $\blacktriangleleft$ ]-Taste (rückwärts) auch während der Wiedergabe von Bewegtbildern verwenden, um die Wiedergaberichtung zu ändern.
- Um das Bewegtbild zu vergrößern, sodass es den gesamten Monitorbildschirm ausfüllt, die DISP-Taste drücken. Die DISP-Taste erneut drücken, um das Bild wiederum auf seine ursprüngliche Größe zu verkleinern.
- Wird die SET-Taste während der Bewegtbildwiedergabe gedrückt, wird diese auf Pause geschaltet. Danach die SET-Taste erneut drücken, um mit der Bewegtbildwiedergabe fortzufahren.
- Während die Bewegtbildwiedergabe auf Pause geschaltet ist, können Sie die [D]-Taste (vorwärts) oder die [<]-Taste (rückwärts) verwenden, um Bild für Bild durch die Bewegtbildfolge zu schalten.
- **4. Nachdem die Bewegtbilder beendet sind, die MENU-Taste drücken.**

**G-77**

# **Panorama-Wiedergabe**

Verwenden Sie die folgende Operation für die Wiedergabe von Panoramas, die unter Verwendung der unter "Panoramaaufnahme" auf Seite G-61 beschriebenen Operation aufgenommen wurden.

- **1. Drücken Sie die PLAY ON/OFF-Taste.**
- **2. Die [**E**]- und [**F**]-Tasten verwenden, um das wiederzugebende Panorama zu wählen.**

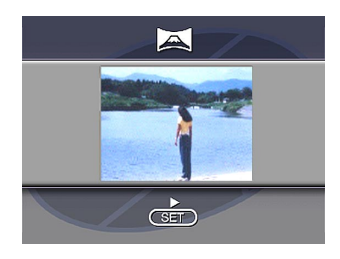

- **3. Die SET-Taste drücken, um mit der Wiedergabe des Panoramas zu beginnen.**
	- Sie können die Wiedergaberichtung eines Panoramas durch Drücken der [▶]- oder [◀]-Taste umkehren.
- Durch das Drücken der DISP-Taste wird auf eine Anzeige eines kleineren Bildes gewechselt. Drücken Sie erneut die DISP-Taste, um wiederum auf das Bild zurückzukehren, das den ganzen Bildschirm ausfüllt.
- Wird die SET-Taste während der Panoramawiedergabe gedrückt, wird diese auf Pause geschaltet. Danach die SET-Taste erneut drücken, um mit der Panoramawiedergabe fortzufahren.
- Während die Panoramawiedergabe auf Pause geschaltet ist, können Sie die [ $\blacktriangleright$ ]-Taste (vorwärts) oder die [<]-Taste (rückwärts) verwenden, um Bild für Bild durch das Panorama zu schalten.
- **4. Die MENU-Taste drücken, um die Wiedergabe des Panoramas zu stoppen.**

**G-78**

# **Verwendung des Zooms**

Die folgende Operation lässt Sie ein Bild auf das Zweienhalbfache seiner normalen Größe vergrößern. Achten Sie darauf, dass das Einzoomen nur auf ein einzelnes Standbild möglich ist.

#### **WICHTIG!**

Bewegtbilder und Panoramabilder können nicht eingezoomt werden.

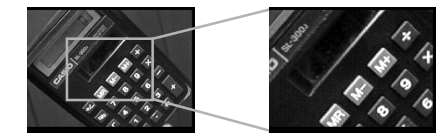

- **1. Drücken Sie die PLAY ON/OFF-Taste.**
- **2. Verwenden Sie die [▶]- und [◀]-Tasten, um das zu zoomende Bild zu wählen.**
- **3. Die MENU-Taste drücken.**

# **4. Wählen Sie "Zoom".**

• Am weiterführenden Menü wählen Sie "View"  $\rightarrow$ "Zoom".

# **5. Spezifizieren Sie den Bereich.**

- Der Teil des gewählten Bereichs erscheint mit der zweienhalbfachen Normalgröße am Display.
- Verwenden Sie die [<]- und [D]-Tasten, um den Bereichswahlrahmen nach links oder rechts zu verschieben. Verwenden Sie die [A]- und [V]-Tasten, um ihn nach oben oder unten zu verschieben.
- **6. Um das Bild auf seine normale Größe zurückzustellen, drücken Sie eine beliebige Taste mit** Ausnahme der [▶], [◀], [▼], [▲]- oder DISP-Ta**ste.**

# **Anzeigen von neun Abbildungen**

Die folgende Operation lässt Sie gleichzeitig neun Bilder auf dem Bildschirm anzeigen. Diese Funktion ist besonders nützlich, wenn die Wiedergabe auf dem Bildschirm eines angeschlossenen Fernsehers erfolgt, und kann z.B. für die Anzeige eines Katalogs von Produkten usw. verwendet werden.

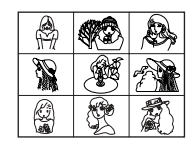

- **1. Drücken Sie die PLAY ON/OFF-Taste.**
- **2. Die MENU-Taste drücken.**

#### **3. Wählen Sie "9 Multi".**

- Am weiterführenden Menü wählen Sie "View"  $\rightarrow$ "9 Multi".
- Das erste Bild des Satzes der Bilder ist das Bild, das auf dem Bildschirm angezeigt wurde, als Sie Schritt 2 dieser Operation ausführten. Die anderen Bilder sind die Bilder, die dem ersten Bild sequentiell folgen.
- **4. Die [**E**]- und [**F**]-Tasten verwenden, um durch die im Speicher abgespeicherten Bilder zu scrollen.**
	- Um ein bestimmtes Bild in der normalen Größe zu betrachten, drücken Sie die DISP-Taste. Dadurch erscheint die Markierung  $\mathbb R$  in der linken oberen Ecke des Monitorbildschirms. Um eine vergrößerte Ansicht des Bildes zu erzeugen, verwenden Sie die  $[\triangleright]$ - und  $[\preightharpoonup]$ -Tasten, um die Markierung  $\overline{R}$  an das gewünschte Bild zu verschieben, und drücken Sie danach die SET-Taste.

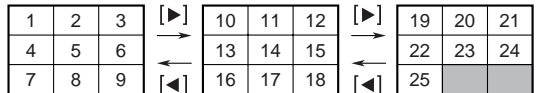

**5. Nachdem Sie mit dem Betrachten der Bilder fertig sind, eine beliebige Taste mit Ausnahme der [**E**]-, [**F**]- oder DISP-Taste drücken, um auf die normale Anzeige mit einem Bild zurückzukehren.**

 $\mathcal{L}_{\mathcal{A}}$ 

**G-80**

# **Diashow (Slide Show)**

Slide Show scrollt automatisch durch die im Speicher abgespeicherten Bilder.

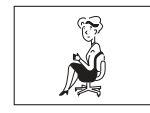

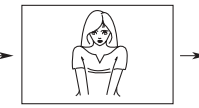

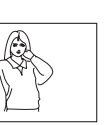

#### **WICHTIG!**

Die Ausschaltautomatik (Seite G-38) ist außer Betrieb gestellt, wenn Slide Show verwendet wird. Dies bedeutet, dass Sie Slide Show nicht eingeschaltet lassen sollten, wenn die Kamera von den Batterien mit Strom versorgt wird. Anderenfalls werden die Batterien entladen. Stoppen Sie daher die Slide Show und schalten Sie die Kamera aus, wenn Sie fertig sind.

- **1. Drücken Sie die PLAY ON/OFF-Taste.**
- **2. Die MENU-Taste drücken.**
- **3. Wählen Sie "Slide Show".**
	- Am weiterführenden Menü wählen Sie "View"  $\rightarrow$ "Slide Show".
- **4. Um die Slide Show zu stoppen, eine beliebige Taste mit Ausnahme der MENU-Taste drücken.**
	- Drücken Sie die MENU-Taste während der Slide Show, um eine Anzeige aufzurufen, die Sie das Intervall in einem Bereich von 3 bis 30 Sekunden ändern lässt.
	- Achten Sie darauf, dass alle Tasten außer Betrieb gesetzt sind, wenn von einem Bild auf ein anderes Bild geändert wird. Warten, bis das Bild am Monitorbildschirm stoppt, bevor Sie eine Tastenbetätigung ausführen, oder die Taste niederhalten, bis das Bild stoppt.
	- Für das Erscheinen von Bildern, die von einer anderen Digitalkamera oder einem Computer kopiert wurden, kann eine längere Zeitspanne benötigt werden.

# **Bildschirmschoner (Screen Saver)**

Der Bildschirmschoner aktiviert automatisch die Slide Show (die automatisch durch die Bilder scrollt), wenn Sie in dem Wiedergabemodus für etwa fünf Minuten keine Operation ausführen. Dadurch wird der Monitorbildschirm der Kamera und der Bildschirm eines angeschlossenen Fernsehers vor dem "Einbrennen" geschützt, zu dem es kommen kann, wenn ein statisches Bild zu lange angezeigt wird.

#### **WICHTIG!**

- Die Bildschirm-Schutzfunktion arbeitet nur, wenn die Kamera von ihrem optionalen Netzgerät mit Strom versorgt wird. Falls Sie bei Batteriebetrieb für fünf Minuten keine Operation ausführen, wird die Stromversorgung der Kamera automatisch ausgeschaltet (Ausschaltautomatik).
- Der Screen Saver zeigt nur geschützte Bilder an. Der Screen Saver ist außer Betrieb gesetzt, wenn keine geschützten Bilder im Speicher vorhanden sind.
- Photo Loader sendet keine Bilder zwischen der Kamera und einem Personal Computer, wenn der Screen Saver eingeschaltet ist. Daher unbedingt den Screen Saver ausschalten, bevor eine Bildübertragung ausgeführt werden soll. Achten Sie darauf, dass der Screen Saver eingeschaltet ist, wenn Sie die Kamera kaufen.
- **1. Drücken Sie die PLAY ON/OFF-Taste.**
- **2. Die MENU-Taste drücken.**
- **3. Wählen Sie "Tools" "Screen Saver" "On".**
	- "Tools" erscheint nur am weiterführenden Menü.
	- Um den Bildschirmschoner auszuschalten, führen Sie den obigen Vorgang aus und wählen Sie "Off".
	- Die Bildschirm-Schutzfunktion wird aktiviert, wenn Sie in dem Wiedergabemodus für etwa fünf Minuten keine Operation ausführen.
	- Drücken Sie eine beliebige Taste, um den Bildschirmschoner zu verlassen.
	- Wenn zwischen den Bildern gewechselt wird, verwendet der Bildschirmschoner das für die Slide Show spezifizierte Intervall (Seite G-80).

# **Verwendung der Wiedergabemenüs**

Die Wiedergabemenüs ermöglichen die Eingabe des Display-Formats und der DPOF-Parameter, Sichern und Löschen von Bildern sowie anderen Einstellwerten. Jedes Wiedergabemenü weist zwei Formate auf: Ein grundlegendes und ein weiterführendes Menü. Drücken Sie DISP, um zwischen dem grundlegenden und dem weiterführenden Menü umzuschalten.

# **Wiedergabemenüs**

Für weitere Informationen bezüglich der Verwendung von Wiedergabemenüs beziehen Sie sich bitte auf den Abschnitt "Menübildschirme" auf Seite G-29.

Die Posten des grundlegenden Menüs werden durch das Symbol **grundlegend** angezeigt.

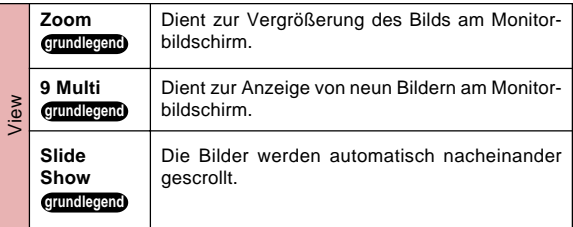

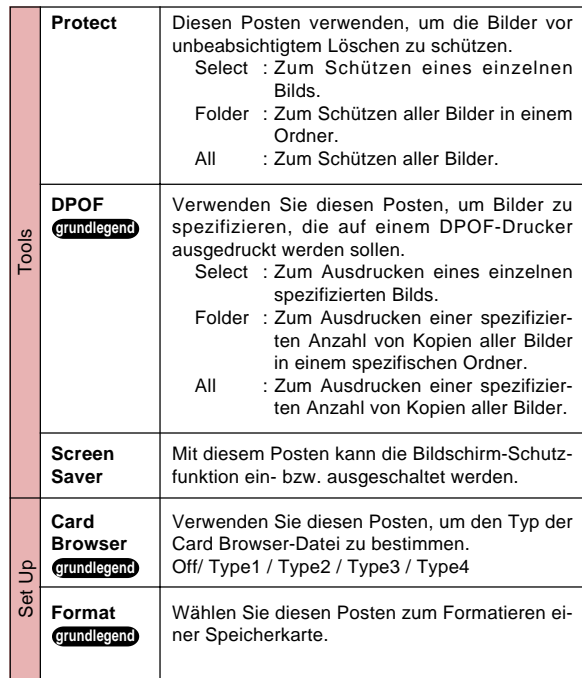

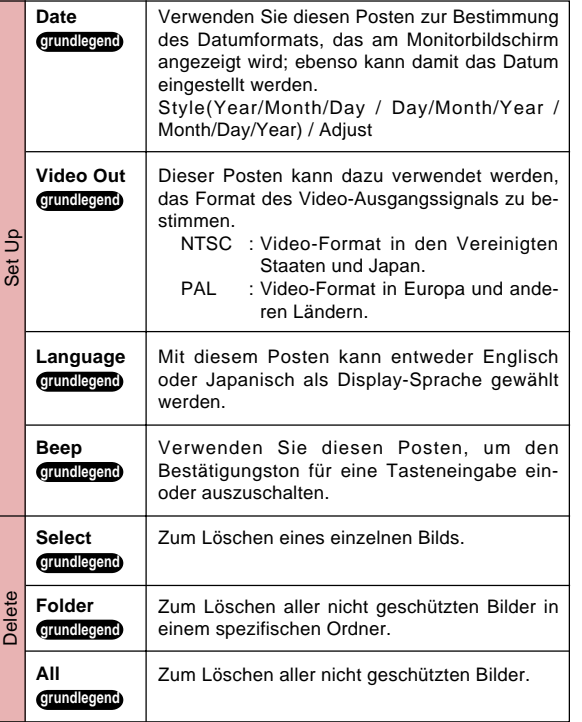

 $\overline{\phantom{a}}$ **G-83**

# **ORDNER-TYPEN ORDNER-TYPEN**

**G-84**

# **Vorsichtshinweise zu den Speicherkarten-Ordnern**

Diese Kamera legt automatisch Ordner (Verzeichnisse) auf der Speicherkarte an, und versieht sie mit Namen, die auf dem Datum basieren (Monat und Tag). Jedes Bild, das Sie aufzeichnen, wird automatisch in einem Ordner abgelegt, der dem Aufzeichnungsdatum entspricht.

• Es können bis zu 900 Ordner auf einer einzelnen Speicherkarte angelegt werden. Nachstehend wird ein typischer Ordnername erläutert.

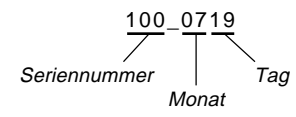

• Es lassen sich bis zu 250 Bilddateien in jeden Ordner eingeben. Nachstehend wird ein typischer Dateiname erläutert.

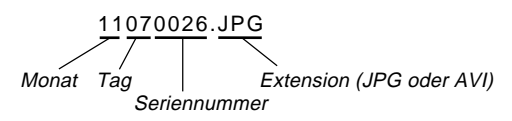

- Wenn Sie das Speichern des 251sten Bildes in einem Ordner versuchen, kreiert die Kamera automatisch einen neuen Ordner und speichert dort das Bild ab.
- Die oben angegebenen Höchstzahlen für Dateien und Ordner sind Maximalwerte. Die tatsächliche Zahl von Dateien und Ordnern kann geringer sein, bedingt durch die Kapazität der Speicherkarte und der Größe der einzelnen Bilder.
- Panorama-Bilder werden in Mehrfach-Abbildungen zerlegt und dann auf der Speicherkarte abgespeichert.
- Für weitere Hinweise zur Verwaltung von Dateien und Ordnern beziehen Sie sich auf den Abschnitt "Verwendung der CompactFlash-Karte mit Ihrem Computer" auf Seite G-102.
- Falls sich mehr als 250 Bilddateien in einem Ordner befinden (auf Grund von Kopien von einer anderen Digitalkamera oder einem Computer), können nur die ersten 250 Bilder (in der Namensequenz) wiedergegeben werden.

#### **ORDNER-TYPEN**

# **Wahl eines Ordners für Wiedergabe**

- **1. Drücken Sie die PLAY ON/OFF-Taste.**
- **2. Drücken Sie**  $\sqrt[3]{\bullet}$ **.**
- **3. Verwenden Sie die Tasten [**E**]- und [**F**], um den für die Wiedergabe bestimmten Ordner auszuwählen.**

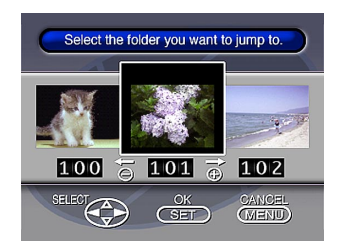

**4. Drücken Sie die SET-Taste, um das erste Bild des Ordners wiederzugeben.**

**G-85**

# **BILDSCHUTZ BILDSCHUTZ**

Verwenden Sie die folgenden Operation, wenn Sie die Bilder vor unbeabsichtigtem Löschen schützen möchten. Ein so geschütztes Bild kann nicht gelöscht werden, bis der Schutz wieder aufgehoben wird. Sie können ein einzelnes bestimmtes Bild, alle Bilder in einen bestimmten Ordner oder alle derzeitig auf der Speicherkarte abgespeicherten Bilder schützen oder den Schutz aufheben.

#### **WICHTIG!**

Durch das Formatieren einer Speicherkarte (Seite G-33) werden alle auf der Karte abgespeicherten Bilder gelöscht, auch wenn manche oder alle Bilder geschützt sind.

#### **Schutz und Schutzfreigabe für ein einzelnes Bild**

- **1. Drücken Sie die PLAY ON/OFF-Taste.**
- **2. Die MENU-Taste drücken.**
- **3.** Wählen Sie "Tools"  $\rightarrow$  "Protect"  $\rightarrow$  "Select".
	- "Tools" erscheint nur am weiterführenden Menü.

# **4. Wählen Sie das zu schützende Bild.**

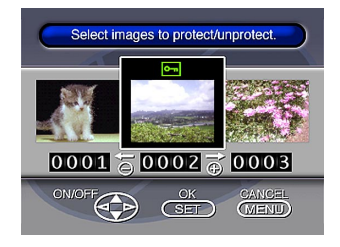

- Die gewählten Bilder werden durch **om** angezeigt.
- Wiederholen Sie den Schritt 4, um andere Bilder zu wählen, wenn Sie dies wünschen.
- **5. Nachdem Sie alle zu schützenden Bilder gewählt haben, drücken Sie die DISP-Taste, um diese zu schützen.**

#### **BILDSCHUTZ**

#### **Schützen von Ordnern und Aufheben des Schutzes**

- **1. Drücken Sie die PLAY ON/OFF-Taste.**
- **2. Drücken Sie**  $\frac{1}{2}$ **.**
- **3. Verwenden Sie die [**E**]- und [**F**]-Tasten, um den zu schützenden Ordner zu wählen.**
- **4. Drücken Sie nun die SET-Taste.**
- **5. Drücken Sie MENU.**
- **6.** Wählen Sie "Tools" → "Protect" → "Folder".
	- "Tools" erscheint nur am weiterführenden Menü.
- **7. Wählen Sie "Protect" oder "Unprotect".**
	- Die bei eingeschalteter Bildinformation in der linken, oberen Ecke der Bilder angezeigte **on**-Anzeige zeigt an, dass diese Bilder geschützt sind.
	- Die  $\boxed{\circ}$ -Anzeige erscheint nicht, wenn Bilder nicht geschützt sind.

**Schützen aller Bilder auf einer Speicherkarte und Freigeben des Schutzes**

- **1. Führen Sie die Schritte 1 bis 2 unter "Schutz und Schutzfreigabe für ein einzelnes Bild" aus.**
- **2.** Wählen Sie "Tools"  $\rightarrow$  "Protect"  $\rightarrow$  "All".
	- "Tools" erscheint nur am weiterführenden Menü.
- **3. Wählen Sie "Protect" oder "Unprotect".**
	- Die bei eingeschalteter Bildinformation in der linken, oberen Ecke der Bilder angezeigte  $\boxed{0}$ -Anzeige zeigt an, daß diese Bilder geschützt sind.
	- Die  $\boxed{\circ}$ -Anzeige erscheint nicht, wenn Bilder nicht geschützt sind.

# **LÖSCHEN VON BILDERN LÖSCHEN VON BILDERN**

Verwenden Sie die folgende Operation, wenn Sie Bilder löschen möchten. Sie können ein einzelnes bestimmtes Bild, alle Bilder in einem Ordner oder alle gegenwärtig auf der Speicherkarte abgespeicherten Bilder löschen.

#### **WICHTIG!**

- Das Löschen der Bilder kann nicht mehr rückgängig gemacht werden. Bevor Sie daher ein Bild löschen, unbedingt darauf achten, dass Sie dieses Bild nicht mehr benötigen oder bereits eine Schutzkopie auf Ihrem Computer, einer Diskette oder einem anderen Speichermedium angefertigt haben.
- Besonders bei "Löschen aller nicht geschützten Bilder" ist Vorsicht geboten, da dadurch alle nicht geschützten Bilder im Speicher gelöscht werden.
- Ein geschütztes Bild kann nicht gelöscht werden. Für Einzelheiten über Schutz und Schutzfreigabe von Bildern siehe "Bildschutz" auf Seite G-86.

### **Löschen eines einzelnen Bildes**

- **1. Drücken Sie die PLAY ON/OFF-Taste.**
- **2. Die MENU-Taste drücken.**
- **3.** Wählen Sie "Delete" → "Select".
- **4. Wählen Sie das zu löschende Bild.**

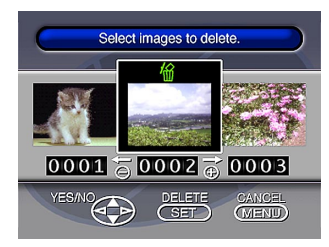

- Die geschützten Bilder werden nicht angezeigt.
- Achten Sie darauf, dass beim erstmaligen Anzeigen eines Bildes, dessen 11 - Icon eingeschaltet ist.
- **5.** Drücken Sie die [▼]- oder [▲]-Taste, um die <sup>466</sup> **Markierung des gewählten Bildes ein- bzw. auszuschalten.**
	- Falls Sie mehr als ein Bild löschen möchten, wiederholen Sie die Schritte 4 und 5.

**G-88**

#### **LÖSCHEN VON BILDERN**

**G-89**

- **6. Nachdem Sie alle zu löschenden Bilder gewählt haben, drücken Sie die SET-Taste, um diese zu löschen.**
	- Durch da Löschen eines Panoramas werden auch alle Bilder gelöscht, die das Panorama ausmachen.

#### **HINWEIS**

Die Kamera enthält keine Leerstellen in ihrem Speicher. Wenn ein Bild gelöscht wird, werden die nachfolgenden Bilder zurück verschoben, um die Lücke zu schließen.

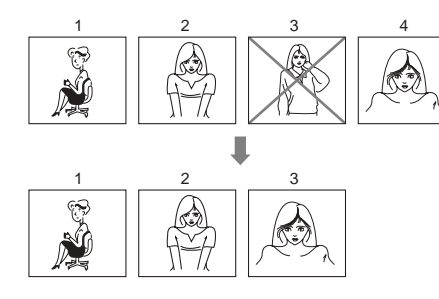

#### **Löschen von allen Bildern in einem Ordner**

- **1. Drücken Sie die PLAY ON/OFF-Taste.**
- **2. Drücken Sie**  $\frac{1}{2}$ **.**
- **3. Verwenden Sie die [**E**]- und [**F**]-Tasten, um den zu löschenden Ordner zu wählen.**
- **4. Drücken Sie nun die SET-Taste.**
- **5. Drücken Sie MENU.**
- **6.** Wählen Sie "Delete" → "Folder".

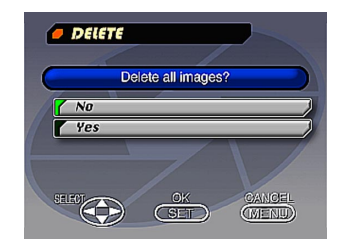

#### **LÖSCHEN VON BILDERN**

m. ÷

- **7. Wählen Sie "Yes" oder "No", um den Inhalt des Ordners zu löschen bzw. die Löschoperation abzubrechen, ohne etwas zu löschen.**
	- Falls der obige Vorgang ausgeführt wird, wenn sich geschützte Bilder im Speicher befinden, erscheint das erste der geschützte Bilder am Monitorbildschirm nachdem die nicht geschützten Bilder gelöscht wurden.

**Löschen aller nicht geschützten Bilder**

- **1. Drücken Sie die PLAY ON/OFF-Taste.**
- **2. Die MENU-Taste drücken.**
- **3.** Wählen Sie "Delete"  $\rightarrow$  "All".
- **4. Wählen Sie "Yes" oder "No", um alle nicht geschützten Bilder zu löschen bzw. die Löschoperation abzubrechen, ohne etwas zu löschen.**
	- Falls der obige Vorgang ausgeführt wird, wenn sich geschützte Bilder im Speicher befinden, erscheint das geschützte Bild am Monitorbildschirm, nachdem die nicht geschützten Bilder gelöscht wurden.

# **DPOF DPOF**

**G-91**

Die Abkürzung "DPOF" steht für "Digital Print Order Format" (Digitales Print-Ausdruckformat) und stellt ein Format für die Aufzeichnung auf einer Speicherkarte oder einem anderen Medium dar, welche Bilder der Digitalkamera ausgedruckt und wie viele Kopien jedes Bildes angefertigt werden sollen. DPOF ermöglicht einem mit DPOF kompatiblen Drucker oder einem professionellen Print-Shop das Ausdrucken der Bilder von einer Speicherkarte, ohne dass die individuellen Dateinamen spezifiziert werden müssen.

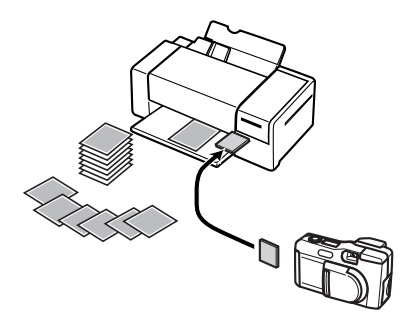

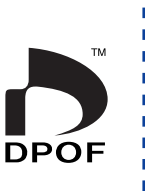

#### **Ausdrucken bestimmter Bilder**

- **1. Drücken Sie die PLAY ON/OFF-Taste.**
- **2. Die MENU-Taste drücken.**
- **3.** Wählen Sie "DPOF" → "Select".
	- Wählen Sie am weiterführenden Menü "Tools"  $\rightarrow$ "DPOF".
- **4.** Verwenden Sie die [▶]- und [◀]-Tasten zur **Wahl des auszudruckenden Bilds.**
- **5.** Drücken Sie die [▼]- oder [▲]-Taste, um die **△**-**Markierung ein- (Drucken) bzw. auszuschalten (kein Drucken).**

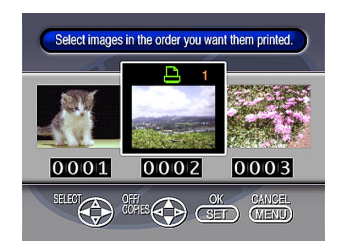

#### **DPOF**

÷

**G-92**

- **6. Verwenden Sie die [**H**]- und [**G**]-Tasten, um die Anzahl der auszudruckenden Kopien zu spezifizieren.**
	- Wenn Sie weitere Bilder zum Ausdrucken spezifizieren möchten, wiederholen Sie die Schritte 4 bis 6.
	- Falls Sie Ihre Meinung über das Ausdrucken der Bilder ändern, drücken Sie die [▼]-Taste, um die Markierung  $\mathbf{\mathbf{\underline{a}}}$  zu löschen.
- **7. Nachdem Sie fertig sind, drücken Sie die SET-Taste, um den Bildauswahl-Modus zu verlassen.**

#### **Ausdrucken aller Bilder in einem Ordner**

- **1. Drücken Sie die PLAY ON/OFF-Taste.**
- **2. Drücken Sie**  $\frac{1}{2}$
- **3. Verwenden Sie die [**E**]- und [**F**]-Tasten, um den zu druckenden Ordner zu wählen.**
- **4. Drücken Sie nun die SET-Taste.**
- **5. Die MENU-Taste drücken.**
- **6.** Wählen Sie "DPOF" → "Folder" → "Set print **order".**
	- $\bullet$  Wählen Sie am weiterführenden Menü "Tools"  $\rightarrow$ "DPOF"  $\rightarrow$  "Folder"  $\rightarrow$  "Set print order".
	- Um die gegenwärtigen Druckeinstellungen aufzuheben, wählen Sie "Cancel print order".

#### **7. Drücken Sie nun die SET-Taste.**

• Wenn Sie in Schritt 4 "Cancel print order" gewählt haben, wird durch Drücken des Verschlussauslöseknopfs zum Wiedergabe-Bildschirm zurückgeschaltet.

#### **DPOF**

**G-93**

**8. Verwenden Sie die [**H**]- und [**G**]-Tasten, um die Anzahl der von jedem Bild auszudruckenden Kopien zu wählen.**

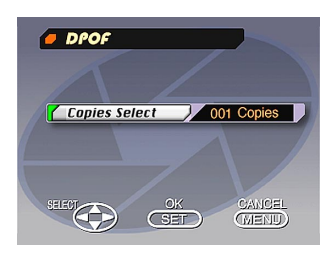

**9. Nachdem das Ausdrucken abgeschlossen ist, drücken Sie die SET-Taste, um den Bildauswahl-Modus zu verlassen.**

# **Ausdrucken aller Bilder**

- **1. Drücken Sie die PLAY ON/OFF-Taste.**
- **2. Die MENU-Taste drücken.**
- **3.** Wählen "DPOF"  $\rightarrow$  "All"  $\rightarrow$  "Set print order".
	- Wählen Sie am weiterführenden Menü "Tools"  $\rightarrow$ "DPOF"  $\rightarrow$  "All"  $\rightarrow$  "Set print order".
	- Um die gegenwärtigen Druckeinstellungen aufzuheben, wählen Sie "Cancel print order".

#### **4. Drücken Sie nun die SET-Taste.**

- Wenn Sie in Schritt 3 "Cancel print order" gewählt haben, wird durch Drücken des Verschlussauslöseknopfs zum Wiedergabe-Bildschirm zurückgeschaltet.
- **5. Verwenden Sie die [**H**]- und [**G**]-Tasten, um die Anzahl der von jedem Bild auszudruckenden Kopien zu wählen.**
- **6. Nachdem das Ausdrucken abgeschlossen ist, drücken Sie die SET-Taste, um den Bildauswahl-Modus zu verlassen.**

# **ANSCHLÜSSE ANSCHLÜSSE**

Ľ,

**G-94**

Diese Kamera ist mit einer VIDEO OUT-Anschlussbuchse ausgestattet, der zur Verbindung mit einem Fernsehgerät oder Video-Kassettendeck dient; ebenso sind eine DIGITAL-Anschlussbuchse sowie eine USB-Schnittstelle zum Anschluss an einen Computer oder ein anderes Gerät vorhanden.

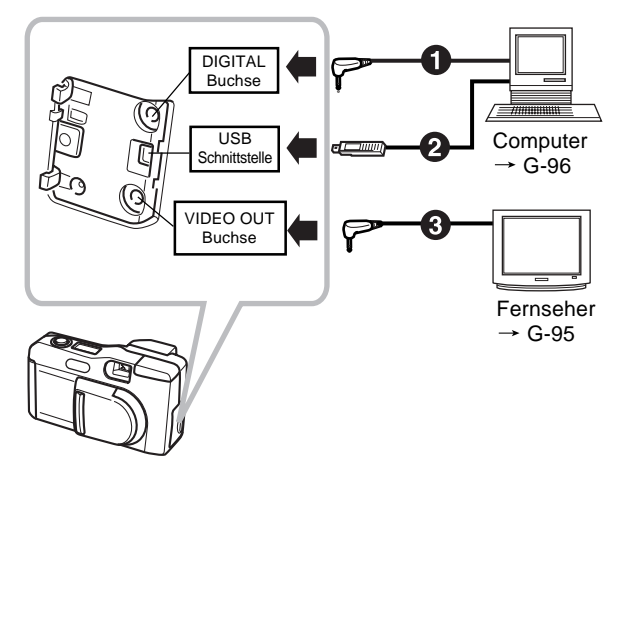

#### 1 **Kabel**

Der Typ des zu verwendenden Kabels hängt von dem Typ der Ausrüstung ab, an den Sie die Kamera anschließen.

2 **Spezieller Stecker für USB-Schnittstelle**

Für den Anschluss an einen Computer verwenden Sie das spezielle USB-Kabel und die USB-Treiber-Software, die bei der Kamera mitgeliefert ist.

3 **Spezial-Videokabel (mitgeliefert mit der Kamera)**

#### **WICHTIG!**

- Unbedingt die Kamera und das andere Gerät ausschalten, bevor Sie die Anschlüsse ausführen.
- Für weitere Informationen über die Anschlüsse siehe die mit dem entsprechenden Gerät mitgelieferte Dokumentation.
- Falls das gleiche Bild für sehr lange Zeit auf dem Bildschirm Ihres Fernsehers oder Computer-Monitors angezeigt wird, kann es zu einem "Einbrennen" kommen. Wenn dies eintritt, verbleibt ein leichtes Nachleuchten des Bildes auf dem Bildschirm, auch wenn Sie die Kamera abtrennen. Um dies zu vermeiden, sollten Sie niemals das gleiche Bild für längere Zeit auf einem solchen Bildschirm anzeigen.
- Diese Kamera unterstützt nicht die Kabelübertragung von Daten mit anderen CASIO Digitalkameras.

# **ANSCHLUSS AN ANDERE AUSRÜSTUNG ANSCHLUSS AN ANDERE AUSRÜSTUNG**

# **Anschluss an einen Fernseher**

Sie können die in dem Speicher der Kamera abgespeicherten Bilder auf dem Bildschirm eines angeschlossenen Fernsehers wiedergeben.

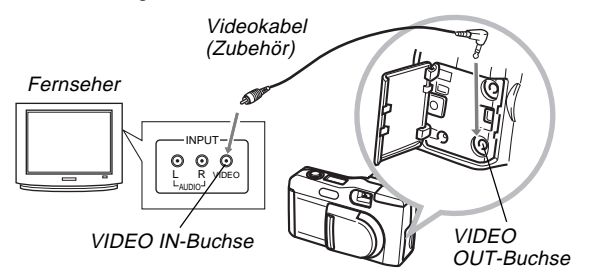

**1. Ein Ende des Video-Kabels an die Kamera und das andere Ende an den Fernseher anschließen.**

# **2. Den Fernseher für den Video-Eingang einstellen.**

• Für Informationen über diesen Vorgang siehe die mit dem Fernseher mitgelieferte Dokumentation.

#### **3. Der Anschlussvorgang ist gleich für Aufnahme und Wiedergabe.**

#### **WICHTIG!**

- Der Fernseher muss einen Video-Eingang gemäß Abbildung aufweisen, damit diese Kamera angeschlossen werden kann.
- Die Batteriekapazität (Seite G-28) und andere Anzeigen, die normalerweise auf dem Monitorbildschirm der Kamera erscheinen, werden auch auf dem Bildschirm des Fernsehers angezeigt.
- Der Monitorbildschirm wird leer, sobald Sie ein Videokabel an die Kamera anschließen.

# **Wahl des Video-Ausgangssignalmodus**

Sie können einen von zwei verbreiteten Video-Ausgangsmodi wählen: NTSC oder PAL.

Das zu verwendende Videosystem hängt von dem Land ab, in dem Sie das Ausgangssignal verwenden möchten. In den USA oder Japan müssen Sie z.B. NTSC verwenden, wogegen in Europa PAL verwendet werden muss.

Wenden Sie sich an Ihr örtliches Video- oder Fernsehgeschäft, wenn Sie nicht genau wissen, welches System in Ihrem Land verwendet wird.

# **1. Die MENU-Taste drücken.**

- **2.** Wählen Sie "Set Up" → "Video Out".
- **3. Verwenden Sie den zu verwendenden Videomodus.**

**G-95**

 $\blacksquare$ 

#### **ANSCHLUSS AN ANDERE AUSRÜSTUNG**

# **Anschluss an einen Personal Computer**

Die nachfolgend aufgeführten Zubehörteile werden bei der Kamera mitgeliefert, um Ihnen den Anschluss an einen Computer bzw. den Transfer und die Verwaltung Ihrer Bilddateien zu erleichtern.

- USB-Kabel
- USB-Treiber-Software (auf einer CD-ROM)
- Datentransfer-Kabel
- Photo Loader-Programm (auf einer CD-ROM)

# **Anschlüsse an die USB-Schnittstelle**

Die an der Kamera vorhandene USB-Schnittstelle in Verbindung mit den beigefügten Zubehörteilen erleichtert den Anschluss an einen mit einer USB-Schnittstelle ausgerüsteten Computer. Installieren Sie als erstes die bei der Kamera mitgelieferte USB-Treiber-Software auf Ihrem Computer, und verwenden Sie dann das spezielle USB-Kabel für die Anschlüsse. Nachdem alle Anschlüsse vorgenommen wurden, können Sie Bilder auf Ihrem Computer-Bildschirm aufrufen und diese Abbildungen auf der Festplatte abspeichern.

• Für weitere Hinweise zur Installation der Treiber-Software auf Ihrem Computer beziehen Sie sich bitte auf die separaten Installationsanweisungen.

# **System-Anforderungen**

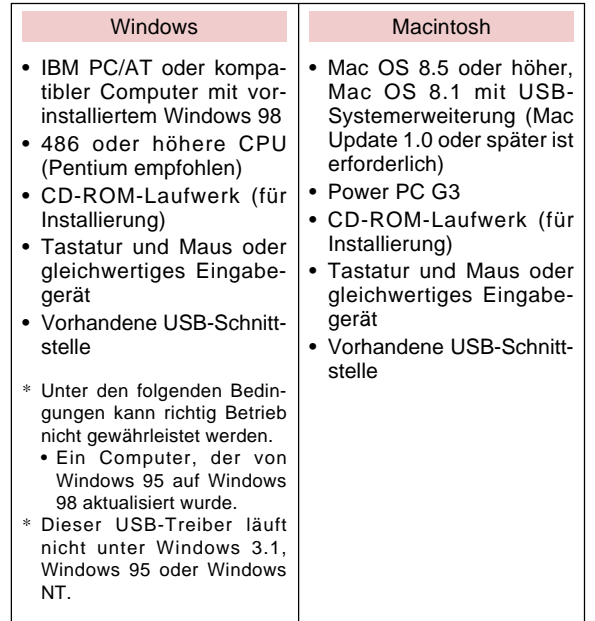

\* Der USB-Treiber läuft vielleicht nicht richtig unter bestimmten Hardware-Konfigurationen.

**G-96**

#### **ANSCHLUSS AN ANDERE AUSRÜSTUNG**

# **Anschlüsse an der USB-Schnittstelle**

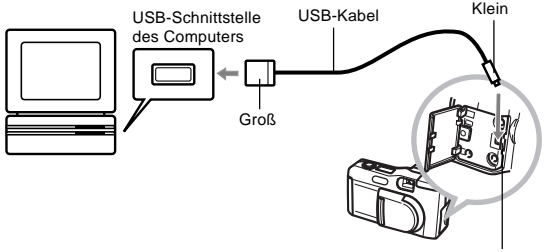

USB-Schnittstelle der Kamera

#### **WICHTIG!**

- Wenn Sie das USB-Kabel an die Kamera anschließen, achten Sie darauf, dass die Pfeilmarkierung am Stecker richtig mit der Pfeilmarkierung an der Seite des Kameraanschlusses ausgerichtet ist.
- Die USB-Stecker müssen bis zum Anschlag in die Steckbuchsen eingeschoben werden. Ein lockerer Stecker kann eine Funktionsstörung verursachen.
- Vor dem Anschluss des USB-Kabels an der Kamera muss diese ausgeschaltet werden.
- Durch den Anschluss eines USB-Kabels wird die Kamera nicht mit Strom versorgt. Aus diesem Grund verwenden Sie unbedingt den optionalen Netzadapter, wenn ein USB-Kabel angeschlossen wird.
- Niemals das USB-Kabel während einer Datenübertragung abziehen. Wenn dies nicht beachtet wird, können die Speicherdaten korrumpiert werden.

# **Anschluss des Datenübertragungskabel**

Sie können das Datenübertragungskabel verwenden, um Ihren Personal Computer über die DIGITAL-Anschlussbuchse der Kamera anzuschließen. Danach können Sie Bilder auf der Festplatte Ihres Computers abspeichern, indem Sie das Photo Loader-Programm verwenden.

• Für weitere Hinweise zur Installation des Photo Loader auf Ihrem Computer beziehen Sie sich bitte auf die separaten Installationsanweisungen.

### **Windows 95, 98, NT Workstation 4.0**

Das Datenübertragungskabel kann an einen IBM PC/AT oder ein kompatibles Modell angeschlossen werden, wenn das Gerät mit einer D-Sub9 RS-232C-Schnittstelle ausgestattet ist.

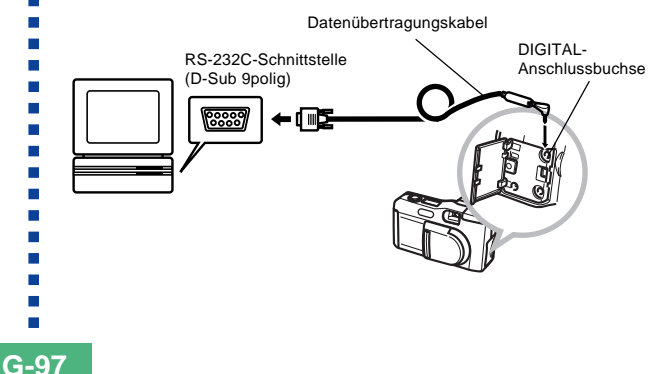

#### **Macintosh**

Der Anschluss des Datenübertragungskabel und das Photo Loader-Programm wird auf einem Apple Macintosh nicht unterstützt.

#### **WICHTIG!**

- Für die System-Anforderungen beziehen Sie sich bitte auf die Dokumentation, die beim Photo Loader-Programm mitgeliefert wurde.
- Bevor die Digital-Kamera mit dem Datenübertragungskabel an einer anderen Komponente angeschlossen wird, müssen Kamera, Computer und alle Peripheriegeräte (Monitor, Diskettenlaufwerk usw.) unbedingt ausgeschaltet werden.
- Niemals das Kabel anschließen oder abklemmen, während das Photo Loader-Programm noch läuft. Wenn dies nicht beachtet wird, können der Programmablauf gestört und Daten korrumpiert werden; ebenso kann eine Beschädigung der Kamera und des Computers die Folge sein.
- Die Datenübertragung bei niedriger Batteriespannung der Kamera kann zu einem plötzlichen Abschalten der Kamera führen. Aus diesem Grund wird empfohlen, für alle Datenkommunikationsvorgänge mit der Kamera das optionale Netzgerät zu verwenden.
- Diese Kamera unterstützt keine Datenkommunikation mit den folgenden optionalen PC-Link-Softwareprogrammen von CASIO: LK-1, LK-1A, LK-10V, LK-11W, LK-2, LK-2A, LK-2V, LK-21.

# **INFRAROT-DATENÜBERTRAGUNG INFRAROT-DATENÜBERTRAGUNG**

 $\blacksquare$ 

**G-99**

Diese Kamera kann IrDA-Datenkommunikation mit Digital-Geräten, die das IrTran-P-Protokoll unterstützen, ausführen. Die Infrarot-Datenübertragungsfähigkeiten lassen Sie Bilddaten mit einer anderen Digitalkamera austauschen, ohne dass eine physikalische Verbindung hergestellt werden muss.

• Diese Kamera verwendet as IrDA IrTran-P-Protokoll, das gemeinsam von NTT, Sony, Sharp, Okaya Systemware und CASIO entwickelt wurde, um ein Mittel für die Übertragung von Standbildern von einer Diogitalkamera mit Hilfe von Infrarotsignalen zu ermöglichen (Januar 1998).

#### **WICHTIG!**

- Die IrTran-P-Kommunikation kann nur mit einem Gerät ausgeführt werden, das das IrTran-P-Protokoll unterstützt.
- Während der IrTran-P-Bildatenübertragung wird die ID (Produkt-Identifikationskette) des anderen Gerätes am Monitorbildschirm der Kamera angezeigt. Die ID zeigt normalerweise den Hersteller- und Produktnamen, wobei jedoch auch keine ID erscheinen kann, abhängig von der Einstellung des Gerätes durch den Hersteller.
- Wenn eine IrTran-P-Datenkommunikation mit einer anderen QV-2000UX/Ir Kamera ausgeführt wird, dann werden die Bilder unverändert übertragen, d.h. ohne Änderung der Größe (1600 x 1200 oder 800 x 600 Pixel).
- Wenn eine IrTran-P-Datenübertragung verwendet wird, um Bilddaten an eine CASIO Digitalkamera QV-770 zu senden, dann werden die 1600 x 1200 Bilder der Kamera QV-2000UX/Ir in 800 x 600 Bilder umgewandelt.

• Wie die Bilder von der IrTran-P-Übertragung mit anderen Geräten beeinflusst werden, hängt von dem anderen Gerät ab.

# **Empfang von Daten**

- **1. Drücken Sie die PLAY ON/OFF-Taste.**
- **2.** Die FIII.-Taste drücken.
	- Dadurch erscheint die Empangsbereitschaftsanzeige.

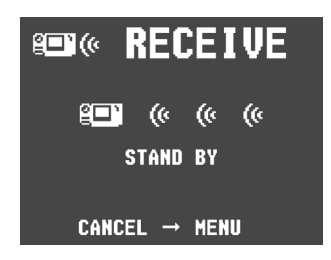

- **3. Das Infrarot-Port der Kamera mit dem Infrarot-Port der Sendeeinheit ausrichten und mit der Sendeoperation beginnen.**
	- Für Einzelheiten über die Bedienung siehe die mit der Sendeeinheit mitgelieferte Dokumentation.

#### **INFRAROT-DATENÜBERTRAGUNG**

**G-100**

# **Senden von Daten**

Durch die Übertragung einer Bewegtbildfolge oder eines Panoramas an ein anderes Modell der QV-Digitalkamera (anders als QV-2000UX/Ir) werden die Bilder aus ihren Gruppen entfernt. Solche Bilder können an anderen QV-Digitalkamera-Modellen nicht wiedergegeben werden. Sie können aber ein bestimmtes einzelnes Bild senden.

- **1. Den Funktionsschalter auf PLAY schieben.**
- **2. Die [**E**]- und [**F**]-Tasten verwenden, um das zu sendende Bild zu wählen.**

# **3.** Die FI<sup>I</sup>»-Taste drücken.

• Dadurch erscheint die Sendebereitschaftsanzeige.

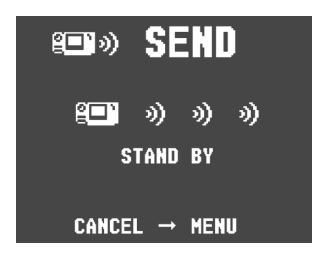

**4. Das Infrarot-Port des Empfangsgerätes, das das IrTran-P-Protokoll unterstützt, ausrichten.**

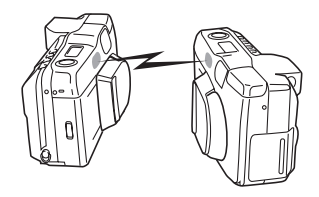

- Die Kameras so positionieren, daß der Abstand 10 bis 30 cm beträgt.
- Um die Sendeoperation von Bilddaten abzubrechen, die MENU-Taste drücken.

#### **INFRAROT-DATENÜBERTRAGUNG**

**G-101**

# **Vorsichtsmaßnahmen bei der Infrarot-Datenübertragung**

- Darauf achten, dass die Infrarot-Ports der Sendeeinheit und der Empfangseinheit gerade aufeinander gerichtet sind und nichts den Pfad zwischen diesen Ports blockiert.
- Um Probleme aufgrund zu niedriger Batteriespannung während der Infrarot-Bildübertragung zu vermeiden, empfehlen wir die Verwendung des für diese Kamera spezifizierten Netzgerätes, wenn Bilddaten übertragen werden.
- Vermeiden Sie die Infrarot-Datenübertragung an Orten mit direktem Sonnenlicht oder starker Beleuchtung.
- Bedingungen wie natürliches Licht im Freien, niedrige Batteriespannung, zu großer Abstand zwischen den Infrarot-Ports und falsche Ausrichtung der Infrarot-Ports können zu einem Versagen der Datenübertragung oder zu korrumpierten Daten führen.
- Richtige Übertragung von Bilddaten ist nicht möglich, wenn eines der Infrarot-Ports blockiert ist.
- Niemals andere Geräte mit Infrarot-Strahlung (wie z.B. Fernbedienungen) oder Leuchtstofflampen in der Nähe der Kameras anordnen, wenn Infrarot-Bildübertragungen ausgeführt werden.

• Falls keine IrDA-Verbindung hergestellt werden kann, bedeutet dies, dass das Gerät, mit dem Sie zu kommunizieren versuchen, den IrDA-Standard nicht unterstützt, oder dass die verwendeten Applikationen nicht kompatibel sind. Falls dies eintritt, müssen Sie wahrscheinlich die Kamera über ein separat erhältliches Kabel für die Datenübertragung mit dem Computer verbinden.

# **VERWENDUNG DER CompactFlash-KARTE MIT IHREM COMPUTER VERWENDUNG DER CompactFlash-KARTE MIT IHREM COMPUTER**

**G-102**

#### **Einstellung für Zugriff von Ihrem Computer auf den Inhalt der CompactFlash-Karte**

Sie können eine der drei nachfolgend beschriebenen Methoden verwenden, um den Inhalt einer Speicherkarte mit Ihrem Computer aufzurufen.

Sie können das mit der Kamera mitgelieferte Photo Loader-Programm verwenden, um die Bilder von der Speicherkarte auf Ihren Computer zu übertragen.

# **CompactFlash-Speicherkartenschlitz**

Falls Ihr Computer mit einem CompactFlash-Speicherkartenschlitz versehen ist, die Speicherkarte der Kamera in diesen Schlitz einsetzen.

# **PC-Kartenschlitz**

In diesem Fall benötigen Sie einen optional erhältlichen CASIO PC-Karten-Adapter CA-10. Für Einzelheiten über die Verwendung dieser Konfiguration siehe die mit dem PC-Karten-Adapter mitgelieferten Instruktionen und die mit Ihrem Computer mitgelieferte Dokumentation.

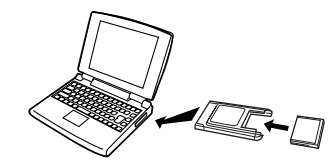

# **Andere Desktop-Computer-Konfigurationen**

Manche Desktop-Computer erfordern ein separat erhältliches PC-Karten-Lese/Schreibgerät und einen optional erhältlichen CASIO PC-Karten-Adapter CA-10, um den Inhalt der Speicherkarten lesen zu können. Für Einzelheiten über die Verwendung dieses Typs von Konfiguration siehe die mit dem PC-Karten-Lese/Schreibgerät und dem PC-Karten-Adapter mitgelieferten Instruktionen.

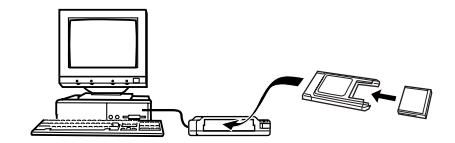

**G-103**

Die mit dieser Kamera aufgenommenden Bilder und andere Daten sind gemäß DCF-Protokoll (Design Rule for Camera File System) auf der Speicherkarte abgespeichert. Das DCF-Protokoll ist so ausgelegt, dass der Datenaustausch zwischen Digitalkameras und anderen Geräten erleichtert wird.

#### **DCF-Protokoll**

DCF-Geräte (Digitalkameras, Drucker usw.) können miteinander Bilder autauschen. Das DCF-Protokoll definiert das Format der Bilddateien und die Directory-Struktur für die Speicherkarte, sodass die Bilder auch unter Verwendung einer DCF-Kamera eines anderen Herstellers betrachtet bzw. auf einem DCF-Drucker ausgedruckt werden können. Zusätzlich zu Unterstützung des DCF-Protokolls zeigt Ihre CASIO Digitalkamera auch das Datum in den Bildordnernamen und Bilddateinamen an, was die Datenverwaltung erleichtert.

# **. . . . . .** <¥DCIM¥> (Primär-Ordner) - INDEX.HTM (Card Browser-Hauptdatei) QVCAM.QVS (Verwaltungsdatei) MISC (DPOF-Dateiordner) AUTPRINT.MRK (DPOF-Datei) HTML (Card Browser-Ordner) INDEX2.HTM MENU.HTM (Gaid Browser-Bacelon: Bacelon and Oranei, ale 100\_MMDD (Haupt-Bildordner) 100\_MMDD.QVS (Verwaltungsdatei) MMDD0001.JPG (Haupt-Bilddatei) MMDD0002.JPG (Haupt-Bilddatei) MMDD0003.AVI (Haupt-Bewegtbilddatei) PREVIEW (Vorschau-Ordner) MMDD0001.JPG (Vorschau-Bilddatei) MMDD0002.JPG (Vorschau-Bilddatei) 101\_MMDD (Bildordner)

# **Speicherkartendaten Directory-Stammbaum der CompactFlash-Karte**

Card Browser-Dateien: Dateien und Ordner, die

DATA.HTM /Card Browser-Dateien: Dateien und Ordner, die )<br>INDEX1.HTM (für die Card Browser-Anzeige erforderlich sind ) MMDD0003.JPG (Vorschau-Bilddatei oder -Bewegtbilddatei) Card Browser-Dateien: Dateien und Ordner, die

(Bildordner)

**G-104**

# **Ordner und Datei-Inhalt**

• Primär-Ordner

Inhalt: Alle die von der Digital-Kamera verwendeten Dateien.

• Card Browser-Hauptdatei Inhalt: Schablone für Card Browser, die zum Betrachten von Bildern mit Hilfe des Web-Browser verwendet wird.

#### • Verwaltungsdatei

Inhalt: Informationen über Ordner-Management, Bildsequenz usw.

- DPOF-Dateiordner Inhalt: DPOF-Dateien
- DPOF-Datei Inhalt: Druckerdaten
- Card Browser-Ordner Inhalt: Die vom Card Browser verwendeten Dateien.
- Card Browser-Datei Inhalt: Die vom Card Browser verwendeten Daten
- Haupt-Bildordner Inhalt: Die von der Kamera aufgenommenen Bilddateien.
- Haupt-Bilddatei Inhalt: Die von der Kamera aufgenommenen Einzelbilder
- Haupt-Bewegtbilddatei Inhalt: Die von der Kamera aufgenommenen Bewegtbilddatei.
- Vorschau-Ordner Inhalt: Vorschau der Bilder
- Vorschau-Bilddatei Inhalt: Vorschau der Einzelbild- und Bewegtbilder-Dateien, die für vorläufige Wiedergabe und Card Browser-Vorschau verwendet werden.

# **Von der Kamera unterstützte Bilddateien**

- Mit der CASIO Digitalkamera QV-2000UX/Ir aufgezeichnete Bilddateien
- Unter Verwendung von Photo Loader gespeicherte JPEG-**Dateien**
- (JPEG-Datei mit 1600 x 1200 Pixel oder 800 x 600 Pixel)
- Bilddateien des DCF-Protokolls

**G-105**

#### **Personal Computer**

- Diese Kamera verwendet Verwaltungsdateien, um die Sequenz und die Attribute der Bilddateien zu verwalten. Aus diesem Grund kann durch Hinzufügen von Dateien, Löschen von Dateien oder die Veränderung der Datei-Reihenfolge und Attribute durch den Computer ein Degruppieren des Panorama-Bilds verursacht werden. Dies kann auch zu langsamerem Scrollen durch die Bilder an der Kamera führen.
- Wenn der Inhalt der CompactFlash-Karte auf eine Festplatte, Diskette, MO-Disk oder ein anderes externes Speichermittel übertragen wird, alles in dem DCIM Ordner zusammenhalten. Änderung des Namens des DCIM Ordners auf ein Datum ist ein guter Weg, um Ihre Bilder zu erfassen. Ändern Sie jedoch den Namen dieses Ordners zurück auf DCIM, wenn Sie diesen jemals zurück auf eine Speicherkarte für die Wiedergabe in der Kamera kopieren. Diese Kamera erkennt keinen anderen Ordnernamen als DCIM.
- Das obige gilt auch für die Namen der Ordner innerhalb des DCIM Ordners. Diese Ordner müssen zurück auf die Namen geändert werden, die ihnen von der Kamera zugeordnet wurden, wenn Sie jemals den DCIM Ordner für die Wiedergabe in der Kamera zurück auf eine Speicherkarte kopieren.
- Niemals die QVS-Datei löschen oder modifizieren.
- Wir empfehlen auch dringend, dass nach der Übertragung von Daten von einer CompactFlash-Karte auf ein externes Speichermedium die Karte neu formatiert werden soll, um ihren Inhalt zu löschen, bevor diese für die Aufnahme weiterer Bilder verwendet wird.

# **Card Browser**

Der Card Browser ermöglicht die Verwendung einer Browser-Applikation für das Betrachten der mit der QV-2000UX/Ir aufgenommenen Bilder.

- Die von dieser Kamera generierte HTML-Datei wird am besten unter Verwendung des Microsoft Internet Explorer 4.01 oder später bzw. des Netscape Communicator 4.5 oder später betrachtet. Sie kann unter Verwendung von Photo Loader nicht betrachtet werden.
- QuickTime 3 ist für die Wiedergabe einer AVI-Bewegtbilddatei erforderlich.

#### **1. Die MENU-Taste drücken.**

**2.** Wählen Sie "Set Up" → "Card Browser".

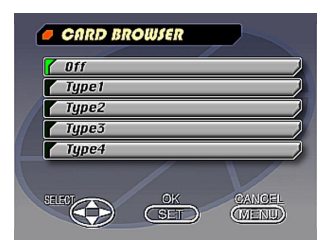

**G-106**

# **3. Spezifizieren Sie das Format.**

Es gibt drei Card Browser-Formate.

- Type1...... Dies ist ein leistungsstarkes Format, das detaillierte Informationen über jedes Bild liefert und auch eine Slide Show-Funktion enthält.
- Type2...... Dieses Format dient für die Betrachtung mit einer Slide Show-Funktion.
- Type3...... Dieses Format zeigt Informationen über jedes Bild. Sie sollten dieses Format mit jedem Browser verwenden können, unabhängig von der Version.
- Type4...... Dieses Format bietet grundlegende Bildbetrachtungsmöglichkeiten. Da es sich dabei um die einfachste Option handelt, sollten Sie diese mit praktisch jedem Browser verwenden können, unabhängig von der Version.

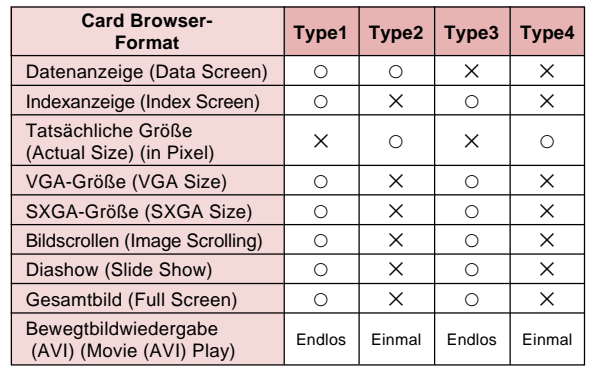

#### **IMPORTANT!**

- Achten Sie darauf, dass das Type1 und Type3 Format Java Script verwendet, sodass seine Verwendung den Microsoft Internet Explorer 4.01 oder später bzw. den Netscape Communicator 4.5 oder später erfordert.
- Im Falle von Typ 1 und Typ 3 zeigt die Diashow (Slide Show) die Bilder der Größe SVGA (800 x 600) mit der gleichen Größe wie die UXGA (1600 x 1200) Bilder an. Daher können die Einzelheiten der Bilder relativ grob erscheinen.

- Die Indexanzeige verwendet den Inhalt des Vorschau-Ordners (Seite G-104). Die von einer anderen Digitalkamera oder einem Computer kopierten Bilder weisen vielleicht keine Vorschau-Bilder auf, sodass diese in der Indexanzeige nicht erscheinen. Falls dies eintritt, scrollen Sie am Monitorbildschirm durch die Bilder, bis die kopierten Bilder erscheinen. Zu diesem Zeitpunkt generiert die Kamera automatisch ein Vorschau-Bild, das nun in der Card Browser-Indexanzeige erscheint.
- Durch das Einschalten des Card Browser wird die HTML-Datei generiert, wenn Sie die Stromversorgung der Kamera einschalten.
- Wird "Off" in Schritt 3 des obigen Vorganges gewählt, dann wird der Card Browser ausgeschaltet.
- Durch das Kreieren einer HTML-Datei werden eine INDEX.HTM Datei und andere Dateien in den DCIM-Ordner hinzugefügt.

#### **WICHTIG!**

• Obwohl der Monitorbildschirm der Kamera leer wird, wenn Sie die Stromversorgung ausschalten, blinkt die Betriebsleuchte für einige Zeit weiter, da die Kamera intern eine Card Browser-Datei generiert (wenn der Card Browser eingeschaltet ist).

Falls eine Operation bei blinkender Betriebsleuchte ausgeführt wird, wird das Generieren der Card Browser-Datei gestoppt, wobei es auch zu einer Korrumpierung der Bilddaten auf der CompactFlash-Karte kommen kann.

Achten Sie darauf, dass die Card Browser-Datei korrumpiert werden kann, wenn die Batteriespannung niedrig ist oder die CompactFlash-Karte währen des Generierens der Datei voll wird.

• Falls sich eine große Anzahl von Dateien auf der CompactFlash-Karte in der Kamera befindet, kann die Kamera eine beachtliche Zeitspanne benötigen, bis sie die erforderlichen HTML-Dateien generiert hat und auch tatsächlich ausschaltet, nachdem Sie die PLAY ON/ OFF-Taste gedrückt haben.

Daher empfehlen wir Ihnen, dass Sie den Card Browser normalerweise abgeschaltet belassen, ausgenommen wenn Sie wirklich HTML-Dateien generieren möchten.

• Diese Kamera generiert eine Card Browser-Datei, wenn Sie die Stromversorgung einschalten. Falls die in die Kamera eingesetzte Karte eine große Anzahl an Dateien enthält, kann es einige Zeit dauern, bis diese Datei generiert ist. Sie können die Card Browser-Funktion ausschalten, wenn Sie nicht wünschen, dass mit jedem Einschalten der Stromversorgung eine Datei generiert wird.

# **Verwendung der HTML-Datei**

# **Betrachten des Inhalts der HTML-Datei**

Die CompactFlash-Karte in den Kartenschlitz Ihres Computers einsetzen (Seite G-102). Nun die INDEX.HTM Datei (in dem DCIM-Ordner) auf den Web-Browser bringen, um eine Liste aller auf der CompactFlash-Karte enthaltenen Bilder anzuzeigen.

Für Informationen über das Importieren der Daten von einer Speicherkarte siehe "Einstellung für Zugriff von Ihrem Computer auf den Inhalt der CompactFlash-Karte" (Seite G-102) und "Anschluss an einen Computer" (Seite G-96).

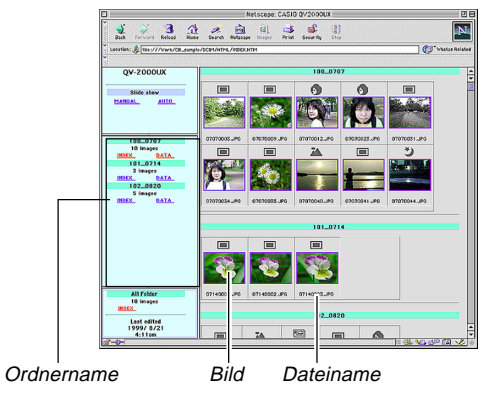

Durch Anklicken eines Ordnernamens werden die folgenden Daten über die in dem Ordner enthaltenen Bilder angezeigt.

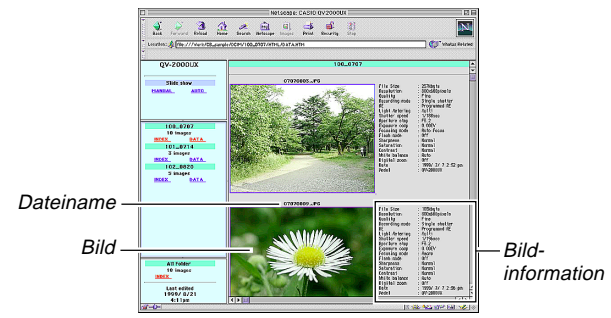

# **Bildinformation**

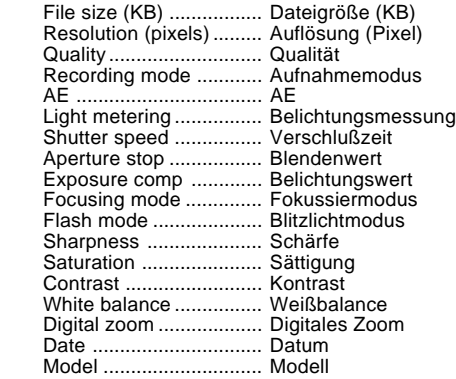

Index anklicken, um an die Bildliste zurückzukehren.

**G-108**
## **VERWENDUNG DER CompactFlash-KARTE MIT IHREM COMPUTER**  $\overline{\phantom{a}}$

m.

**G-109**

## **Funktionsbeschreibungen**

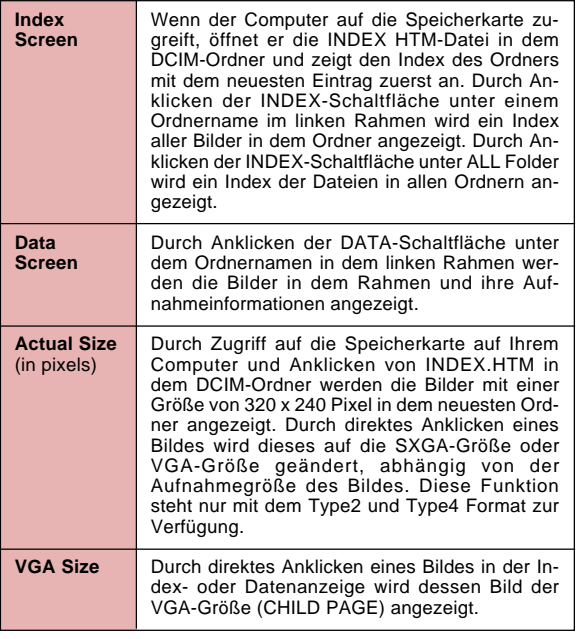

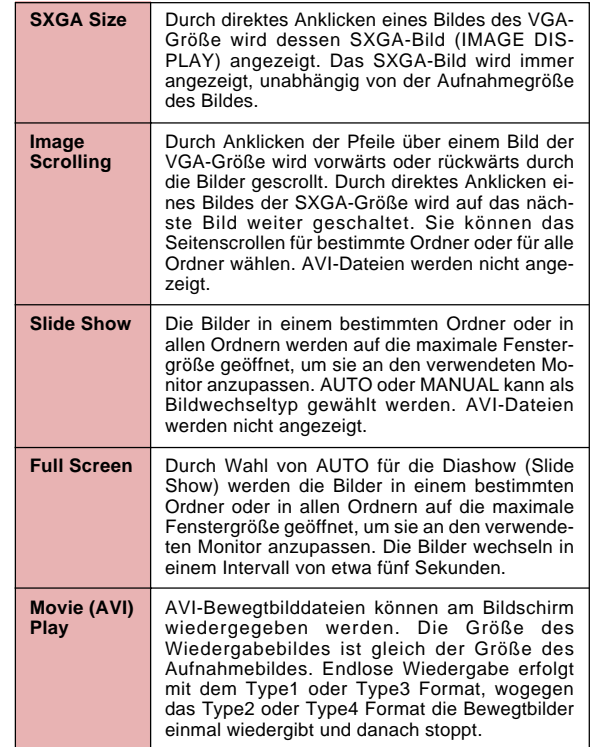

## **VERWENDUNG DER CompactFlash-KARTE MIT IHREM COMPUTER** ш

 $\mathbf{r}$  $\sim$ 

**G-110**

### **Abspeichern einer HTML-Datei**

- Sie können die Photo Loader-Applikation verwenden, um die in der HTML-Datei befindlichen Bilder einfach auf dem Computer abzuspeichern. Für Einzelheiten siehe die mit dem Photo Loader mitgelieferte Dokumentation.
- Bevor Sie die CompactFlash-Karte wieder verwenden (nachdem ihre Bilder auf einem anderen Medium abgespeichert wurden), alle gegenwärtigen Dateien von der Karte löschen oder die Karte neu formatieren.

# **STÖRUNGSBESEITIGUNG STÖRUNGSBESEITIGUNG**

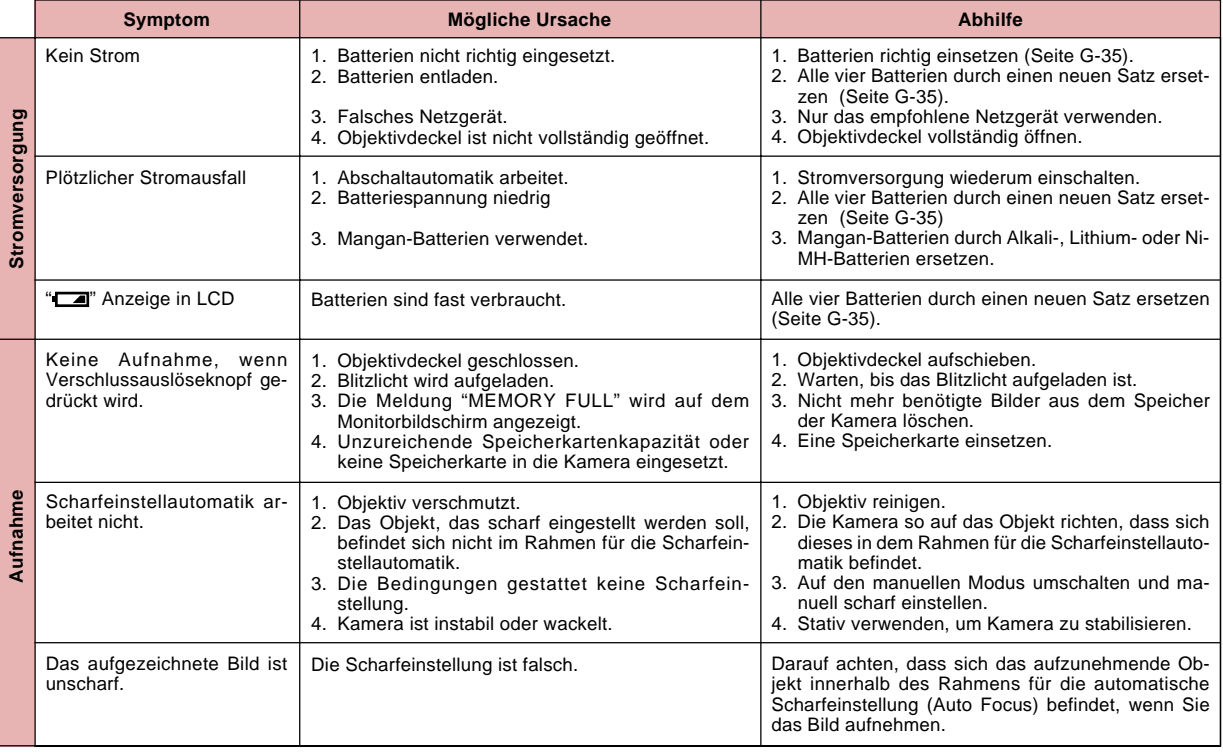

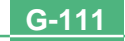

## **STÖRUNGSBESEITIGUNG**

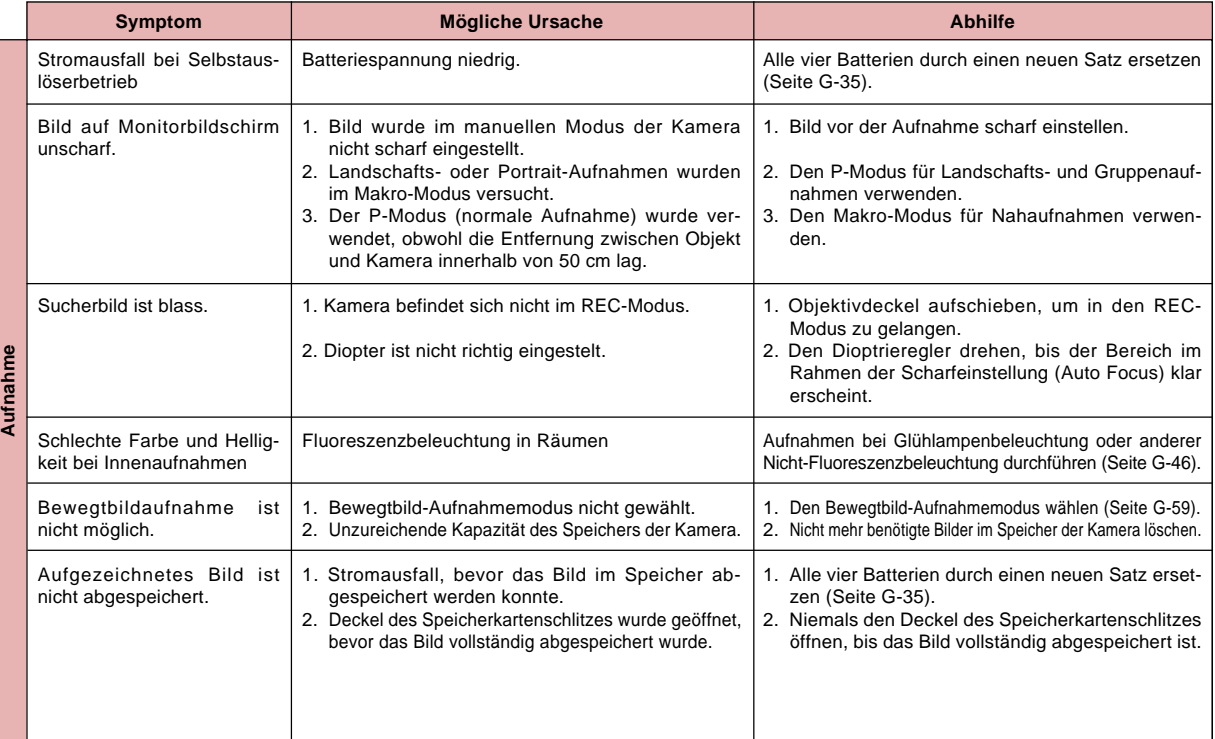

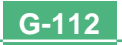

## **STÖRUNGSBESEITIGUNG**

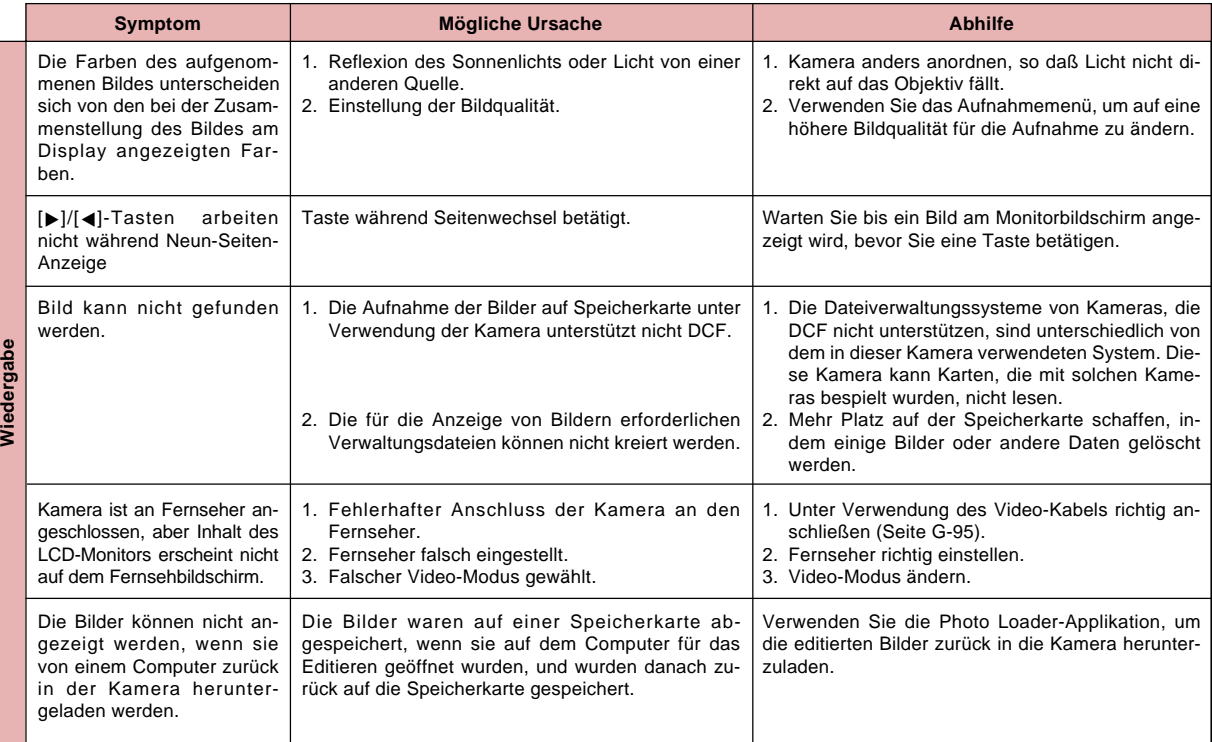

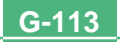

## **STÖRUNGSBESEITIGUNG**

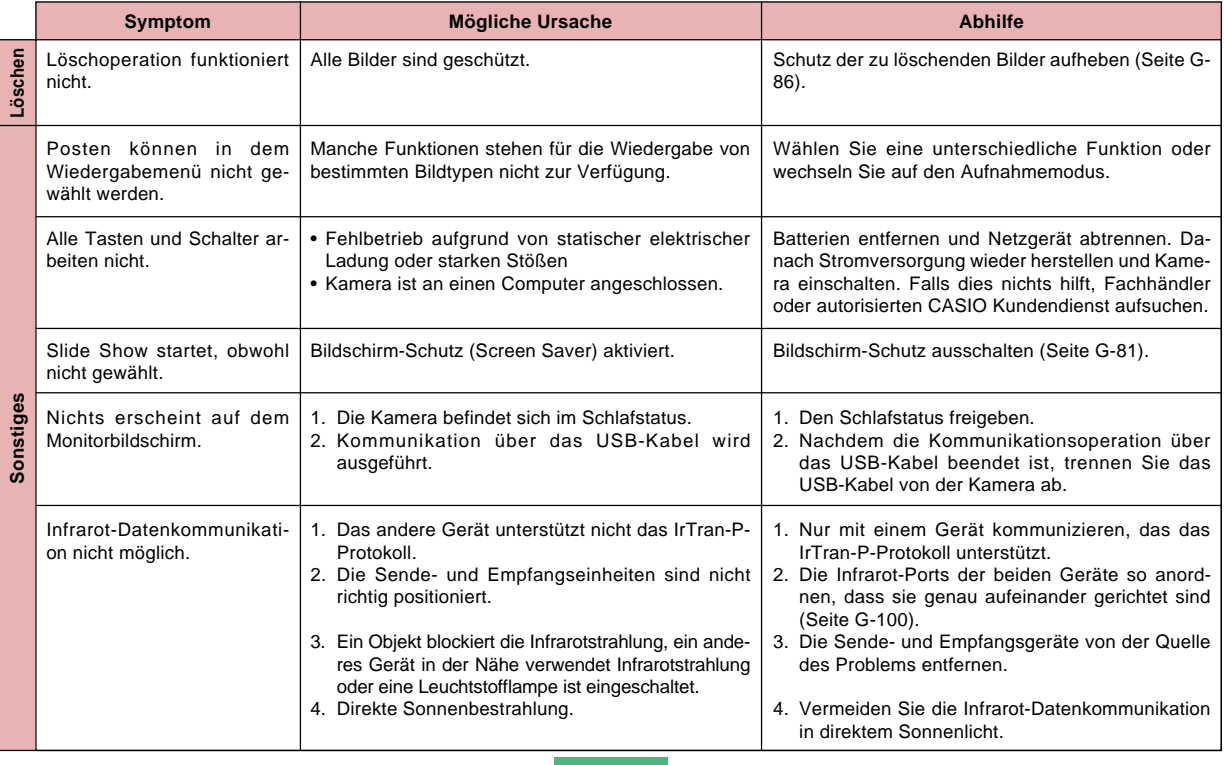

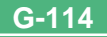

## **MELDUNGEN MELDUNGEN**

#### **Can't play PANORAMA**

Diese Meldung erscheint, wenn nicht genügend Speicherplatz für eine Panoramaaufnahme vorhanden ist. Löschen Sie einige Bilder von der Speicherkarte, um Platz für neue Bilder zu machen.

#### **CF ERROR**

**CompactFlash card before using it with this camera.**

**You must format the** Speicherkarte abnormal arbeitet. Führen Sie den folgenden Vorgang aus, wenn eine

#### **Wichtig!**

**FORMAT→MENU** alle auf der Speicherkarte abgespeicherten Bil-<br>**FORMAT→MENU** alle auf der Speicherkarte abgespeicherten Bil-Der nachfolgend beschriebene Vorgang löscht der. Achten Sie darauf, dass alle wichtigen Bilder auf die Festplatte Ihres Computers oder ein anderes Speichermedium kopiert wurden, bevor dieser Vorgang ausgeführt wird.

#### **Neuformatierung einer Speicherkarte**

- 1. Das Netzgerät an die Kamera anschließen und auf Netzbetrieb umschalten oder einen neun Satz Batterien in die Kamera einsetzen.
- Durch Stromausfall während des Formatierens wird die Formatierungsoperation abgebrochen.
- 2. Die MENU-Taste drücken.

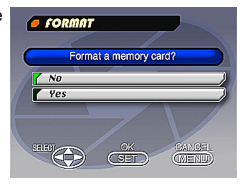

- 3. Verwenden Sie die [▼]- und [▲]-Tasten, um "Yes" zu wählen, und drücken Sie danach die SET-Taste.
- Wählen Sie MENU, wenn Sie den Formatierungsvorgang abbrechen möchten, ohne etwas zu löschen.
- Sobald die Formatierungsoperation beendet ist, erscheint die Meldung "NO IMAGE" auf dem Monitor-Bildschirm. Diese Meldung zeigt auch an, dass die Speicherkarte richtig formatiert wurde.

#### **Change quality or delete unneeded images. MEMORY FULL Delete unneeded images.** Nicht genug Speicher für Aufnahmen in dem derzeitigen Qualitätsmodus. Auf einen anderen Qualitätsmodus wechseln oder einige Bilder von der Speicherkarte löschen. (Seiten G-51, 88). • Nicht genug Speicher für weitere Aufnahmen. Einige Bilder von der Speicherkarte löschen (Seite G-88). • Der DCIM-Ordner oder eine andere Datei (Seite G-105) kann nicht kreiert werden, da der

Speicherplatz beim Herunterladen der Daten von einem Computer auf die Speicherkarte nicht ausreicht. Verwenden Sie Ihren Computer, um nicht mehr benötigte Bilder zu löschen und so Platz auf der Speicherkarte für die herunterzuladenden Bilder zu machen. Sie können auch die MENU-Taste drücken und die Speicherkarte in der Kamera formatieren, wobei jedoch alle derzeit auf der Speicherkarte gespeicherten Bilder gelöscht werden.

**NO FORMAT**

**G-115**

Die Speicherkarte ist nicht formatiert. Formatieren Sie die Speicherkarte, bevor Sie diese zu verwenden versuchen (Seite G-33).

## **MELDUNGEN**

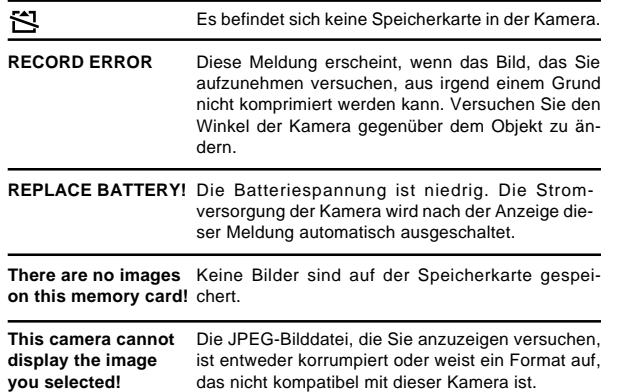

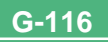

## **TECHNISCHE DATEN TECHNISCHE DATEN**

**G-117**

 $\mathbf{r}$ 

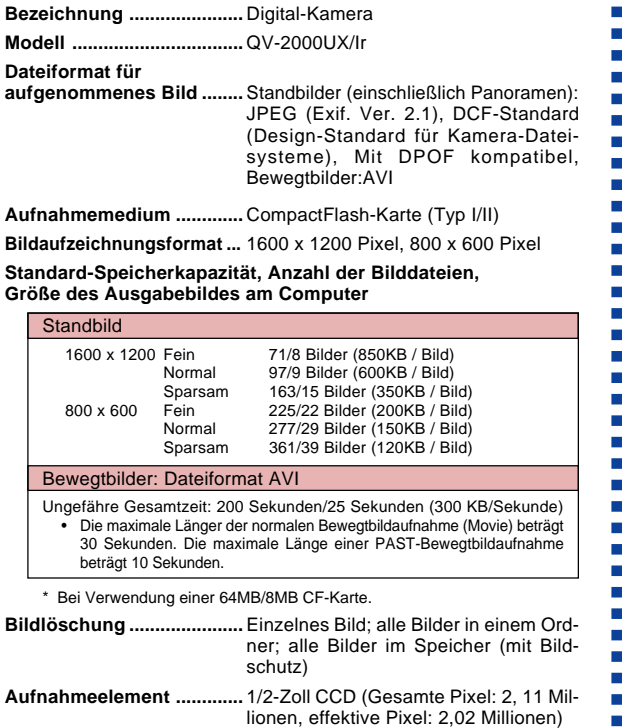

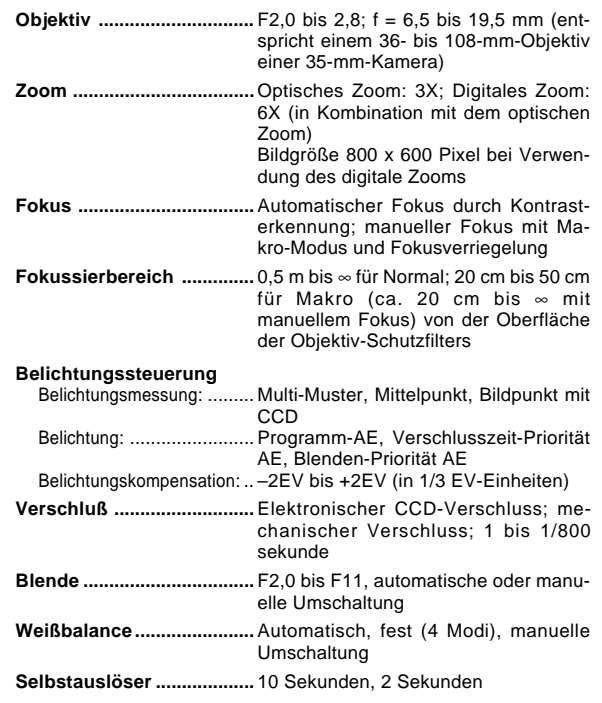

#### **TECHNISCHE DATEN**

#### **Eingebautes Blitzlicht**

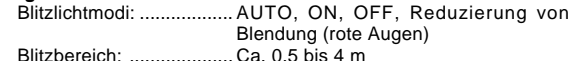

- **Aufnahmefunktionen ........** Einzelbild, Selbstauslöser, Bewegtbilder, Panorama, kontinuierliche Aufnahmen, Quick, Makro, Landschaft, Nachtszenen, Portrait
- **Monitor................................** 1,8-Zoll TFT, blendfreier HAST LCD-Farbmonitor (122.100 Pixel, 555 x 220)

**Sucher.................................** LCD-Monitor oder optischer Sucher

- **Uhr .......................................** Eingebaute Quarz-Digitaluhr für Zeitund Datumsaufnahme und Speicherung mit Bilddaten; automatischer Kalender bis 2049
- **Ein/Ausgangsbuchsen .....** DIGITAL IN/OUT, USB-Schnittstelle (spezielle Mini-Schnittstelle), Buchse für Netzgerät, VIDEO OUT (NTSC, PAL)

**Infrarot-Kommunikation ...** IrDA 1,1; IrTran-P kompatibel

**Stromversorgung ..............** Vier Mignon-Alkalibatterien oder Lithiumbatterien; vier aufladbare Mignon-Nickel-Wasserstoff-Batterien (NP-H3); Netzgerät (AD-C620)

#### **Batterielebensdauer**

Die nachfolgend aufgeführten Werte geben die Betriebsstunden vor dem Versagen der Batterien bei normaler Betriebstemperatur (25°C) an. Diese Werte dienen nur als Referenz und gewährleisten nicht, dass ein bestimmter Batteriesatz die angegebene Lebensdauer aufweist. Niedrige Temperaturen verkürzen die Batterielebensdauer.

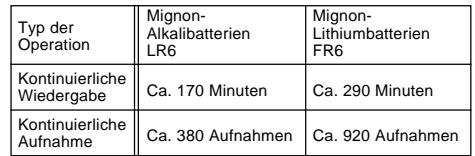

• Die obigen Richtlinien beruhen auf den folgenden Batterietypen: Alkali: MX1500 (Mignon) DURACELL ULTRA Lithium: Energizer

• Die Batterielebensdauer variiert mit der Marke.

Die Werte für die kontinuierliche Aufnahme bezeichnen die Anzahl der Aufnahmen ohne Blitzlicht. Die Anzahl der Aufnahmen hängt davon ab, ob das Blitzlicht verwendet wird oder ein- bzw. ausgeschaltet ist.

**Leistungsaufnahme ..........** Ca. 6,6 W

**Abmessungen (B x H x T) ..** 129,5 x 75 x 61mm

**Gewicht ...............................** Ca. 315g (ohne Batterien)

**Normalzubehör ....................** 8MB COMPACTFLASH-Speicherkarte; Gurt; Schutzasche; Spezielles USB-Kabel; Video-Kabel; Datenübertragungskabel; CD-ROM; vier Alkali-Batterien LR6; Grundlegende Referenz; Bedienungsanleitung der gebundelten Software

п

## **TECHNISCHE DATEN**  $\overline{\phantom{a}}$

 $\blacksquare$  $\blacksquare$  $\blacksquare$  $\blacksquare$  $\mathcal{L}_{\mathcal{A}}$  $\blacksquare$  $\blacksquare$ m.  $\mathbf{r}$  $\mathcal{L}$ 

**G-119**

- Diese Kamera weist keine separate Batterie für die Speisung ihrer Uhr auf. Die Uhreinstellungen werden gelöscht, wenn die Stromversorgung der Kamera für etwa 24 Stunden unterbrochen wird (wenn die Batterien verbraucht werden und die Kamera nicht über das Netzgerät an eine Netzdose angeschlossen ist). Nach Wiederherstellung der Stromversorgung, entweder durch einsetzen neuer Batterien oder durch das Anschließen an eine Netzdose, müssen Sie nochmals die richtige Zeit und das richtige Datum einstellen.
- Die in diese Kamera eingebaute Flüssigkristallanzeige ist ein Präzisionsteil mit einer effektiven Pixelrate von 99,99%. Dies bedeutet aber auch, dass 0,01% der Pixel nicht aufleuchten oder immer leuchtend bleiben.